# **Deltapilot S Foundation Fieldbus Hydrostatische Füllstandmessung**

**Betriebsanleitung**

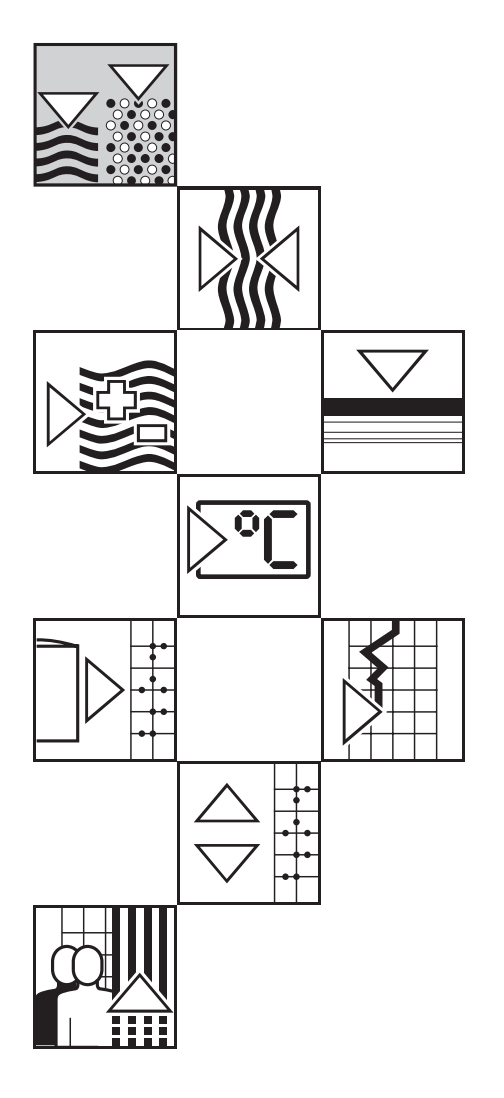

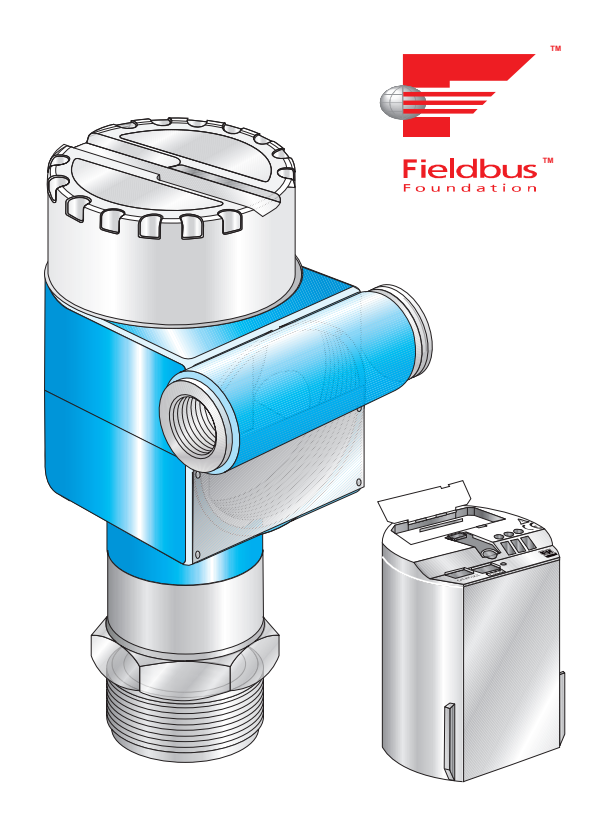

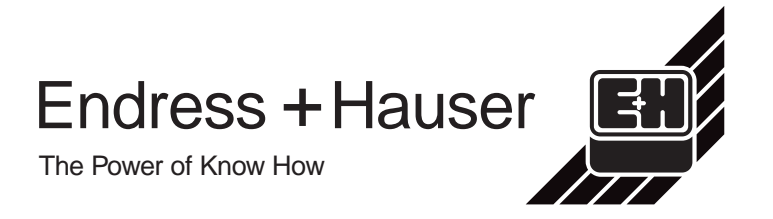

# **Übersicht**

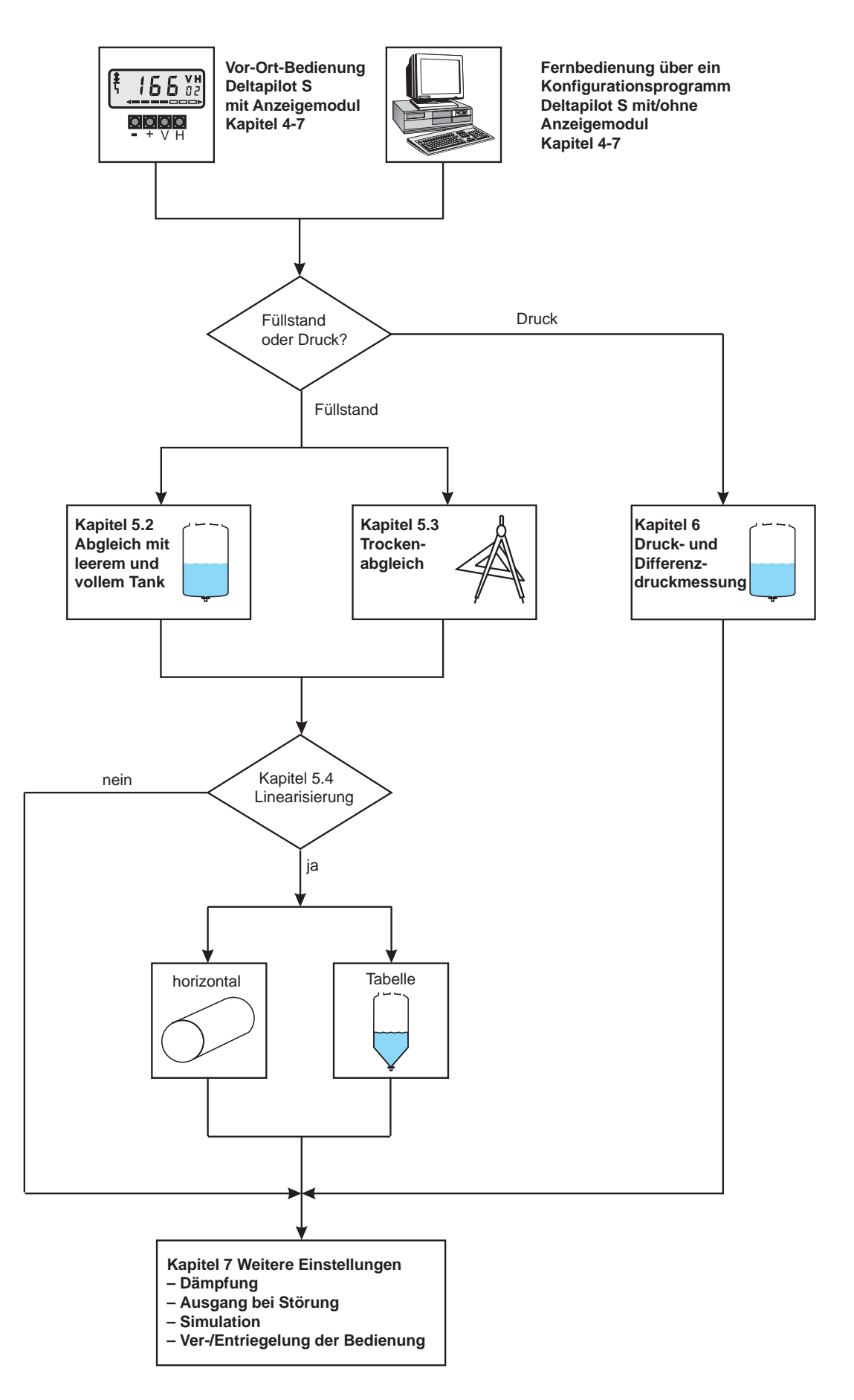

# **INHALTSVERZEICHNIS**

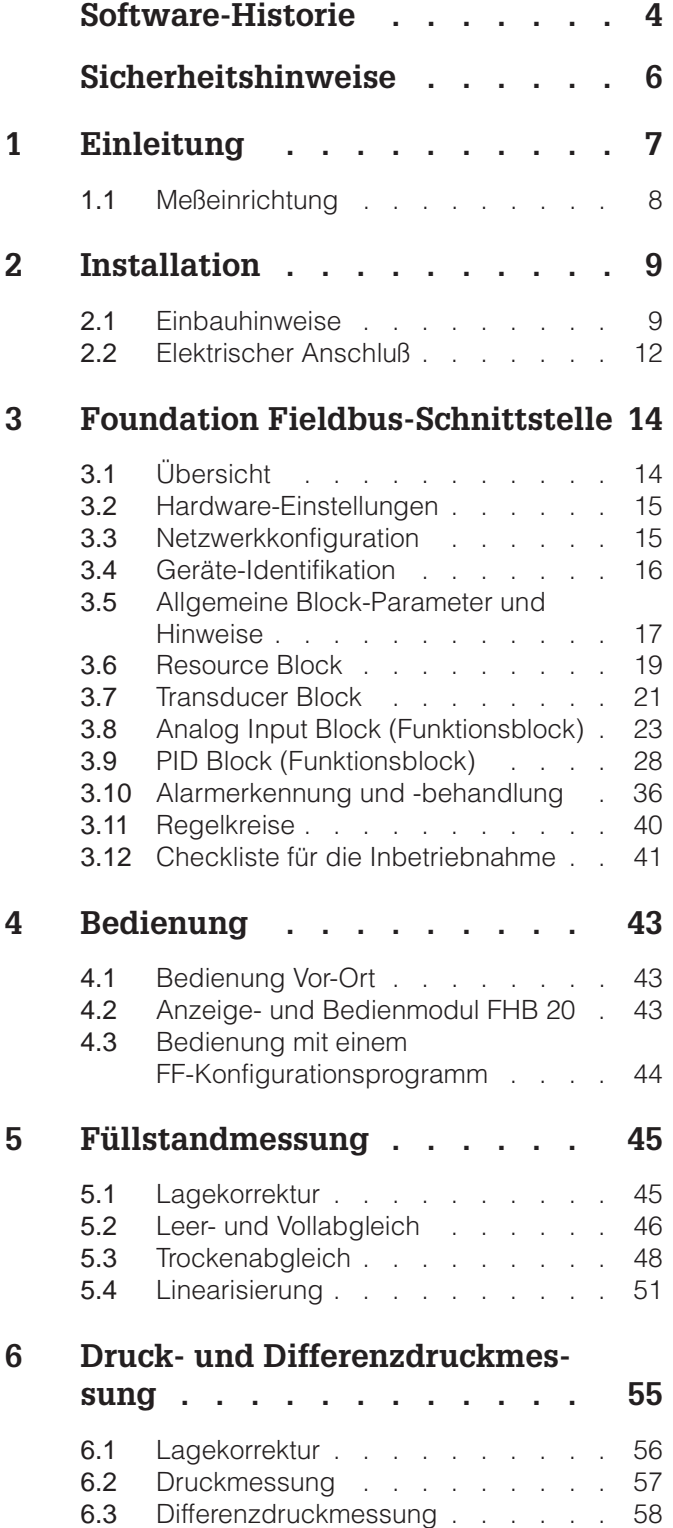

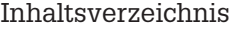

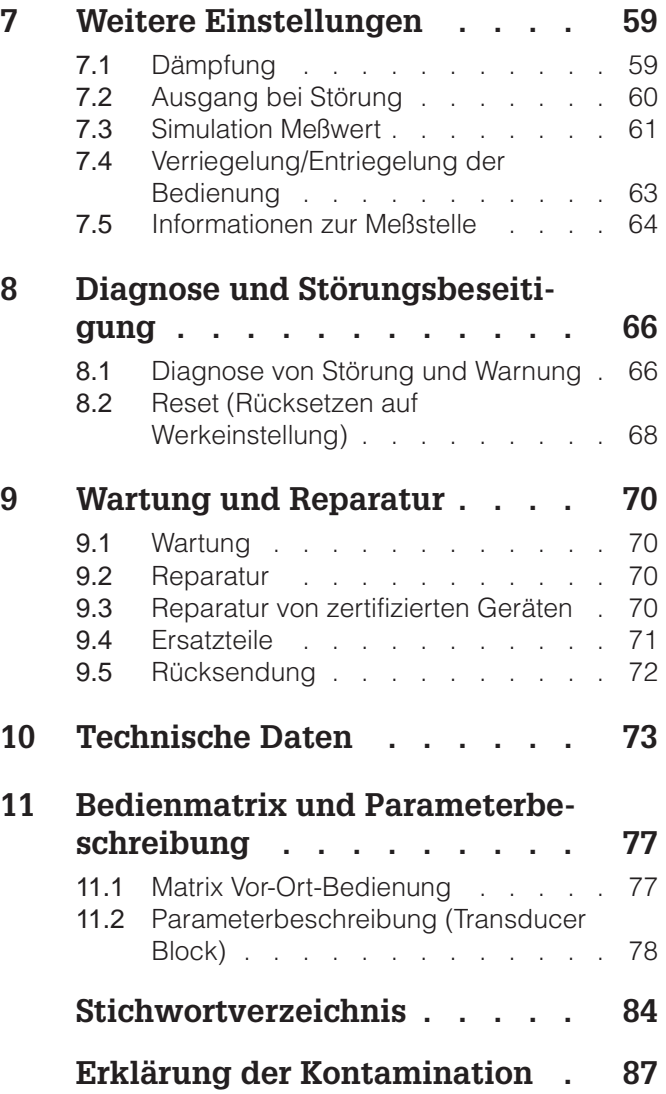

# **Software-Historie**

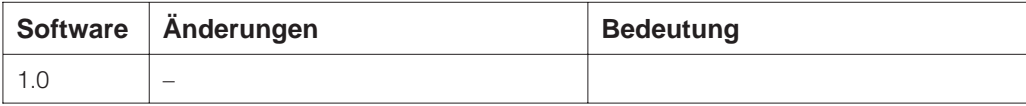

# **Sicherheitshinweise**

Der hydrostatische Druckaufnehmer Deltapilot S mit dem Elektronikeinsatz FEB 26 ist ein Foundation Fieldbus-Feldgerät für die kontinuierliche Füllstandmessung. Die Messung von Druck und Differenzdruck (mit Hilfe einer speicherprogrammierbaren Steuerung und einem zweiten Druckaufnehmer) ist auch möglich.

Der Deltapilot S ist nach dem Stand der Technik betriebssicher gebaut und berücksichtigt die einschlägigen Vorschriften und EG-Richtlinien. Wenn er jedoch unsachgemäß oder nicht bestimmungsgemäß eingesetzt wird, können von ihm applikationsbedingte Gefahren ausgehen, z. B. Produktüberlauf durch falsche Montage bzw. Einstellung. Deshalb darf Montage, elektrischer Anschluß, Inbetriebnahme, Bedienung und Wartung der Meßeinrichtung nur durch ausgebildetes Fachpersonal erfolgen, das vom Anlagenbetreiber dazu autorisiert wurde. Das Fachpersonal muß diese Betriebsanleitung gelesen und verstanden haben und die Anweisungen befolgen. Veränderungen und Reparaturen am Gerät dürfen nur vorgenommen werden, wenn dies die Betriebsanleitung ausdrücklich zuläßt.

Bei Einsatz des Meßsystems in explosionsgefährdeten Bereichen sind die entsprechenden nationalen Normen einzuhalten. Das Gerät kann mit den in der Tabelle aufgeführten Zertifikaten ausgeliefert werden. Die Zertifikate werden durch den ersten Buchstaben des Bestellcodes am Typenschild gekennzeichnet (siehe Tabelle unten).

- Stellen Sie sicher, daß das Fachpersonal ausreichend ausgebildet ist.
- Die meßtechnischen und sicherheitstechnischen Auflagen an die Meßstellen sind einzuhalten.
- Besondere Aufmerksamkeit muß der Erdung der Buskabelabschirmung geschenkt werden. Empfehlungen sind der FF-Spezifikation und der DIN EN 60079-14 zu entnehmen.

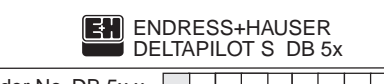

Order No. DB 5x x

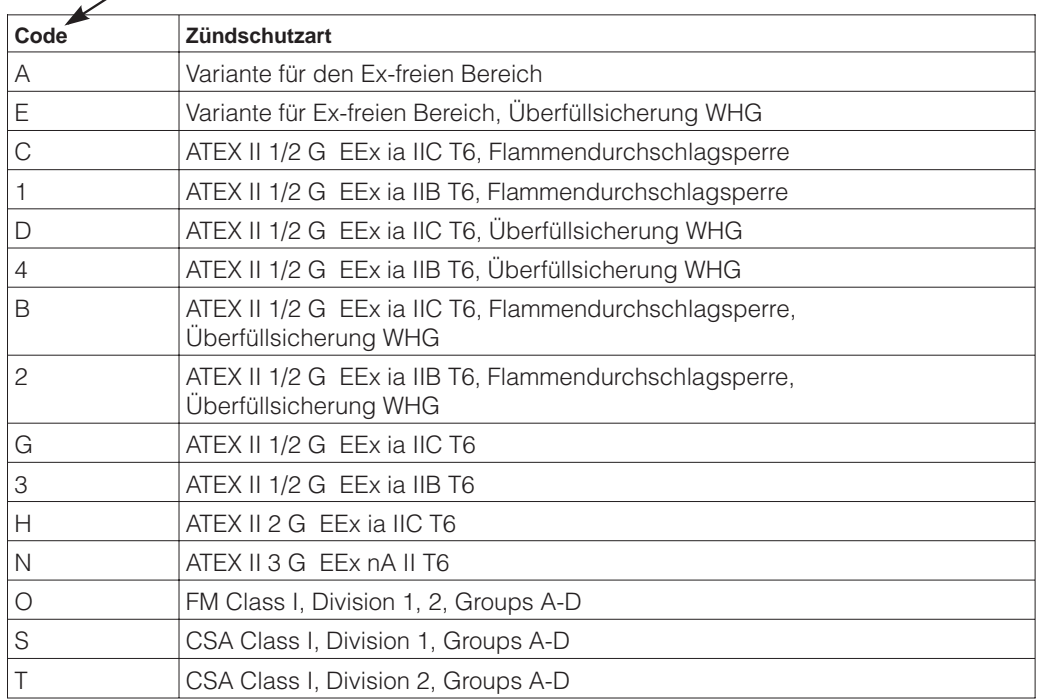

**Bestimmungsgemäße Verwendung**

**Montage, Inbetriebnahme, Bedienung**

#### **Explosionsgefährdeter Bereich**

Zertifikate für Anwendungen im explosionsgefährdeten Bereich

# **Sicherheitsrelevante Hinweise**

Um sicherheitsrelevante oder alternative Vorgänge hervorzuheben, haben wir die folgenden Sicherheitshinweise festgelegt, wobei jeder Hinweis durch ein entsprechendes Piktogramm gekennzeichnet wird.

### **Sicherheitshinweise**

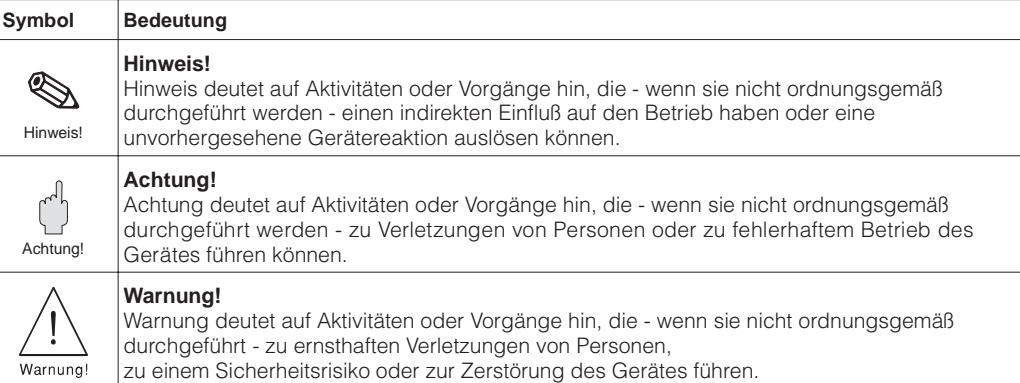

Befindet sich dieses Zeichen auf dem Typenschild des Gerätes, kann das Gerät im

#### **Zündschutzart**

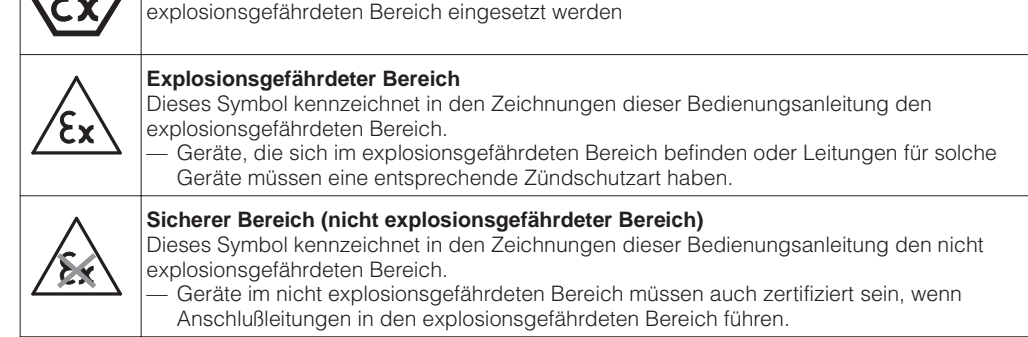

**Explosionsgeschützte, baumustergeprüfte Betriebsmittel**

### **Elektrische Symbole**

г

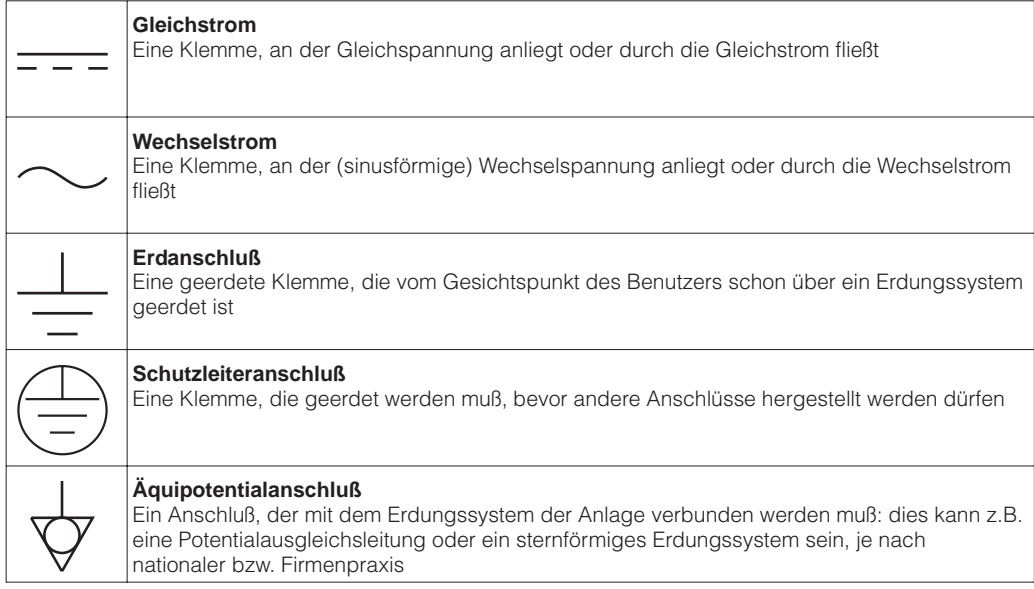

# **1 Einleitung**

Der Elektronikeinsatz FEB 26 wird als Meßumformer in den hydrostatischen Druckauf- **Einsatzbereich** nehmern Deltapilot S DB 50 (A), DB 50 L, DB 50 S, DB 51 (A), DB 52 (A), DB 53 (A) eingesetzt. Die Geräte der Deltapilot S-Familie dienen der kontinuierlichen Füllstandmessung in allen flüssigen und pastösen Medien. Sie werden in Chemie, Pharma- und Lebensmittelindustrie ebenso eingesetzt wie im Wasser- und und Abwasserbereich.

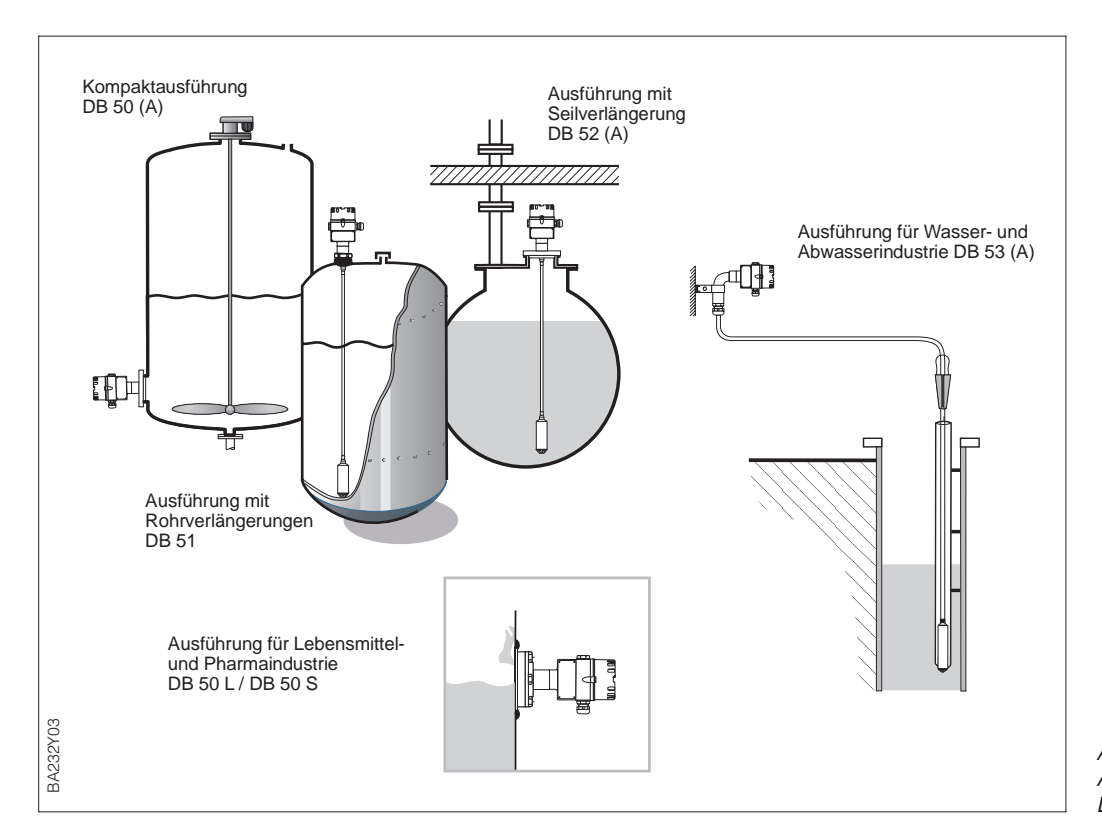

Abbildung 1.1 Ausführungen des Druckaufnehmers Deltapilot S

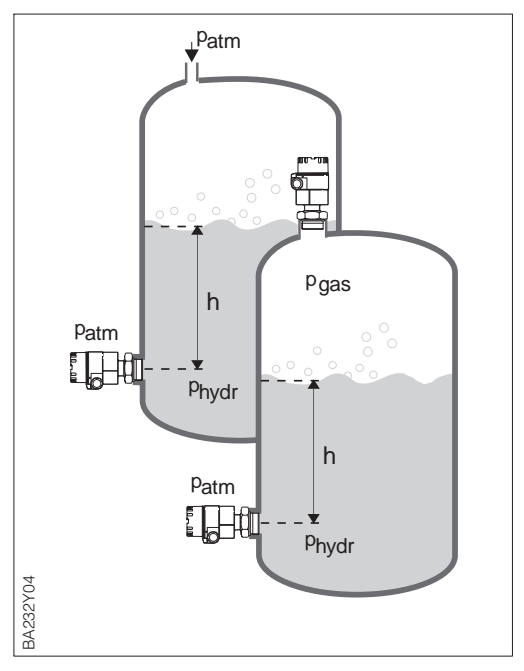

Abbildung 1.2 Meßprinzip der hydrostatischen Füllstandmessung

Der hydrostatische Druck einer Flüssig- **Funktionsprinzip** keitssäule erlaubt es mit Kenntnis der Flüssigkeitsdichte ρ, den Füllstand mit einem Druckaufnehmer kontinuierlich zu messen.

#### $h = p_{\text{hvdr}}/p \cdot g$

Der Druckaufnehmer Deltapilot S wandelt den auf die Prozeßmembran einwirkenden Druck in ein elektrisches Signal um. Dieses Signal wird von dem Elektronikeinsatz aufgenommen und direkt als digitales Signal ausgegeben.

Mit zwei Deltapilot S-Geräten können Sie z. B. in drucküberlagerten Tanks den Differenzdruck messen. Die Druckmeßwerte der beiden Sonden werden z. B. einem DCS (= Distributed Control System) zugeführt. Das DCS bildet die Druckdifferenz und berechnet ggf. hieraus auch den Füllstand.

## **1.1 Meßeinrichtung**

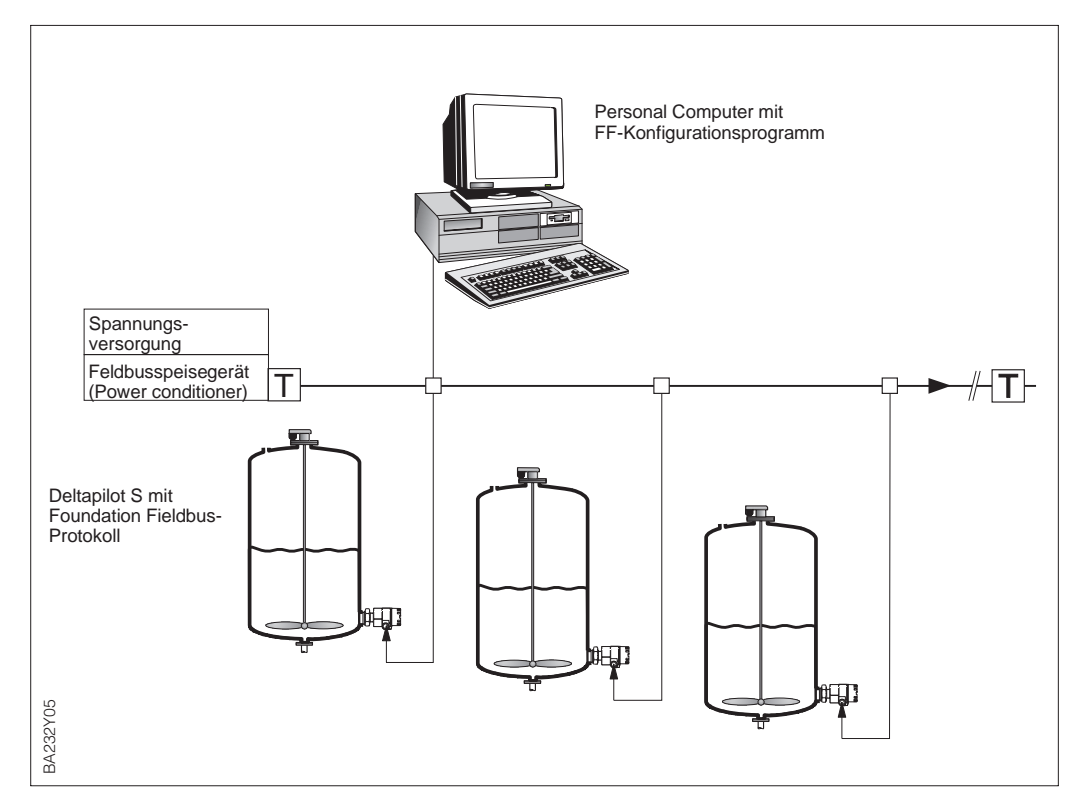

Abbildung 1.3 Meßeinrichtung Deltapilot S mit Foundation Fieldbus-Protokoll

T: Busabschluß

**Meßeinrichtung** Die komplette Meßstelle besteht im einfachsten Fall aus:

- einem Deltapilot S mit dem Elektronikeinsatz FEB 26 und
- einem FF-Konfigurationsprogramm.

**Geräteanzahl** Die maximale Anzahl der Meßumformer an einem Bussegment ist von deren Stromaufnahme und derer minimaler Spannungsversorgung sowie von der erforderlichen Buslänge (Leitungswiderstand) und der Ausgangspannung des Speisegerätes abhängig. In der Regel können jedoch:

- max. 9 Deltapilot S bei EEx ia-Anwendungen
- max. 32 Deltapilot S bei Nicht-Ex-Anwendungen

an einem Bussegment betrieben werden. Der Deltapilot S hat eine max. Stromaufnahme von 12 mA pro Gerät.

Ein typisches Speisegerät nach FISCO Modell liefert ca. 110 mA Ausgangsstrom.

Für weitere Informationen sehen Sie bitte auch die Foundation Fieldbus Spezifikation, die IEC 61158-2, für Ex-Bereiche die DIN EN 50020 (FISCO Model) oder unter der Internetadresse "http:// www.fieldbus.org".

# **2 Installation**

Dieses Kapitel beschreibt:

- den mechanischen Einbau des Deltapilot S und
- den elektrischen Anschluß des Elektronikeinsatzes.

## **2.1 Einbauhinweise**

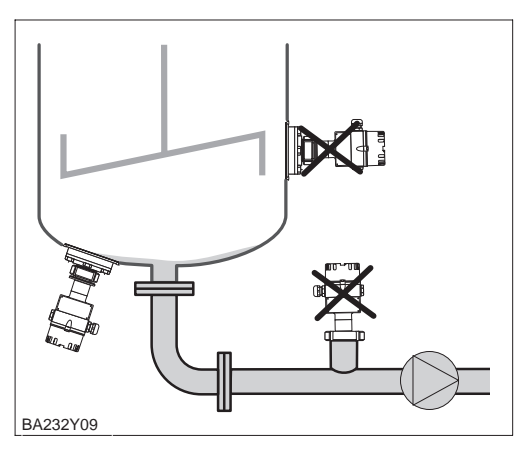

Abbildung 2.1 Deltapilot S nicht im Tankauslauf oder in der Nähe von Rührwerken montieren.

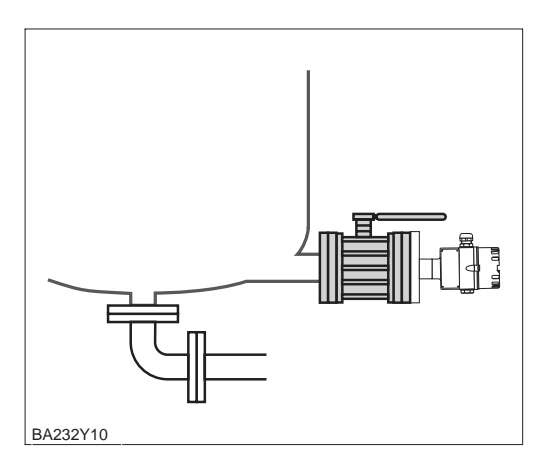

Abbildung 2.2

Eine Montage des Deltapilot S-Gerätes DB 50 L, DB 50 A, DB 50 L, DB 50 S hinter einer Absperrarmatur erleichtert die Bedienung.

# Kompakt-Ausführung **Montageort**

- DB 50, DB 50 A, DB 50 L, DB 50 S
- Das Gerät immer unterhalb des tiefsten Meßpunktes installieren.
- Das Gerät nicht an folgende Positionen montieren: im Füllstrom, im Tankauslauf oder an einer Stelle im Tank, auf die Druckimpulse des Rührwerks treffen können.
- Abgleich und Funktionsprüfung lassen sich leichter durchführen, wenn Sie das Gerät hinter einer Absperrarmatur montieren.

### Stab- und Seilausführung DB 51 (A)/DB 52 (A)/DB 53 (A)

- Beachten Sie bei der Montage von Stab- und Seilausführungen, daß sich der Sondenkopf an einer möglichst strömungsfreien Stelle befindet. Um die Sonde vor Anschlagen durch seitliche Bewegungen zu schützen, Sonde in einem Führungsrohr (vorzugsweise aus Kunststoff) montieren oder an dem Abspannkreuz abspannen. Für Ex-Anwendungen siehe auch Zertifikat bzw. Sicherheitshinweise.
- Die Länge des Tragkabels oder des Sondenstabes richtet sich nach dem vorgesehenen Füllstandnullpunkt. Die Spitze der Sonde sollte sich mindestens 5 cm darunter befinden.

- **Prozeßmembran** Prozeßmembran nicht mit spitzen oder harten Gegenständen eindrücken oder reinigen. Ansatzbildung, solange sie porös ist und die Membran der Druckmeßzelle nicht mechanisch belastet, hat keinen Einfluß auf das Meßergebnis.
	- Bei allen Deltapilot S mit Stab- oder Seilverlängerung ist die Prozeßmembran durch eine Kunststoffkappe gegen mechanische Beschädigung geschützt.
- **Temperatureinfluß** Bei Medien, die beim Erkalten aushärten können, muß der Deltapilot S mit in die Isolierung einbezogen werden. Möglich ist auch der Einsatz der Staboder Seilversion.
	- Herrschen extreme Temperaturdifferenzen zwischen Abgleich und Betrieb, braucht das Gerät ca. 10 bis 15 Minuten Einlaufzeit bis zur korrekten Messung.

**Dichtung** Deltapilot S mit G 1½-Gewinde: • Beim Einschrauben des Gerätes in den Tank muß die mitgelieferte Flachdichtung auf die Dichtfläche des Prozeßanschlusses gelegt werden. Um zusätzliche Verspannungen der Prozeßmembran zu vermeiden, darf das Gewinde nicht mit Hanf oder ähnlichen Materialien abgedichtet werden.

### Deltapilot S mit NPT-Gewinde:

- Gewinde mit Teflonband umwickeln und abdichten.
- Gerät nur am Sechskant festschrauben. Das Gerät nicht am Gehäuse drehen.
- Gewinde beim Einschrauben nicht zu fest anziehen.

Max. Anzugsdrehmoment 20…30 Nm.

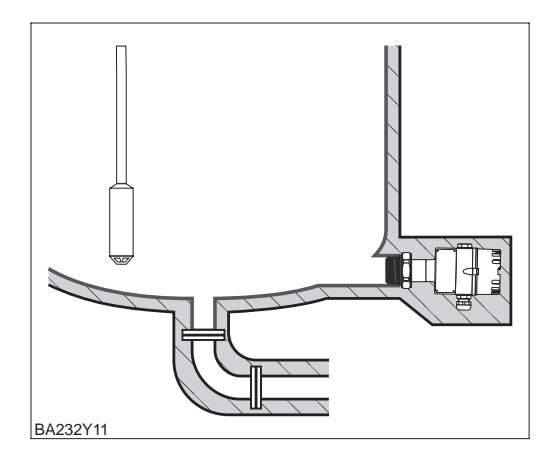

#### Abbildung 2.4

Bei Medien, die beim Erkalten aushärten können, Deltapilot S mit in die Isolierung einbeziehen.

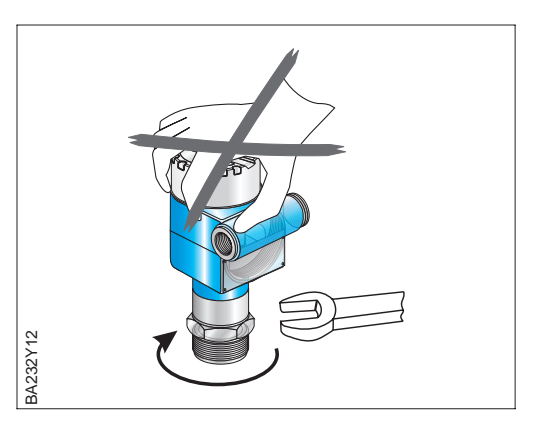

Abbildung 2.3 Sonde nur am Sechskant drehen!

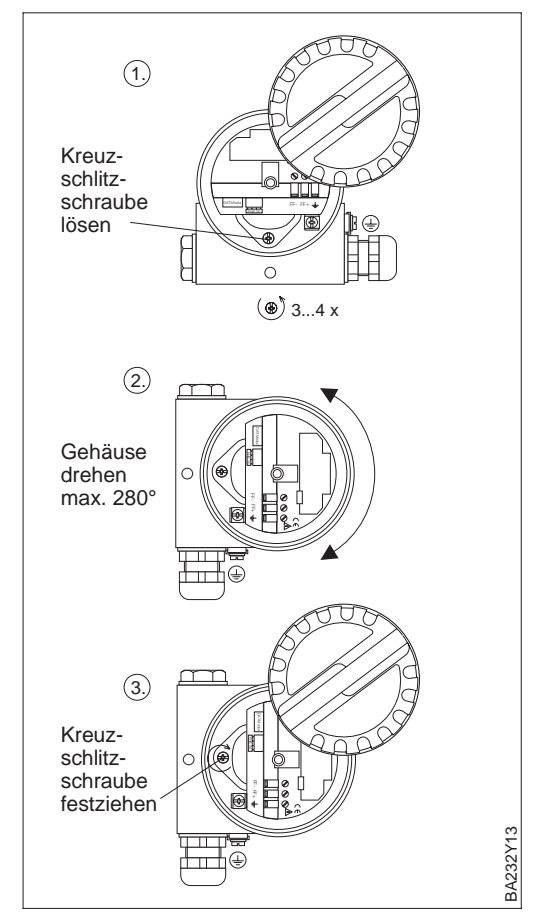

Abbildung 2.6 Drehen des Sondengehäuses

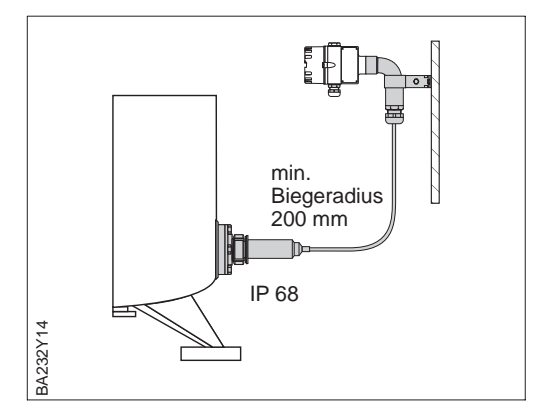

Abbildung 2.5 Einsatz des Gehäuseadapters

Zum Ausrichten der Kabeleinführung kön- **Gehäuse drehen** nen Sie das Gehäuse drehen.

- Bei einem seitlich in den Tank montierten Gerät soll die Kabeleinführung nach unten weisen.
- Bei Montage mit Wetterschutzhaube soll die Kabeleinführung immer waagerecht liegen.
	- Wetterschutzhaube für Geräte mit Deckel mit Schauglas, Bestell-Nr.: 942262-0001
- Wetterschutzhaube für Geräte mit flachem Deckel, Bestell-Nr.: 942262-0000

Drehen Sie das Gehäuse wie folgt:

- Deckel aufschrauben.
- Kreuzschlitzschraube lösen.
- Gehäuse drehen (max. 280°).
- Kreuzschlitzschraube festziehen.

Bei der Montage, beim Anschluß des Elektronikeinsatzes und beim Betrieb darf keine Feuchtigkeit in das Gehäuse eindringen.

- Gehäusedeckel und die Kabeleinführungen immer fest zudrehen.
- Die O-Ring-Dichtung im Gehäusedekkel und das Gewinde des Aluminiumdeckels sind mit einem Gleitmittel versehen. Wird dieses Gleitmittel entfernt, ersetzen Sie es (z. B. durch Silikonfett oder Graphitpaste) damit der Deckel dicht schließt. Verwenden Sie kein Fett auf Mineralölbasis! Dies kann den O-Ring zerstören.

Mit dem Gehäuseadapter können Sie das **Gehäuseadapter** Gehäuse mit dem Elektronikeinsatz von der Meßstelle entfernt montieren.

– Gehäuseadapter mit 5 m Kabellänge oder mit bis zu 30 m Kabellänge, Bestellcode siehe TI257P, Kapitel "Zubehör".

Das erlaubt störungsfreie Messung auch • unter besonders schwierigen Meßbedin-

- gungen, z. B. sehr feuchte Umgebung, oder bei Überflutungsgefahr.
- in engen oder schwer zugänglichen Einbauorten.

#### **Sondengehäuse abdichten**

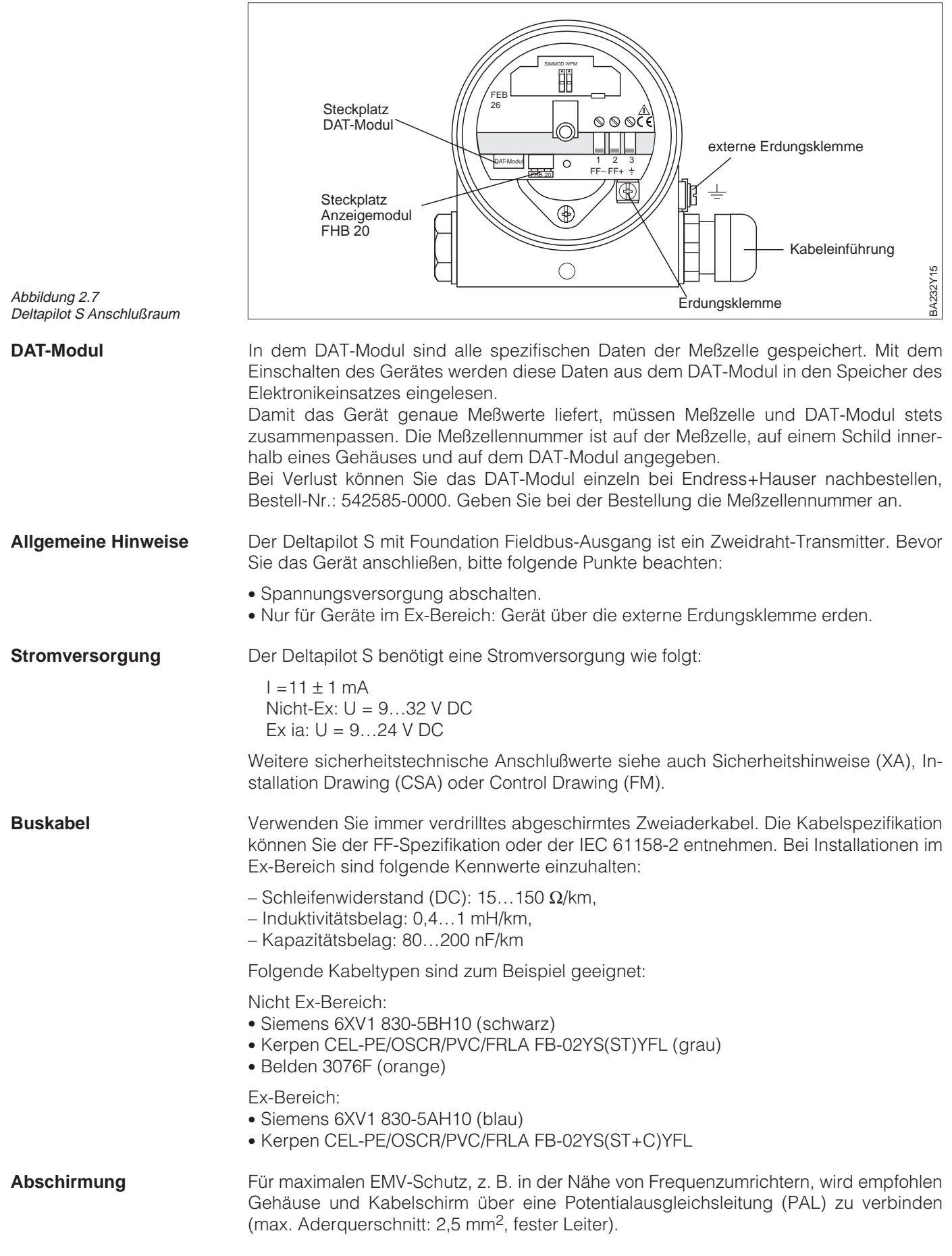

# **2.2 Elektrischer Anschluß**

Bitte beachten Sie die folgenden Punkte:

- Gerät über externe Erdungsklemme erden.
- Die Abschirmung des Buskabels darf nicht unterbrochen sein.
- An jedem Kabelende die Abschirmung erden, dabei Verbindungskabel zwischen Abschirmung und Erde immer so kurz wie möglich ausführen.
- Bei großen Potentialunterschieden zwischen den einzelnen Erdungspunkten nur einen Punkt mit der Bezugserde verbinden. Alle anderen Schirmerden über einen HF-tauglichen Kondensator mit Bezugpotential verbinden. (z. B. Keramiksensor 10 nF/250 V~)

#### **Achtung!**

Anwendungen die dem Explosionsschutz unterliegen, lassen nur unter besonderen Bedingungen die mehrfache Erdung des Schutzschirmes zu, siehe EN 60079-14.

Weitere Hinweise zum Aufbau und zur Erdung des Netzwerkes sind der IEC 61158-2, der EN 50179 (DIN 19245) oder der Betriebsanleitung BA 013S "Foundation Fieldbus Overview: Installation and Commissioning Guidelines" zu entnehmen.

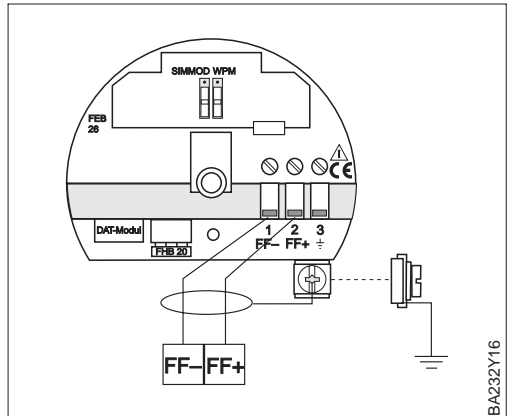

Die Busleitung wie folgt anschließen: **Gerät anschließen**

- Externe Erdungsklemme ggf. an Potentialausgleichsleitung anschließen.
- Deckel abschrauben.
- Ggf. Anzeigemodul FHB 20 abstecken.
- Kabel durch Kabeleinführung einführen. • Kabeladern an Klemmen FF– und FF+
- anschließen. Ein Vertauschen der Polarität hat keinen
- Einfluß auf den Betrieb. • Abschirmung an interne Erdungsklemme anschließen.
- Ggf. Anzeigemodul wieder aufstecken.
- Deckel zuschrauben.

Abbildung 2.8 Elektrischer Anschluß Deltapilot S

Die Deltapilot S Foundation Fieldbus Version mit einem 7/8"-Stecker wird fertig verdrahtet **7/8"-Stecker** ausgeliefert und braucht nur noch über ein vorkonfektioniertes Kabel an den FF H1-Bus angeschlossen werden.

#### **Hinweis!**

Um das Gerät vor Vibrationseinflüsse zu schützen, den Deltapilot S immer über ein Kabel an einen T-Verteiler bzw. einen FF-Feldbusverteiler anschließen. Siehe Abbildung unten rechts.

- Stecker in Buchse stecken.
- Rändelschraube fest anziehen.
- Gerät und T-Verteiler bzw. Feldbusverteiler gemäß gewähltem Erdungskonzept erden.

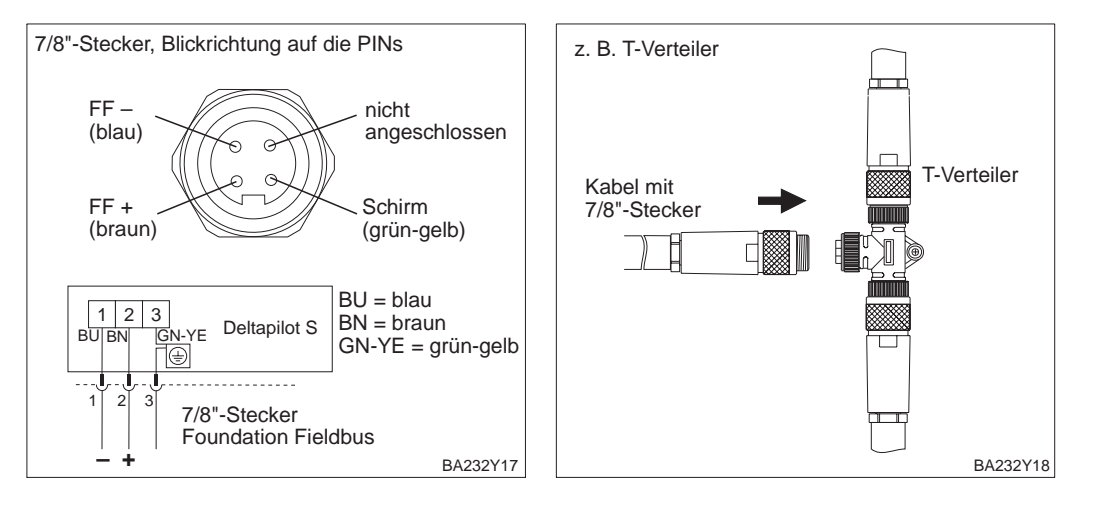

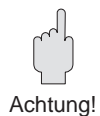

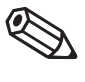

**Hinweis!** 

# **3 Foundation Fieldbus-Schnittstelle**

# **3.1 Übersicht**

Die folgende Abbildung zeigt die verschiedenen Möglichkeiten für den Aufbau eines Foundation Fieldbus Netzwerkes.

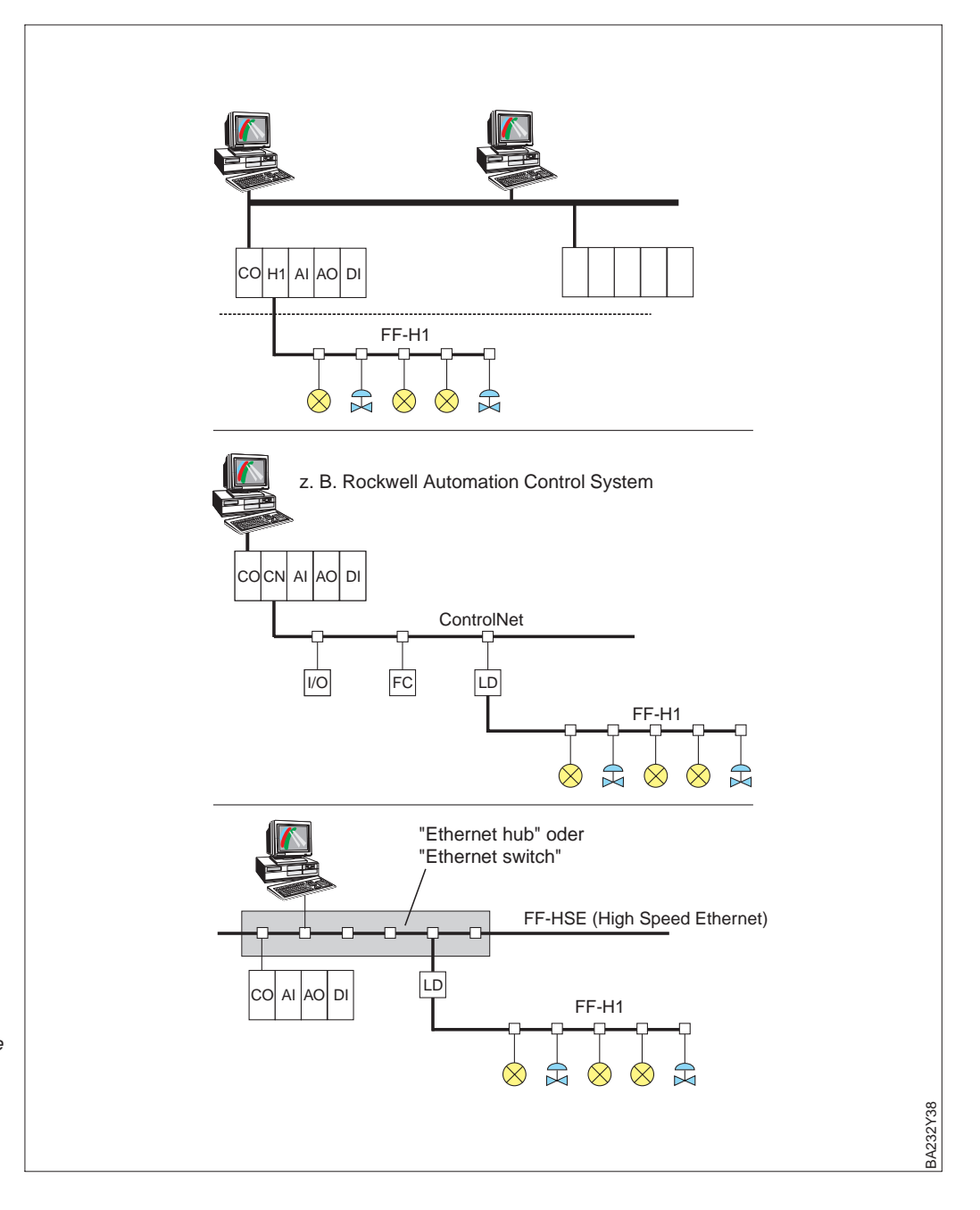

Abbildung 3.1 Foundation Fieldbus Funktionsprinzip

Oben: Verbindung über FF-H1-Schnittstellenkarte Mitte: Anschluß über ControlNet Unten: Anschluß über HSE (High Speed Ethernet)

AI: Analogeingang

- AO: Analogausgang
- CN: ControlNet-Schnittstellenkarte
- CO: Controller
- DI: Digitaleingang
- I/O: Eingang/Ausgang FC: Frequenzwandler
- H1: H1-Schnittstellenkarte
- LD: Linking device

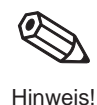

#### **Hinweis!**

Für weitere Informationen sehen Sie bitte die Foundation Fieldbus Spezifikation, die Betriebsanleitung BA 013S "Foundation Fieldbus Overview, Installation and Commissioning Guidelines" oder unter der Internet-Adresse "http://www.fieldbus.org".

## **3.2 Hardware-Einstellungen**

Zwei DIP-Schalter auf dem Elektronikeinsatz ermöglichen die hardwareseitige Einstellung der Schreibschutz- und der Simulationsfunktion.

Die Werkeinstellungen der DIP-Schalter sind wie folgt:

WP OFF: Schreibschutz ist deaktiviert (Schreiben ist möglich), SIM ON: Simulation ist aktiviert (Simulation ist möglich).

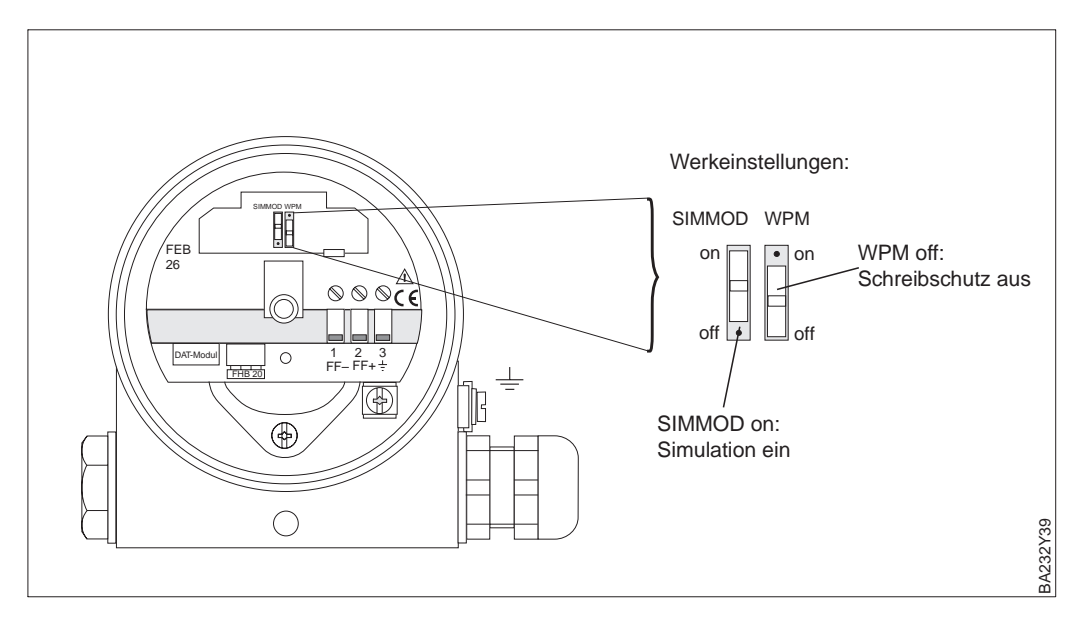

Abbildung 3.2 Deltapilot S DIP-Schalter

## **3.3 Netzwerkkonfiguration**

Um ein Gerät zu konfigurieren und in ein FF-Netzwerk zu integrieren, benötigen Sie:

- ein FF-Konfigurationsprogramm,
- ggf. die CFF-Datei (Common File Format: \*.cff) für die Integration des Gerätes in das System und
- die Gerätebeschreibung (Device Description: \*.sym, \*.ffo bzw. \*.fhx), um die Geräteparameter zu parametrieren.

Die Dateien für den Deltapilot S können Sie wie folgt beziehen:

• INTERNET:

Endress+Hauser → *http://www.de.endress.com*

 $\rightarrow$  Automatisierung

→ Feldbus → Feldbus-Geräteintegration

- $\rightarrow$  FOUNDATION Fieldbus
- Als CD-ROM direkt von Endress+Hauser, Bestell-Nr.: 56003896

Das Gerät integrieren Sie in das FF-Netzwerk wie folgt:

- Das FF-Konfigurationsprogramm starten.
- Die Schnittstelle konfigurieren, siehe Hinweis im Kapitel 3.12 "Checkliste für die Inbetriebnahme".
- Ggf. die CFF-Datei herunterladen.
- Die Gerätebeschreibungen (\*.ffo- und \*.sym- bzw. \*.fhx-Dateien) herunterladen.
- Wenn die Konfiguration beendet ist, das Programm schließen.

#### **Hinweis!**

Für weitere Informationen, bezüglich der Integration des Gerätes in das FF-System, sehen Sie bitte die Betriebsanleitung des verwendeten Konfigurationsprogrammes.

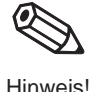

# **3.4 Geräte-Identifikation**

Foundation Fieldbus identifiziert das Gerät anhand seines Identitätscodes und weist ihm automatisch eine geeignete Feldadresse zu. Die Adresse kann nicht verändert werden.

Sobald Sie Ihr FF-Konfigurationsprogramm gestartet und das Gerät in das Netzwerk integriert haben, erscheint das Gerät in der Netzwerkdarstellung.

Die verfügbaren Blöcke werden unterhalb des Gerätenamens angezeigt. Die Beziehungen zwischen den Blöcken sind in der Abbildung 3.3 dargestellt. Das Blockmodell ist im Kapitel 4.3 beschrieben. Die Funktionen der einzelnen Blöcke und die wichtigsten FF-Parameter beschreiben die Kapitel 3.5 bis 3.10.

Wenn die Gerätebeschreibung noch nicht geladen wurde, melden sich die Blöcke mit "Unkown" bzw. "(UNK)".

Das Gerät meldet sich z. B. wie folgt:

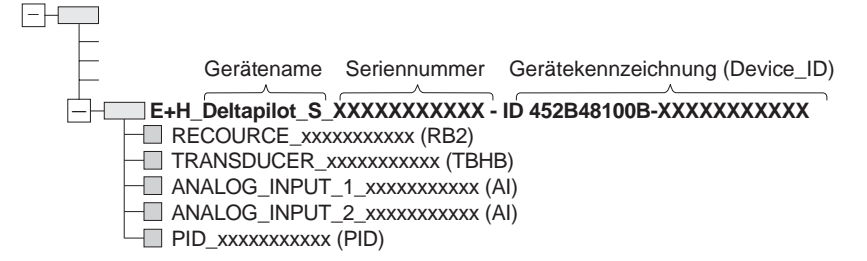

Der Gerätename umfaßt die folgenden Gerätedaten:

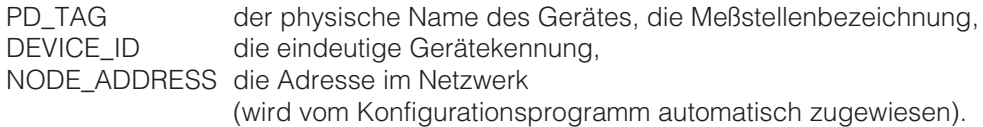

Die Meßstellenbezeichnung (PD\_TAG) können Sie ändern.

**Gerätekennung** Die Gerätekennung (Device\_ID) für den Deltapilot S lautet:

#### **Device\_ID = 452B48100B-XXXXXXXXXXX**

Die Gerätekennung setzt sich aus folgenden Komponenten zusammen:

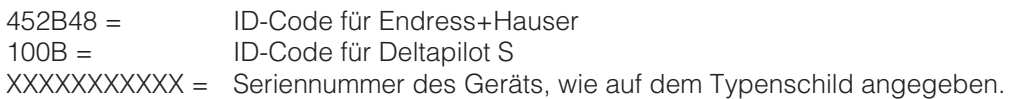

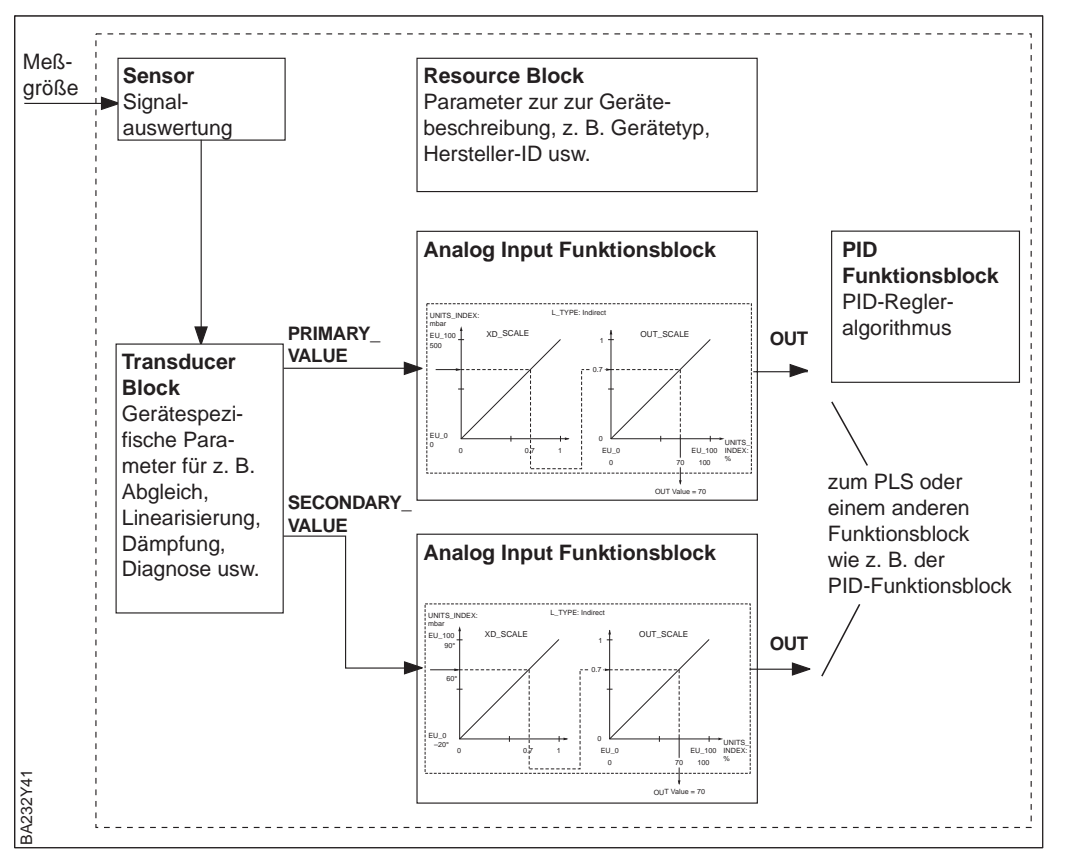

Abbildung 3.3 Deltapilot S Blockmodel

# **3.5 Allgemeine Block-Parameter und Hinweise**

Dieses Kapitel beschreibt die wichtigsten Foundation Fieldbus Parameter, die in allen Blöcken zur Verfügung stehen sowie allgemeine Hinweise zu Parameteränderungen. Die Kapitel 3.6 bis 3.10 beschreiben die FF-Blöcke des Deltapilot S sowie die wichtigsten FF-Parameter.

### **Hinweis!**

Für weitere Informationen sehen Sie bitte die Foundation Fieldbus Spezifikation, die Betriebsanleitung BA 013S "Foundation Fieldbus Overview, Installation and Commissioning Guidelines" oder unter der Internet-Adresse "http://www.fieldbus.org".

Um eine entsprechende Parameteränderung durchzuführen, öffnen Sie, z. B. mit einem Doppelklick auf die Blockbezeichnung, den entsprechenden Block.

Für viele Parameter müssen Sie, um diese zu ändern, in den Blockmodus OOS (Out-of-Service) schalten. Für den OOS-Blockmodus setzen Sie den Parameter MODE\_BLK auf OOS.

Bei den folgenden Parameterbeschreibungen sind in der Spalte "Schreibzugriff (BLK\_MODE)" die Blockmodi aufgeführt, in denen ein Schreibzugriff auf den jeweiligen Parameter möglich ist.

Nachdem Sie alle Änderungen vorgenommen haben, muß der Parameter MODE\_BLK auf AUTO bzw. für den PID Block auf AUTO, CAS oder RCAS gesetzt werden.

### **Hinweis!**

Für weitere Informationen bezüglich Parameteränderungen, Verknüpfungen der Blöcke usw. sehen Sie bitte die Betriebsanleitung des verwendeten Konfigurationsprogrammes.

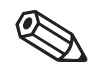

Hinweis!

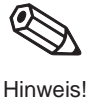

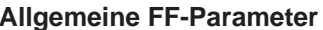

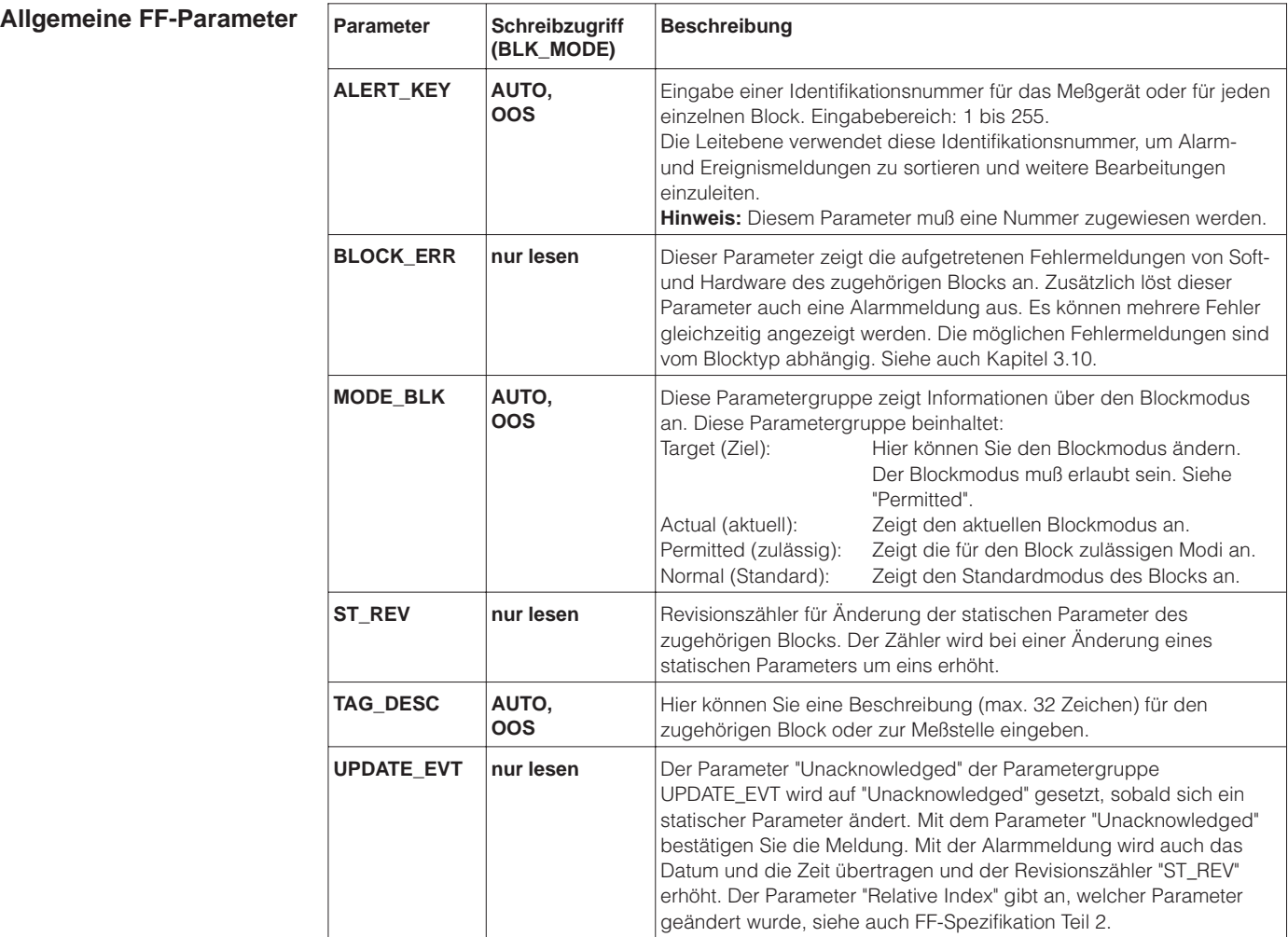

# **3.6 Resource Block**

Der Resource Block beinhaltet alle Daten, die ein Gerät identifizieren und charakterisieren wie z. B. den Gerätetyp, den Gerätenamen, die Hersteller-ID, die Seriennummer usw.

Der Resource Block enthält alle übergeordneten Parameter und Funktionen, die einen Einfluß auf die Ausführung der anderen Funktionsblöcke im Gerät haben, z. B. RESTART. Da der Resource Block über keinen Ein- oder Ausgang verfügt, kann er nicht mit anderen Blöcken verknüpft werden.

Folgende wichtige FF-Parameter stehen im Resource Block zur Verfügung:

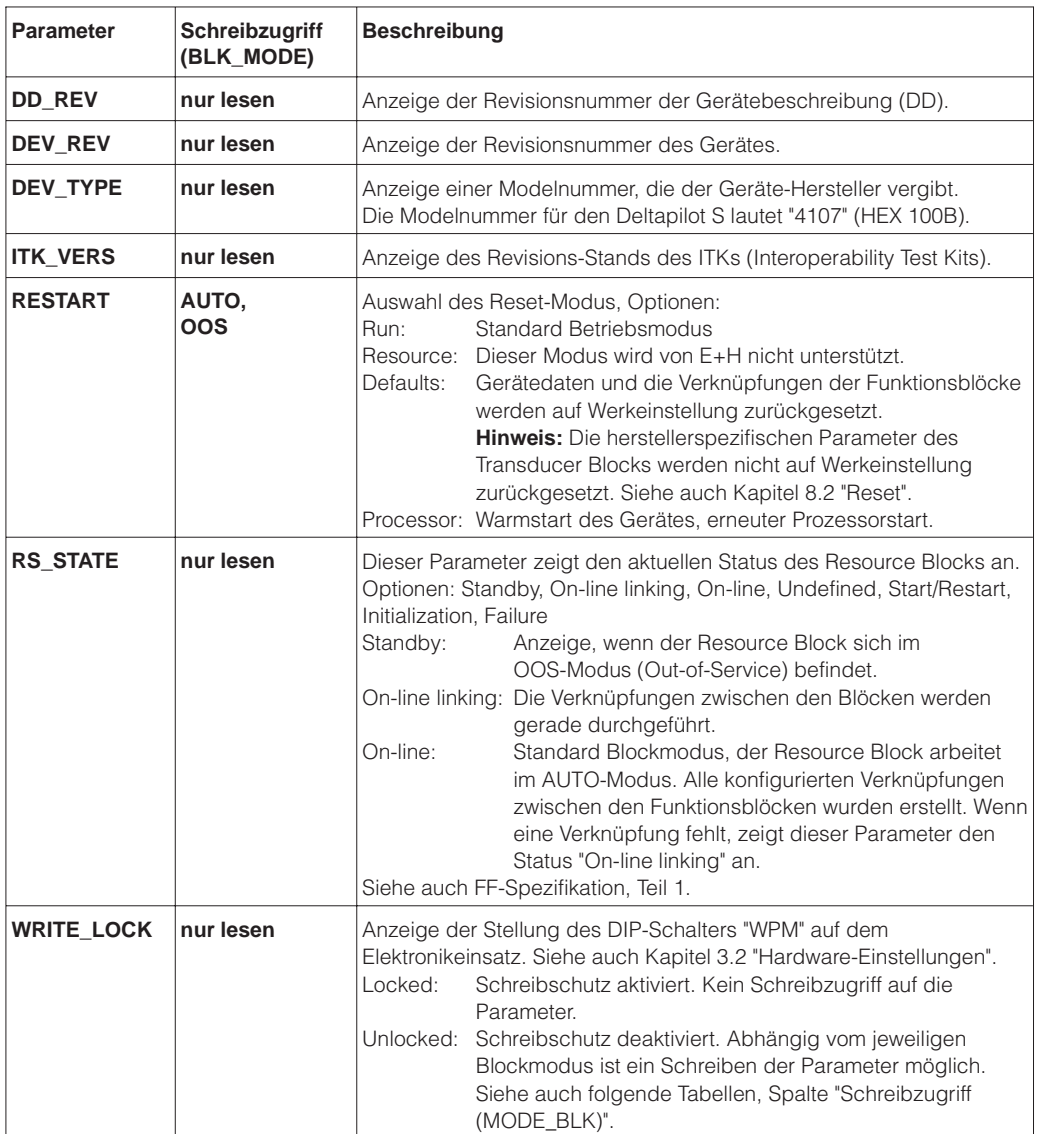

**Blockmodus** Den Blockmodus wählen Sie mit dem Parameter MODE\_BLK\_Target. Der Resource Block unterstützt die Modi: AUTO und OOS.

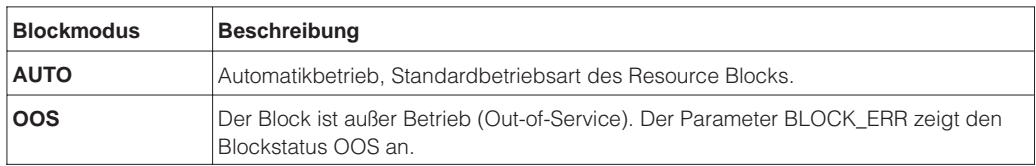

#### **Block-Prozeßalammeldungen (BLOCK\_ERR)**

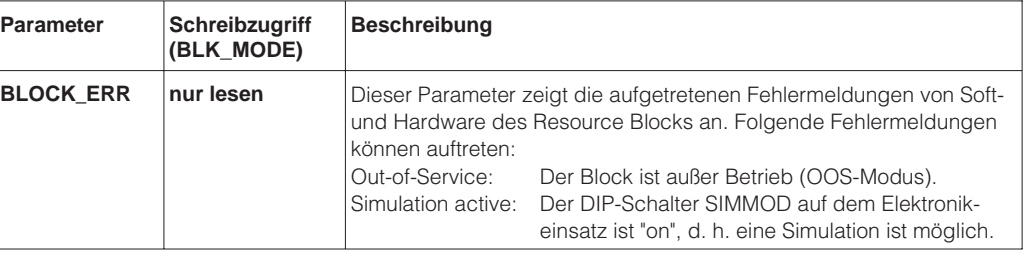

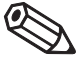

#### **Hinweis!**

Für weitere Informationen sehen Sie bitte die Foundation Fieldbus Spezifikation, die Betriebsanleitung BA 013S "Foundation Fieldbus Overview, Installation and Commissioning Guidelines" oder unter der Internet-Adresse "http://www.fieldbus.org". Hinweis!

# **3.7 Transducer Block**

Der Transducer Block enthält alle gerätespezifischen Parameter wie z. B. Sensortyp, Abgleich- und Linearisierungsmodi, Dämpfung, Diagnose usw. Der Transducer Block dient als Schnittstelle zwischen den sensorspezifischen Meßwerten und den Analog Input Blöcken für die Automatisierung.

Der Transducer Block des Deltapilot S gibt die zwei Prozeßwerte PRIMARY\_VALUE (Measured Value) und SECONDARY\_VALUE (Temperature) aus. Den entsprechenden Prozeßwert übergeben Sie mit dem Parameter CHANNEL an einen Analog Input Block.

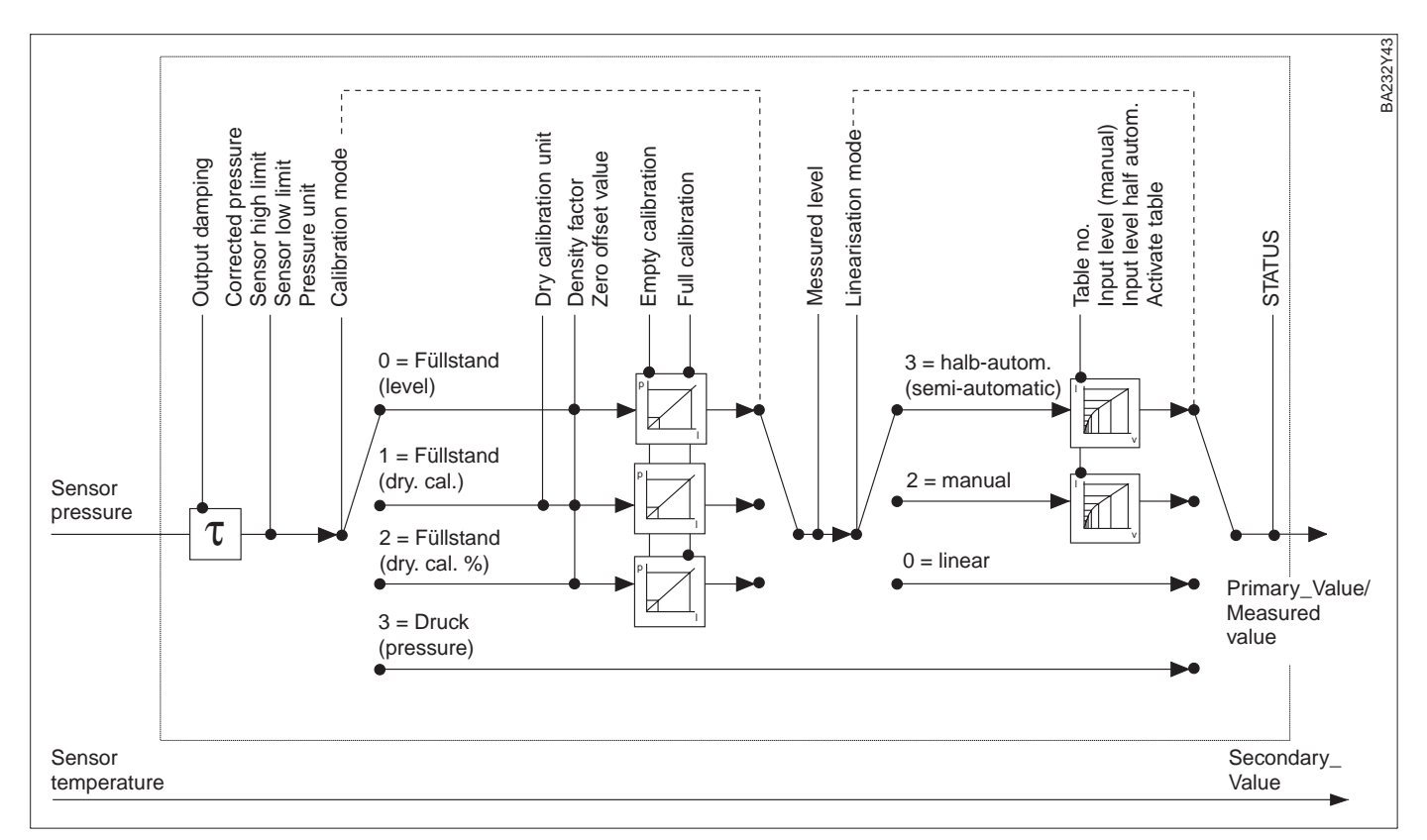

#### Abbildung 3.4

Schematische Darstellung des Transducer Blocks: Die gezeigten Parameter stellen eine typische Abgleichsequenz für eine Standardanwendung dar.

**Blockmodus (MODE\_BLK)** Den Blockmodus wählen Sie mit dem Parameter MODE\_BLK\_Target. Der Transducer Block unterstützt die Modi: AUTO und OOS.

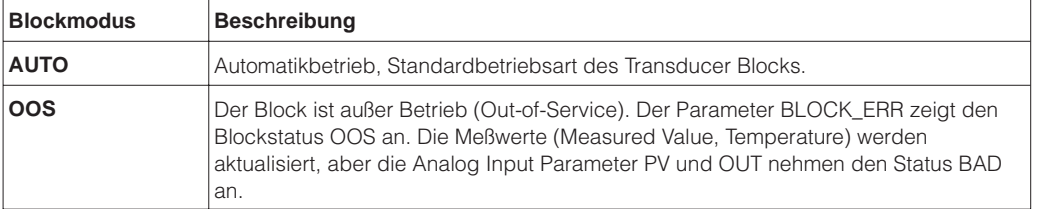

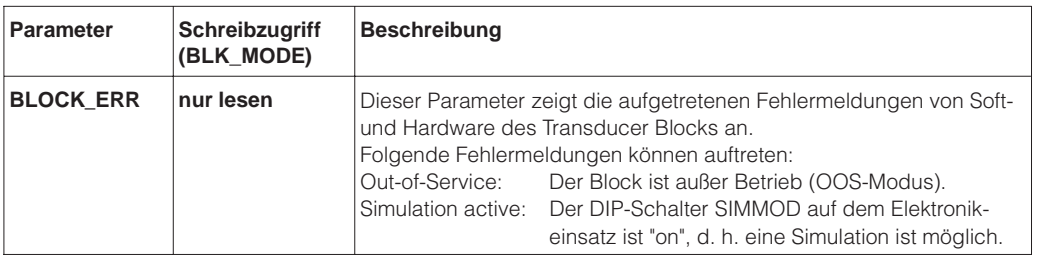

**Block-Prozeßalarmmeldungen (BLOCK\_ERR)**

### **Ausgangswerte**

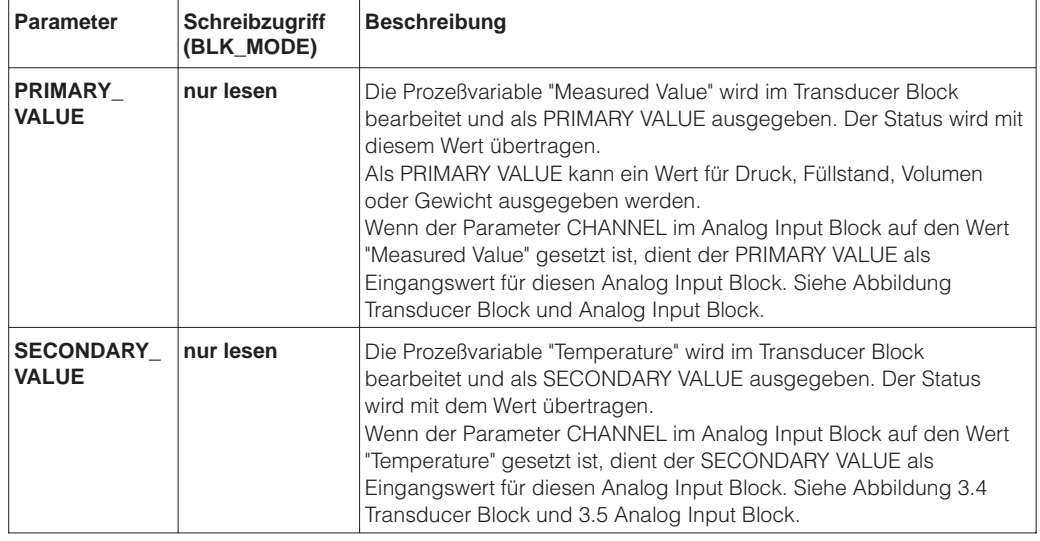

### **Weitere FF-Parameter**

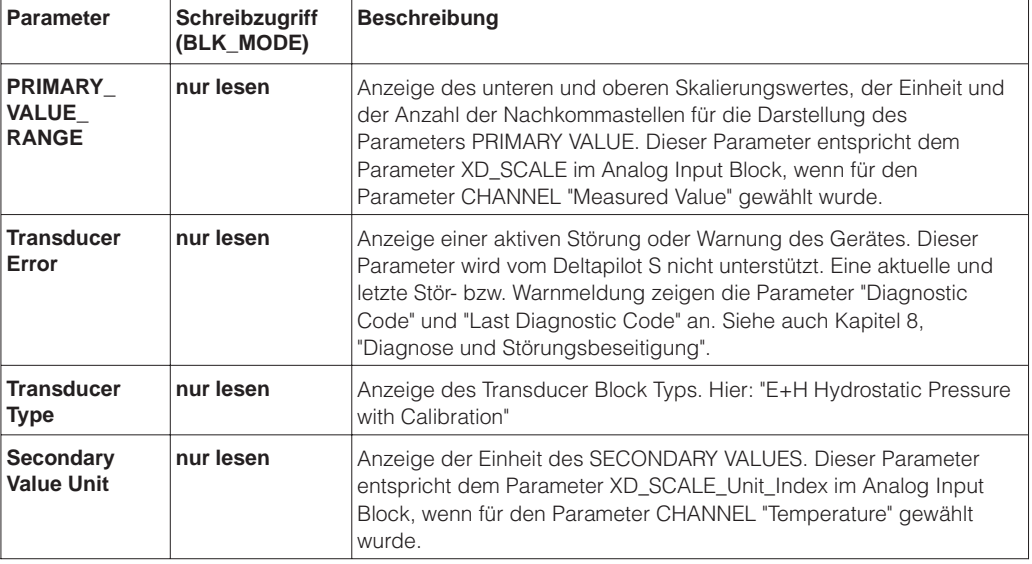

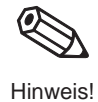

#### **Hinweis!**

Die herstellerspezifischen Parameter sind, abhängig von der Meßaufgabe, in den Kapiteln 5 bis 7 aufgeführt. Für eine Beschreibung dieser Parameter sehen Sie bitte Kapitel 11 "Bedienmatrix und Parameterbeschreibung".

# **3.8 Analog Input Block (Funktionsblock)**

Der Deltapilot S verfügt über zwei Analog Input Blöcke. Über den Parameter CHANNEL weisen Sie dem Analog Input Block den PRIMARY\_VALUE (Measured Value) oder den SECONDARY\_VALUE (Temperature) zu. Sie können auch den PRIMARY\_VALUE oder den SECONDARY\_VALUE beiden Analog Input Blöcken gleichzeitig zuweisen. Der PRIMARY\_- bzw. der SECONDARY\_VALUE wird im Analog Input Block aufbereitet, siehe folgende Abbildung 3.5. Das Ausgangssignal, Parameter OUT wird an das PLS oder an andere Funktionsblöcke weitergegeben.

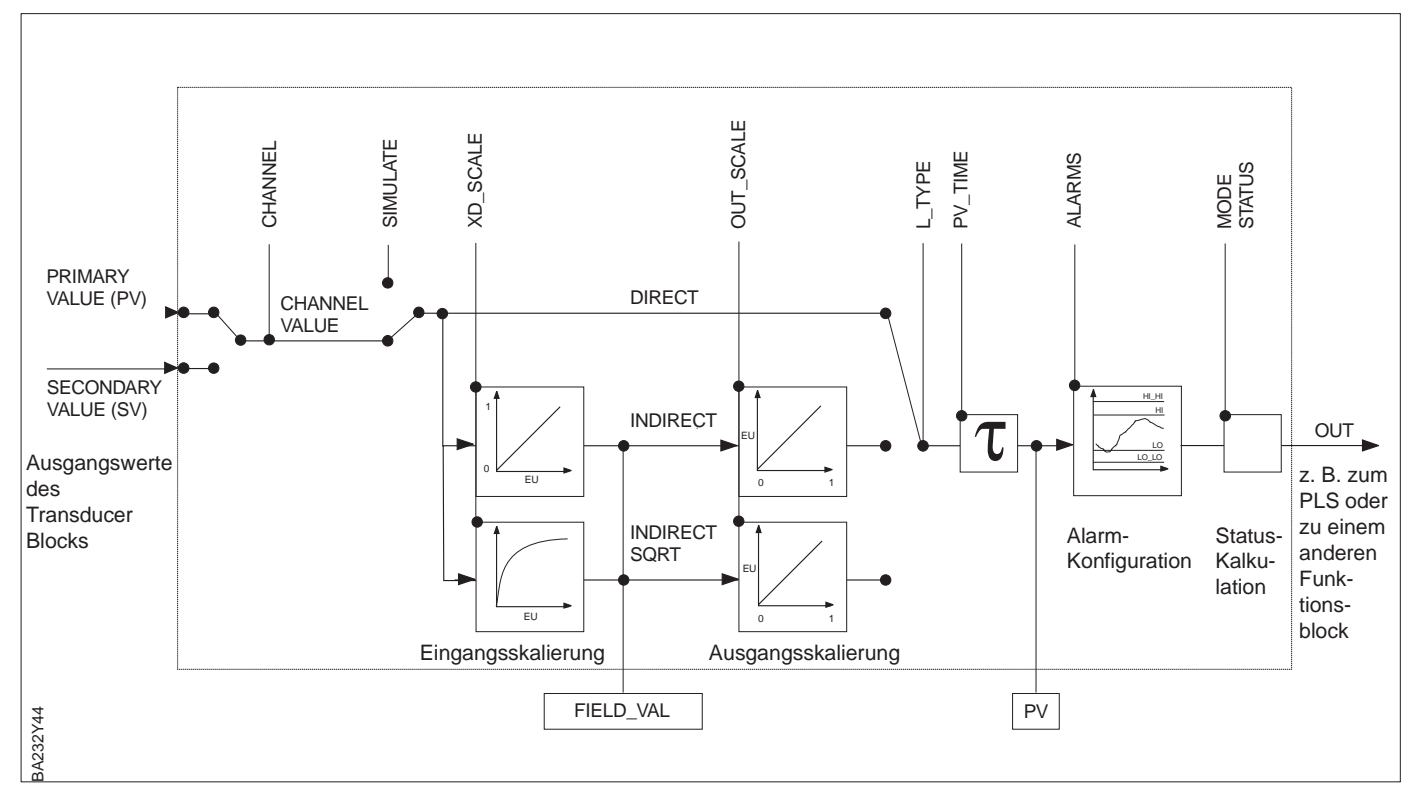

Abbildung 3.5

Schematische Darstellung eines Analog Input Blocks

Den Blockmodus wählen Sie mit dem Parameter MODE\_BLK\_Target. Der Transducer Block unterstützt die Modi: AUTO, MAN und OOS.

**Blockmodus (MODE\_BLK)**

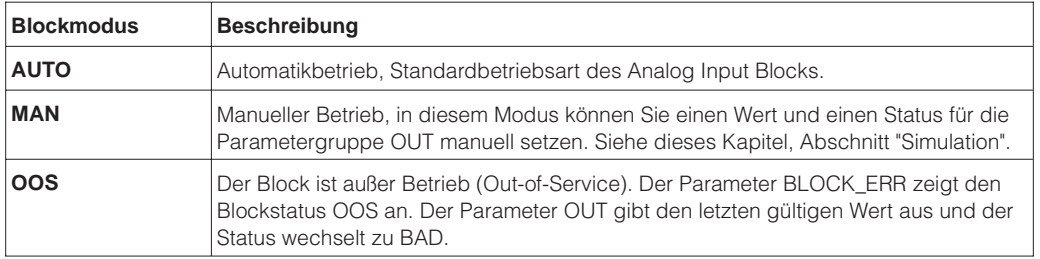

## **Block-Prozeßalarmmeldungen (BLOCK\_ERR)**

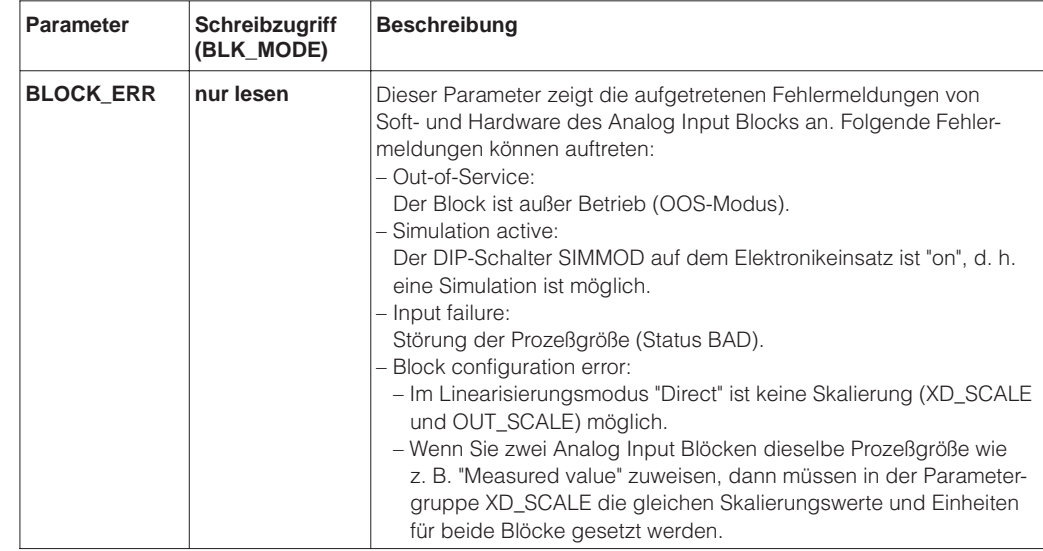

### **Ausgangsparameter**

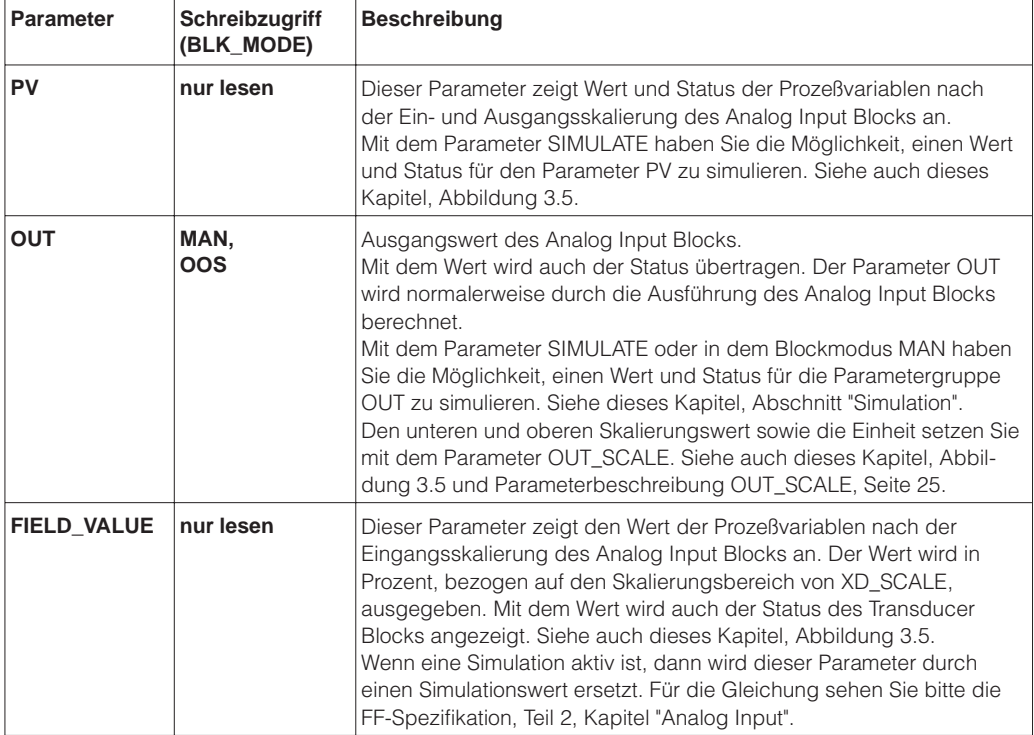

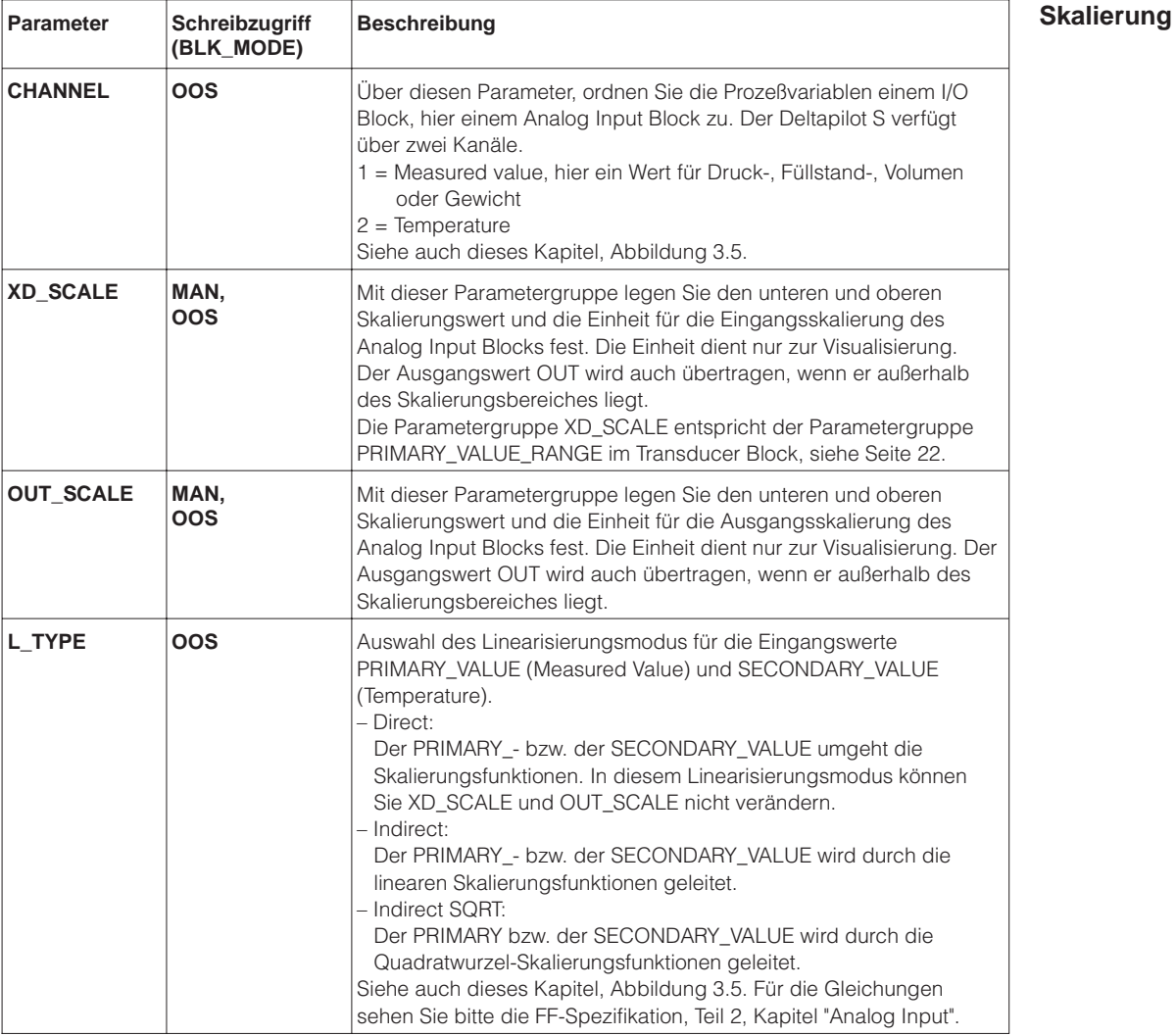

Mit den Parametern XD\_SCALE\_Min und XD\_SCALE\_Max skalieren Sie den Ausgangswert des Transducer Blocks. Die Werkeinstellung für XD\_SCALE\_Min und OUT\_SCALE\_Min ist 0 % und für XD\_SCALE\_Max und OUT\_SCALE\_Max 100 %. Nach der Eingabeskalierung (XD\_SCALE) entsteht ein normierter Wert zwischen 0…1.

Dem Parameter XD\_SCALE\_Min wird der Wert "0" und dem Parameter XD\_SCALE\_Max wird der Wert "1" zugewiesen. Mit den Parametern OUT\_SCALE\_Min und OUT\_SCALE\_Max können Sie den Wert entnormieren und Ihren Anforderungen entsprechend umskalieren.

Mit den Parametern XD\_SCALE\_Units\_Index und OUT\_SCALE\_Units\_Index wählen Sie eine Einheit. Die Einheiten haben keinen Einfluß auf den Ausgangswert OUT\_Value. Sie dienen ausschließlich der Visualisierung.

**Beispiel** Ein Deltapilot S mit einer 0…1200 mbar Meßzelle wird für eine Füllstandmessung in einem 10 m hohen Tank eingesetzt.

Aufgabe: Skalierung des OUT Values auf den Bereich 0…100 %.

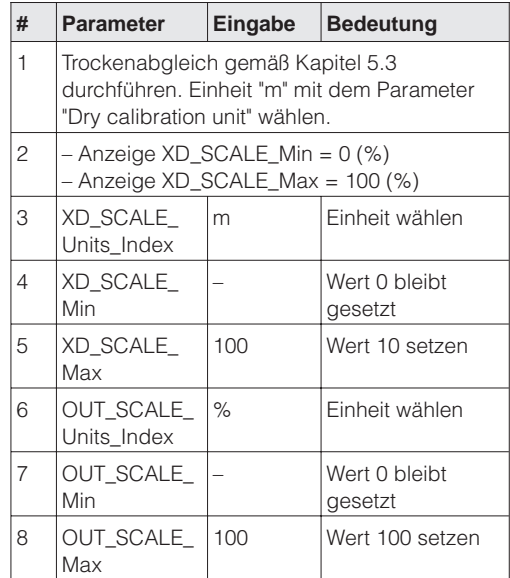

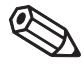

Hinweis!

### **Hinweis!**

Wenn Sie für den Parameter L\_TYPE, den Modus "Direct" gewählt haben, können Sie die Werte und Einheiten für XD\_SCALE und OUT\_SCALE nicht verändern.

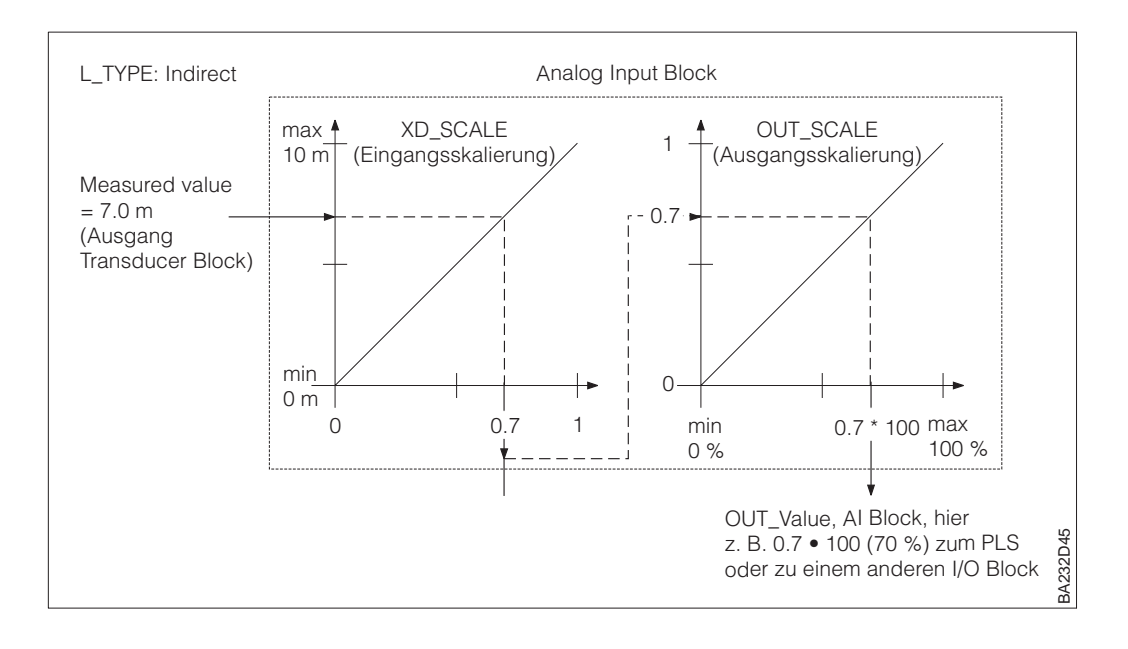

Abbildung 3.6 Beispiel für eine Ein- und Ausgangsskalierung im Analog Input Block

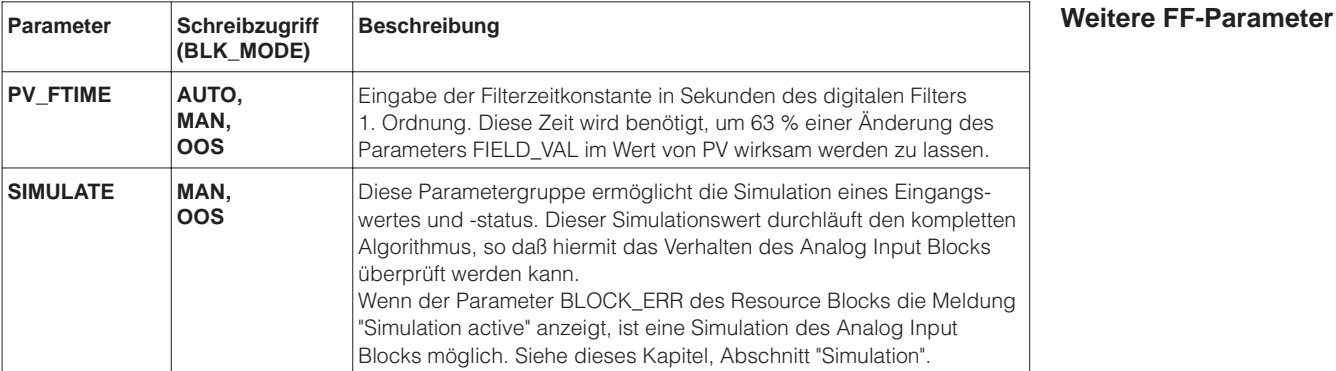

**Alarmerkennung und -behandlung** Sie haben die Möglichkeit, für den Ausgangswert OUT\_Value Grenzwerte zu setzen. Bei Unter- bzw. Überschreitung eines Grenzwertes wird eine Alarmmeldung ausgelöst. Für weitere Informationen sehen Sie bitte Kapitel 3.10 "Alarmerkennung und -behandlung".

Sie können entweder den Ausgangswert und -status (OUT) oder die Funktion des Anlog **Simulation** Input Blocks simulieren.

Den Ausgangswert und -status (OUT) simulieren Sie wie folgt:

- 1. Analog Input Block auf den Blockmodus MAN setzen.
- 2. Wert für Parameter OUT eingeben.

Der Simulationswert muß in folgendem Bereich liegen: untere Grenze: OUT\_SCALE\_Min – 10 % • (OUT\_SCALE\_Max - OUT\_SCALE\_Min) obere Grenze: OUT\_SCALE\_Max + 10 % • (OUT\_SCALE\_Max - OUT\_SCALE\_Min)

3. Nach der Simulation den Blockmodus auf AUTO setzen.

Die Funktion des Analog Input Blocks wie z. B. Ein- und Ausgangsskalierung simulieren Sie wie folgt:

- 1. DIP-Schalter "SIMMOD" auf dem Elektronikeinsatz auf "on" schalten.
- 2. Parameter "Simulate En-/Disabled" der Parametergruppe SIMULATE auf "Active" setzen.
- 3. Analog Input Block auf den Blockmodus AUTO setzen.
- 4. Sie können jetzt Wert und Status für die Parameter "Simulation Value" und "Simulation Status" vorgeben. Während der Simulation werden Ausgangswert und -status des Transducer Blocks durch den simulierten Wert bzw. Status ersetzt. Der Parameter OUT zeigt das Ergebnis an.
- 5. Nach der Simulation den Parameter "Simulate En-/Disabled" der Parametergruppe SIMULATE auf "Disabled" setzen.

#### **Hinweis!**

Im Transducer Block stehen Ihnen die Parameter "Simulation" und Simulation Value" zur Verfügung. Mit dem Parameter "Simulation" wählen Sie den Simulationsmodus Druck, Füllstand oder Volumen aus und mit "Simulation Value" geben einen Simulationswert vor. Siehe auch Kapitel 7.3 "Simulation".

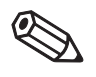

Hinweis!

## **3.9 PID Block (Funktionsblock)**

Der PID Block besitzt einen flexiblen Regelalgorithmus, den Sie je nach Applikation unterschiedlich konfigurieren können. Dieser Funktionsblock arbeitet nach folgendem Regelalgorithmus:

$$
y = \text{GAIN} \cdot \left(e + \frac{1}{\text{RESET}} \cdot \int e \cdot \Delta t + \text{RATE} \cdot \frac{\Delta e}{\Delta t}\right) + F
$$

y = Stellgröße

GAIN = Verstärkung (P-Anteil)

 $RESET = Nachstellzeit  $T_N$  (I-Anteil) in [s]$ 

RATE = Vorhaltezeit  $Tv$  (D-Anteil) in [s]

e = Regelabweichung, e = Sollwert – PV

F = Störgröße, F = FF\_VAL FF\_GAIN

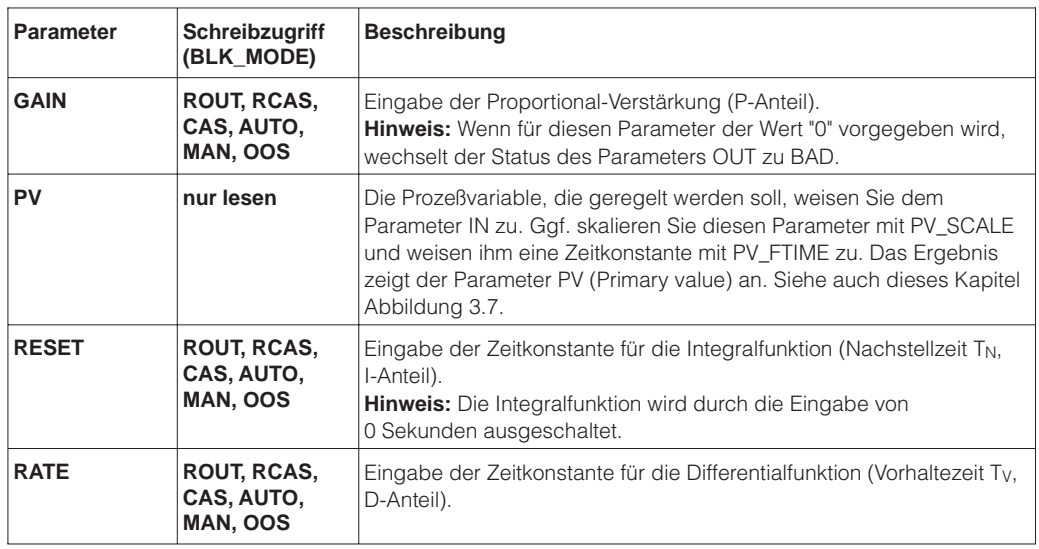

Die Konfiguration des PID-Funktionsblocks ist von der Regel- bzw. Automatisierungsaufgabe abhängig. Sie haben u. a. folgende Möglichkeiten:

- einfache Regelkreise,
- Regelung mit Störgrößenaufschaltung,
- Kaskaden-Regelung und
- Kaskaden-Regelung mit Begrenzung.

Für die Meßwertverarbeitung innerhalb des PID Blocks stehen Ihnen u. a. folgende Möglichkeiten zur Verfügung:

- Signalskalierung,
- Sollwertbegrenzung,
- Steuerung des Blockmodus,
- Alarmerkennung,
- Ausgangsbegrenzung und
- Weiterleitung des Signalstatus.

# **Hinweis!**

Auf den folgenden Seiten sind die wichtigsten Parameter des PID Blocks beschrieben. Für weitere Informationen bezüglich Parameterbeschreibungen und Funktionen, sehen Sie bitte die Foundation Fieldbus Spezifikation oder die Betriebsanleitung BA 013S "Foundation Fieldbus Overview, Installation and Commissioning Guidelines".

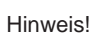

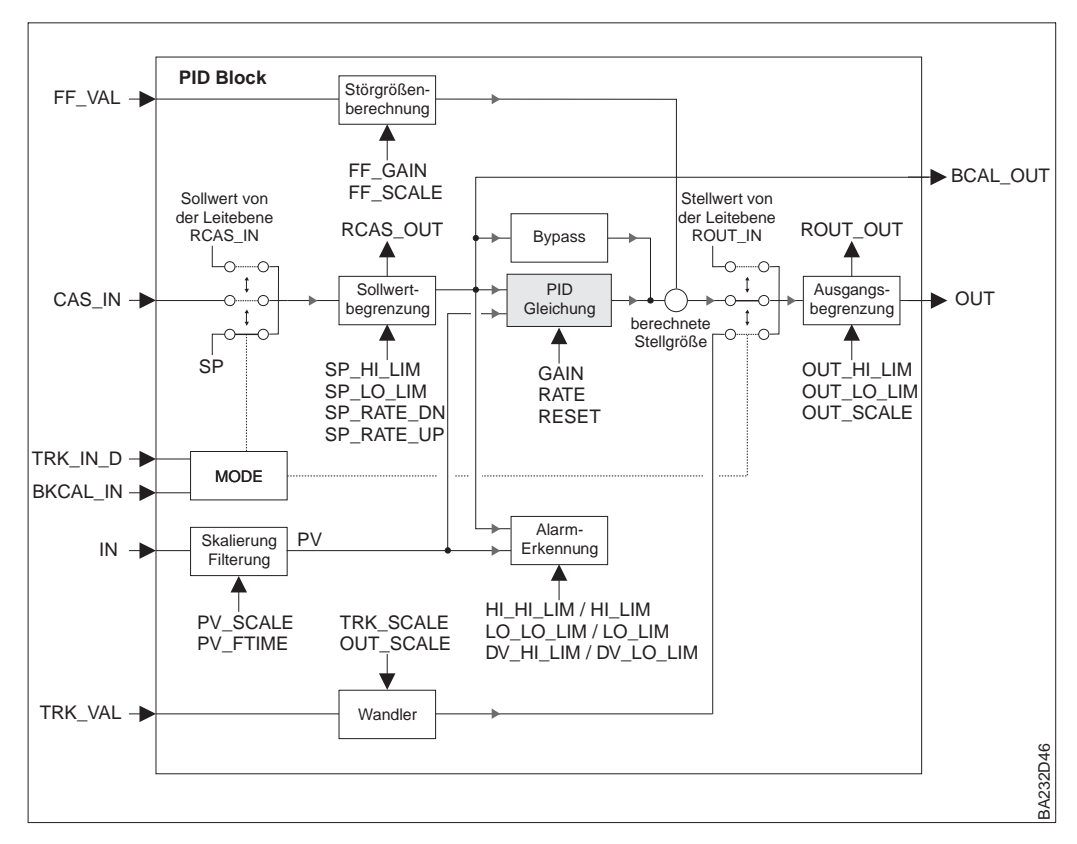

Abbildung 3.7 Blockschaltbild PID-Funktionsblock

Den Blockmodus wählen Sie mit dem Parameter MODE\_BLK\_Target. Der PID Block unterstützt die Modi: AUTO, MAN, LO, OOS, CAS, RCAS und ROUT.

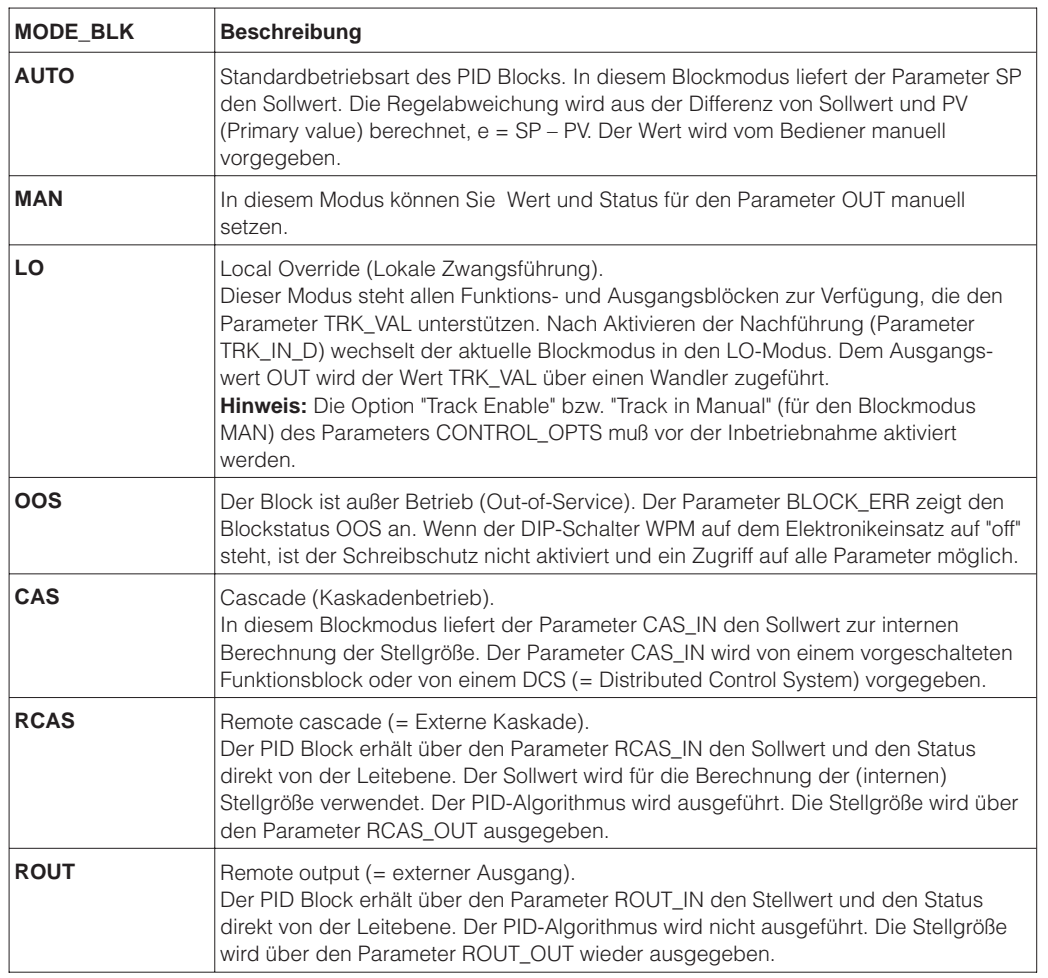

#### **Blockmodus (MODE\_BLK)**

#### **Block-Prozeßalarmmeldungen (BLOCK\_ERR)**

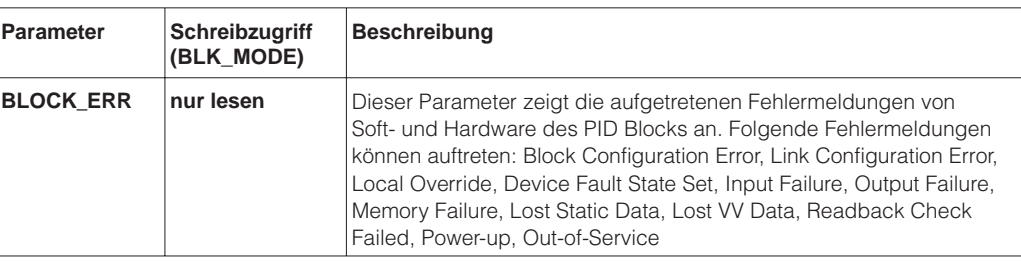

## **Hinweis!**

Hinweis!

Sie haben die Möglichkeit, für den Ausgangswert OUT\_Value und für die Regelabweichung Grenzwerte zu setzen. Bei Unter- bzw. Überschreitung eines Grenzwertes wird eine Alarmmeldung ausgelöst. Für weitere Informationen sehen Sie bitte Kapitel 3.10 "Alarmerkennung und -behandlung".

#### **Eingangsparameter**

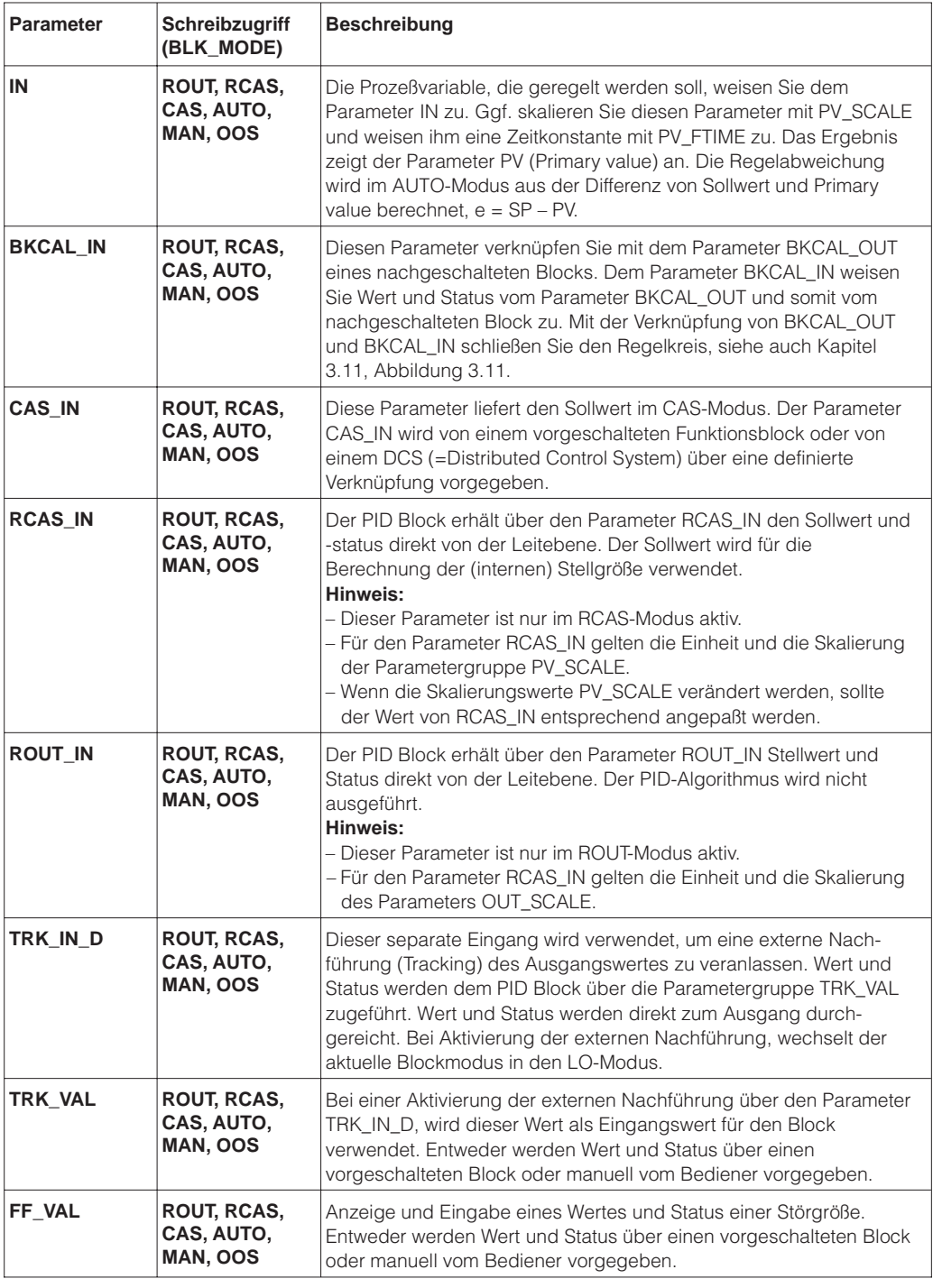

### **Ausgangsparameter**

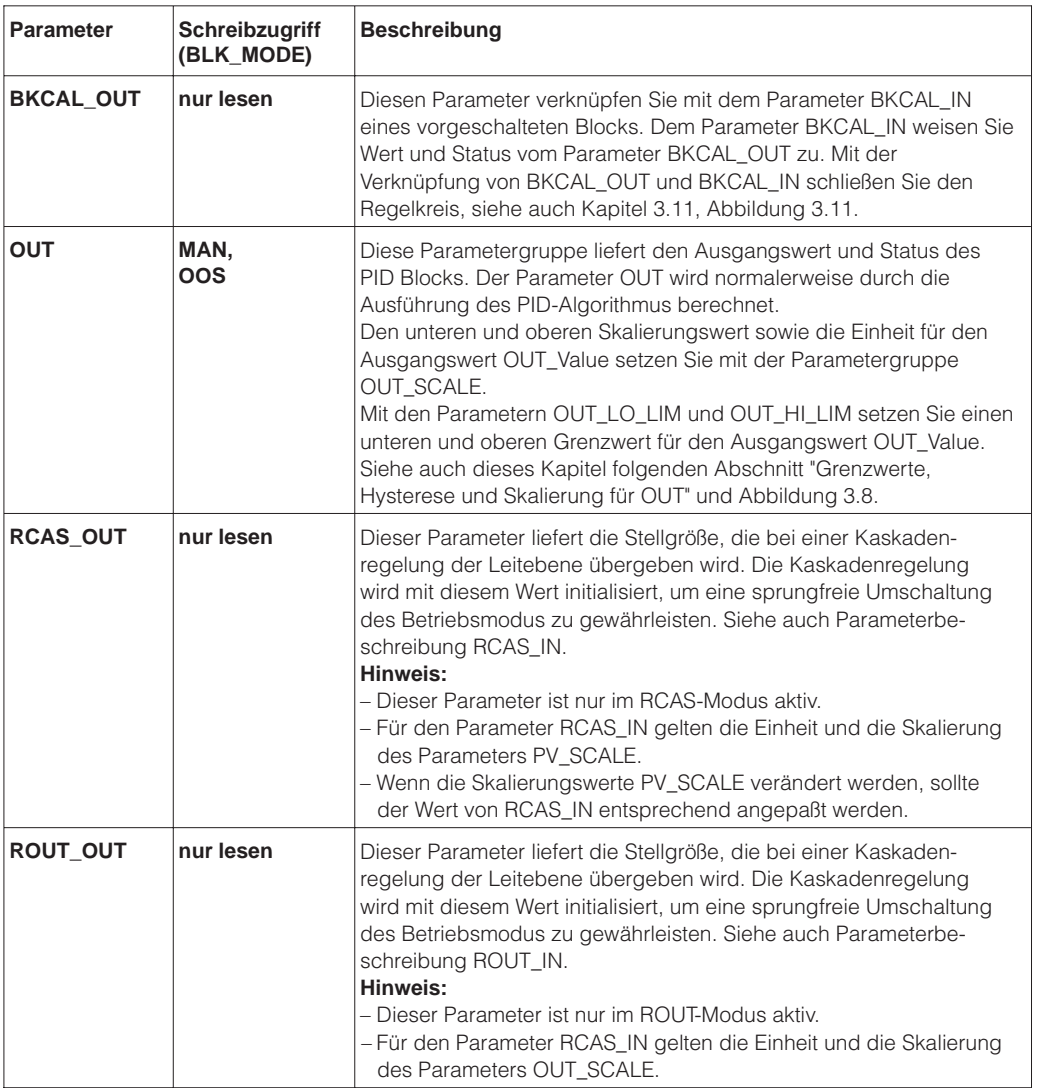

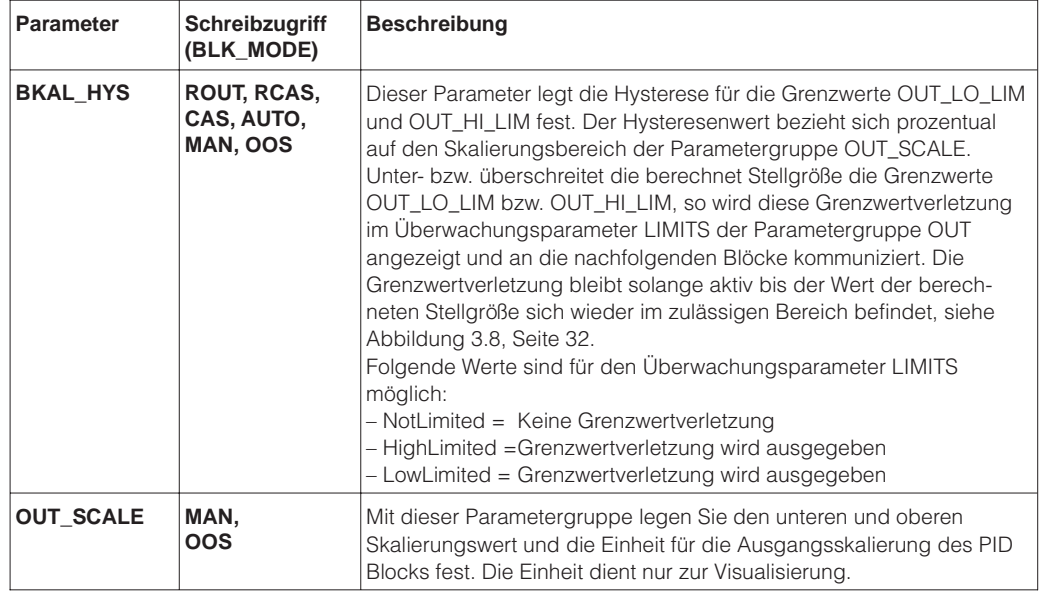

#### **Grenzwerte, Hysterese und Skalierung für OUT**

### **Grenzwerte für OUT (Fortsetzung)**

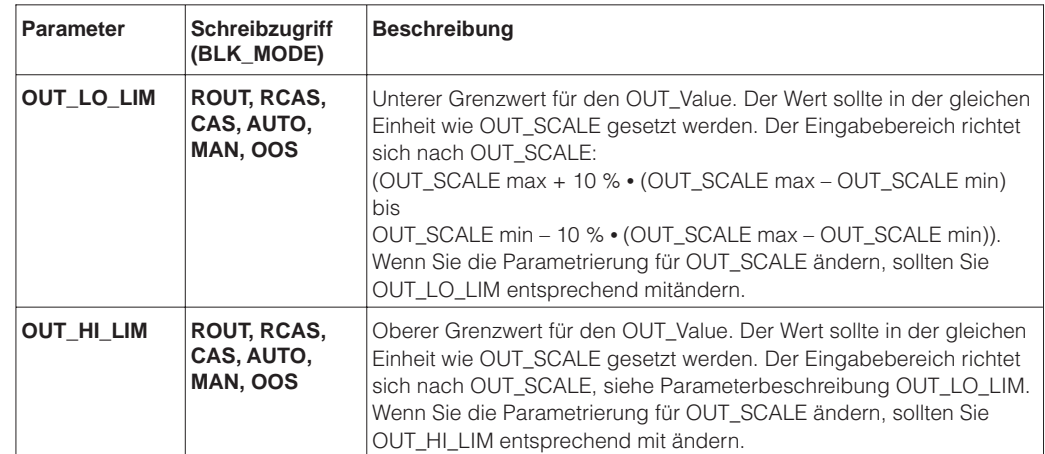

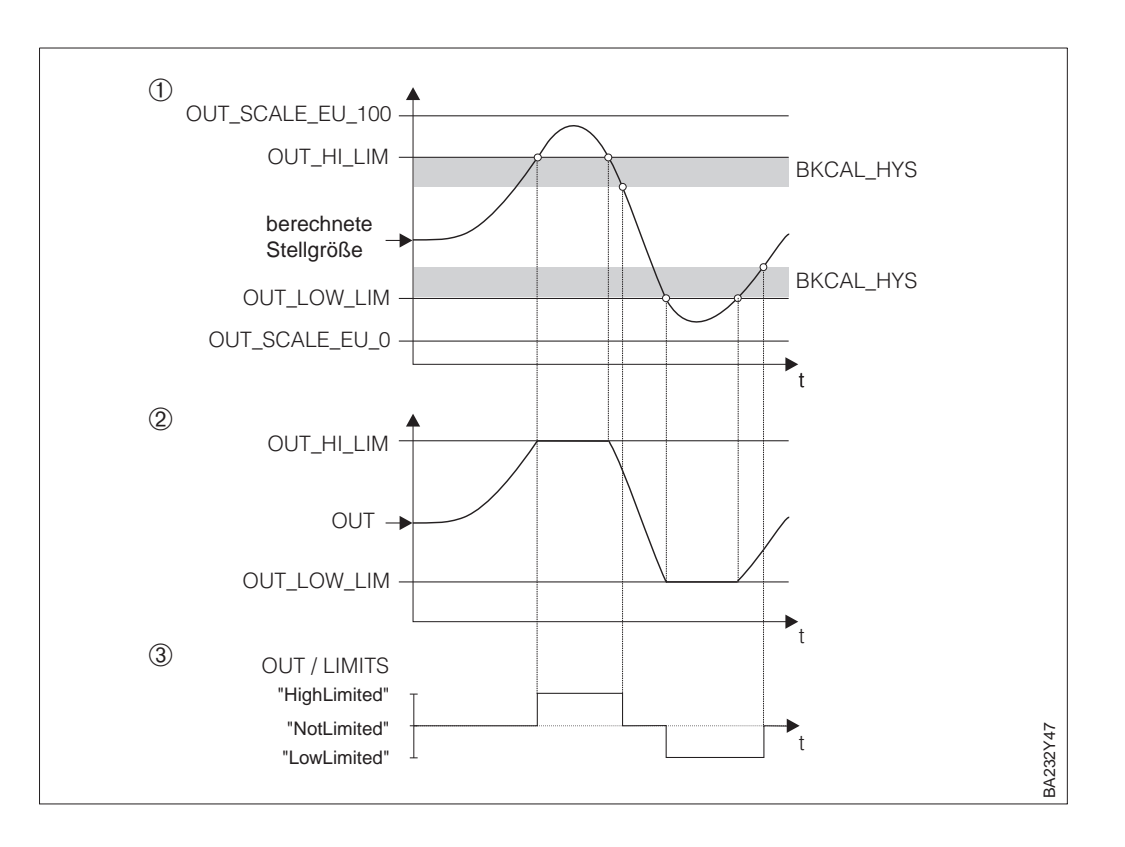

#### Abbildung 3.8

- 1: Darstellung der berechneten Stellgröße mit den definierten Grenzwerten OUT\_LO\_LIM und OUT\_HI\_LIM sowie der Hysterese BKCAL\_HYS
- 2: Darstellung der Ausgangsgröße OUT innerhalb der Grenzwerte OUT\_HI\_LIM und OUT\_LO\_LIM
- 3: Darstellung der Grenzwertüberwachung LIMITS der Parametergruppe OUT

Mit den Parametern SP\_LO\_LIM und SP\_HI\_LIM setzen Sie den unteren und oberen **Sollwertbegrenzung** Grenzwert für den Sollwert SP fest. Mit den Parametern SP\_RATE\_DN und SP\_RATE\_UP setzen Sie eine Geschwindigkeitsbegrenzung für abfallende bzw. ansteigende Sollwertänderungen. Diese Parameter sind nur im Blockmodus AUTO aktiv.

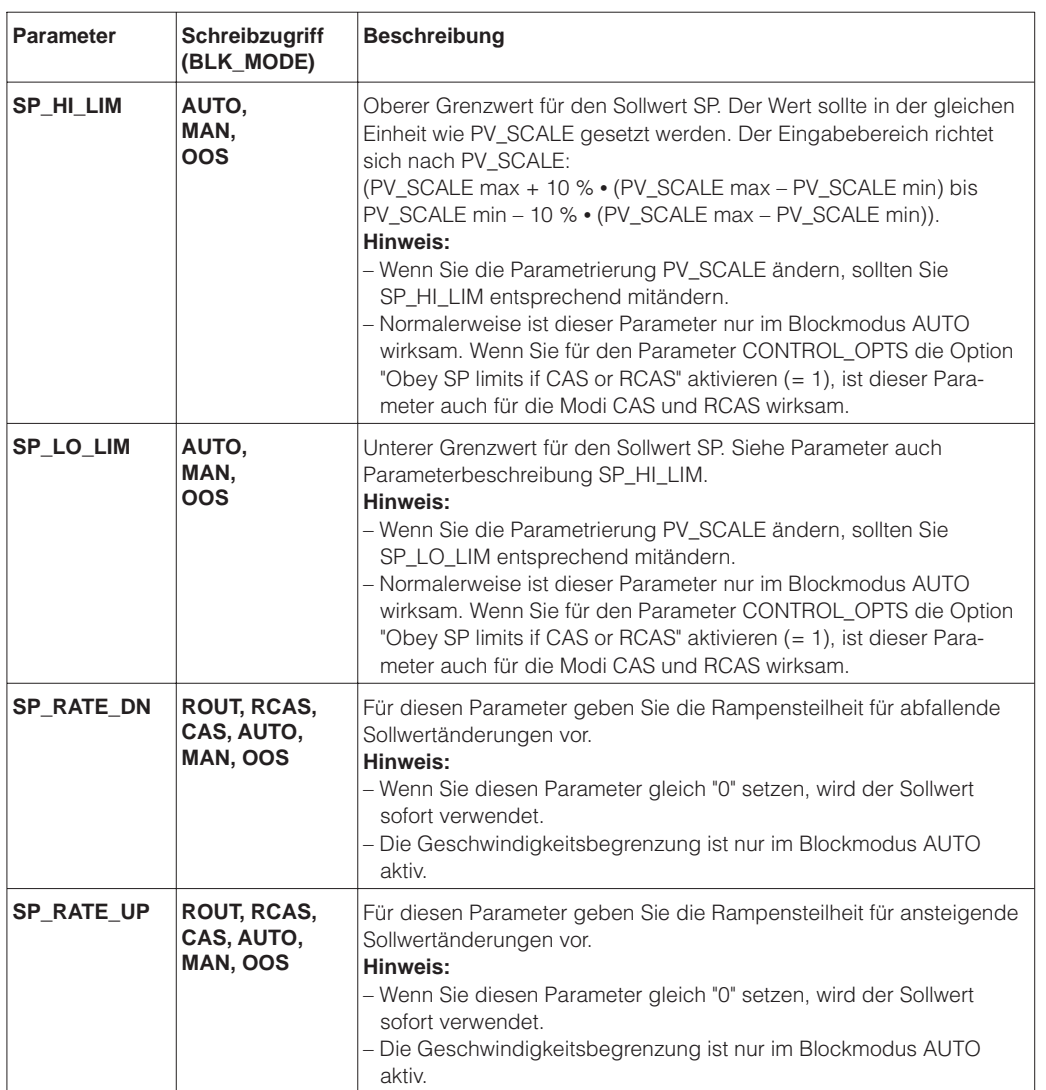

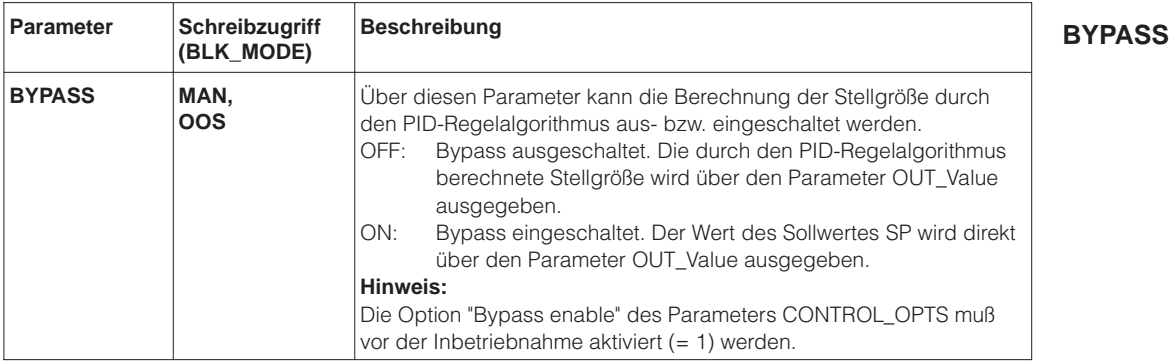

### **Störgrößenaufschaltung (Feed Forward)**

Bei einer Störgrößenaufschaltung wird die Hauptstörgröße gemessen und wirkt direkt auf den Reglereingang (hier FF\_VAL). Ändert sich die Störgröße, so macht sich deren neuer Wert sofort am Reglereingang bemerkbar und veranlaßt eine Änderung der Stellgröße, F-Anteil des Regelalgorithmus. Siehe auch Gleichung, Seite 28 und Abbildung 3.7, Seite 29.

Der Parameter FF\_VAL wird mit einem Verstärkungsfaktor FF\_GAIN multipliziert und über den Parameter FF\_SCALE skaliert.

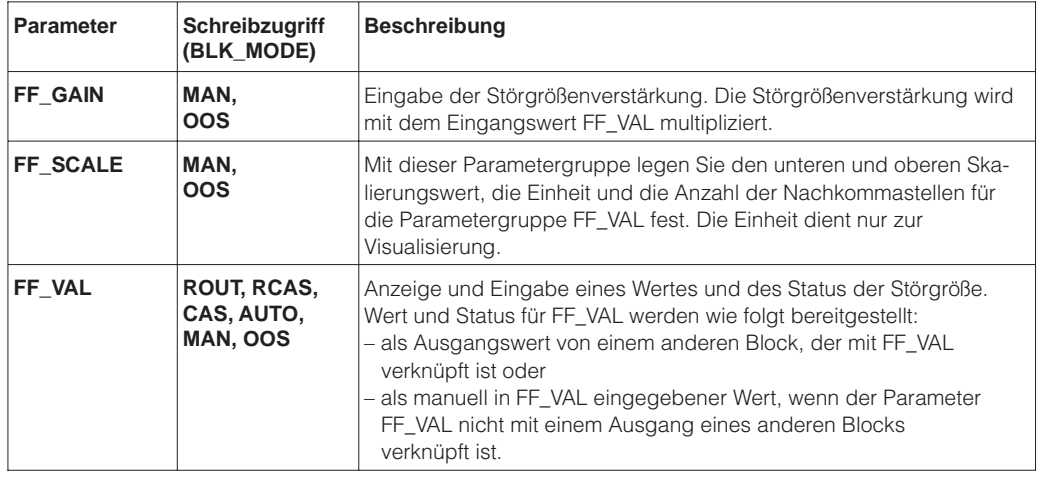

#### **Nachführung (Tracking)**

Eine Nachführung (Tracking) des Ausgangswertes wird normalerweise verwendet, um die Regelung bei einer Störung im Regelkreis in eine Sicherheitsstellung zu fahren. Bei Aktivierung der Nachführung werden Wert und Status der Parametergruppe TRK\_VAL direkt zum Ausgangsparameter OUT bzw. BKCAL\_OUT weitergeleitet. Siehe Abbildung 3.7, Seite 29.

Die Option "Track Enable" bzw. "Track in Manual" (für den Blockmodus MAN) des Parameters CONTROL\_OPTS muß vor der Inbetriebnahme aktiviert werden.

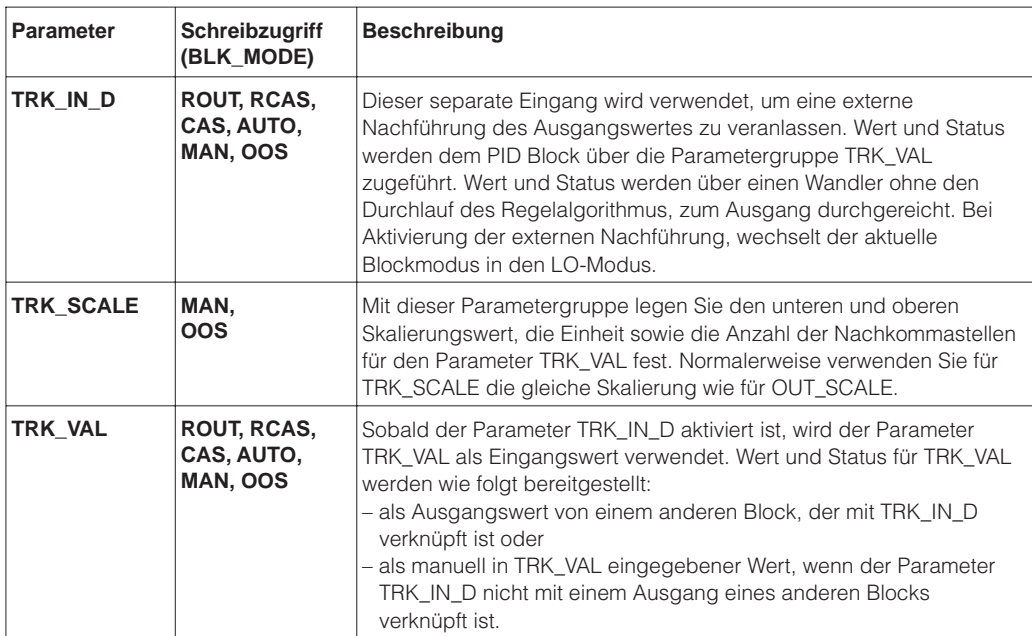

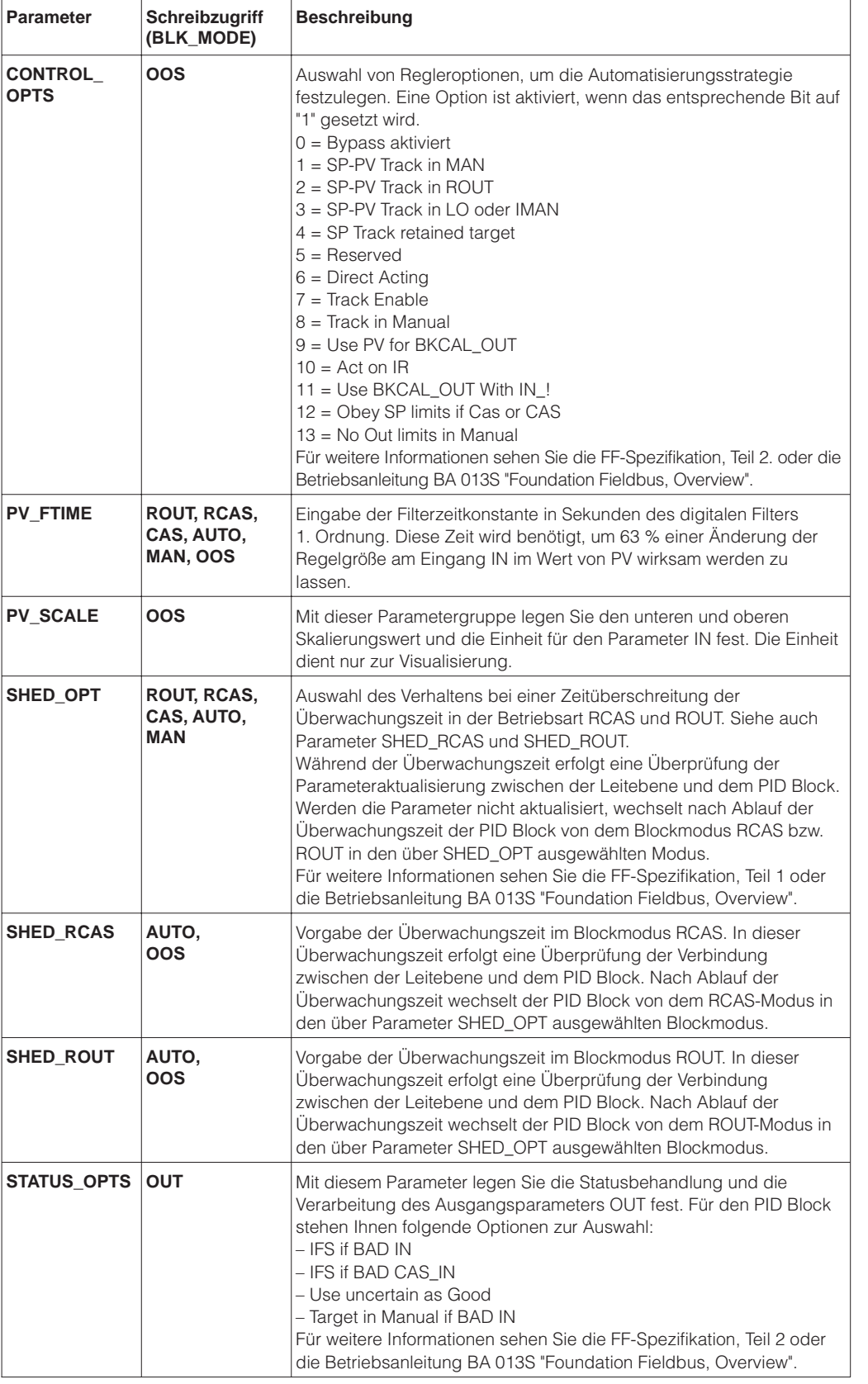

## **3.10 Alarmerkennung und -behandlung**

Prozeßalarme geben Auskunft über bestimmte Blockzustände und -ereignisse. Es gibt Block- und Grenzwert-Prozeßalarmmeldungen. Mit dem Parameter ACK\_OPTION geben Sie die Alarmmeldungen vor, die automatisch

von der Leitebene bestätigt werden. Der Parameter ALARM\_SUM zeigt den aktuellen Status aller Block- und Grenzwert-Prozeßalarme an.

**Block-Prozeßalarmmeldungen** Ein Block-Prozeßalarm wird über den Parameter BLOCK\_ERR ausgelöst. Über den Parameter BLOCK\_ALM werden die Block-Prozeßalarme angezeigt und der Leitebene mitgeteilt. Die möglichen Prozeß-Alarmmeldungen sind von dem Blocktyp abhängig, siehe auch Kapitel 3.6, 3.7, 3.8 und 3.9, Abschnitt "Block-Prozeßalarmmeldungen". Wenn für den Parameter ACK\_OPTION die automatische Bestätigung von der Leitebene nicht aktiviert wurde, kann die Alarmmeldung nur mit dem Parameter BLOCK\_ALM\_- Unacknowledged bestätigt werden.

#### **Grenzwert-Prozeßalarmmeldungen**

Sie können Grenzwerte für den jeweiligen Ausgangswert des Analog Input und des PID Blocks sowie für die Regelabweichung (DV\_HI und DV\_LO) setzen. Wird ein Grenzwert unter- bzw. überschritten, so wird vor Übermittlung der Alarmmeldung an die Leitebene die festgelegt Priorität überprüft. Die Priorität, die das Verhalten bei einer aktiven Grenzwertverletzung bestimmt, legen Sie mit den Parametern XX\_PRI bzw. XX\_XX\_PRI fest.

Grenzwerte setzen Sie mit den Parametern XX\_LIM und XX\_XX\_LIM. Der Parameter ALARM\_HYS legt die Hysterese für die Grenzwerte HI\_HI\_ALM, HI\_ALM, LO\_LO\_ALM, LO\_ALM, DV\_HI\_ALM, DV\_LO\_ALM fest. Der Zustand der Grenzwert-Prozeßalarme wird der Leitebene über die Parameter XX\_ALM bzw. XX\_XX\_ALM mitgeteilt.

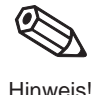

### **Hinweis!**

Den Ausgangswert des PID Blocks können Sie zusätzlich über die Parameter OUT\_HI\_LIM und OUT\_LO\_LIM begrenzen. Siehe Kapitel 3.9, Abschnitt "Grenzwerte, Hysterese und Skalierung für OUT".

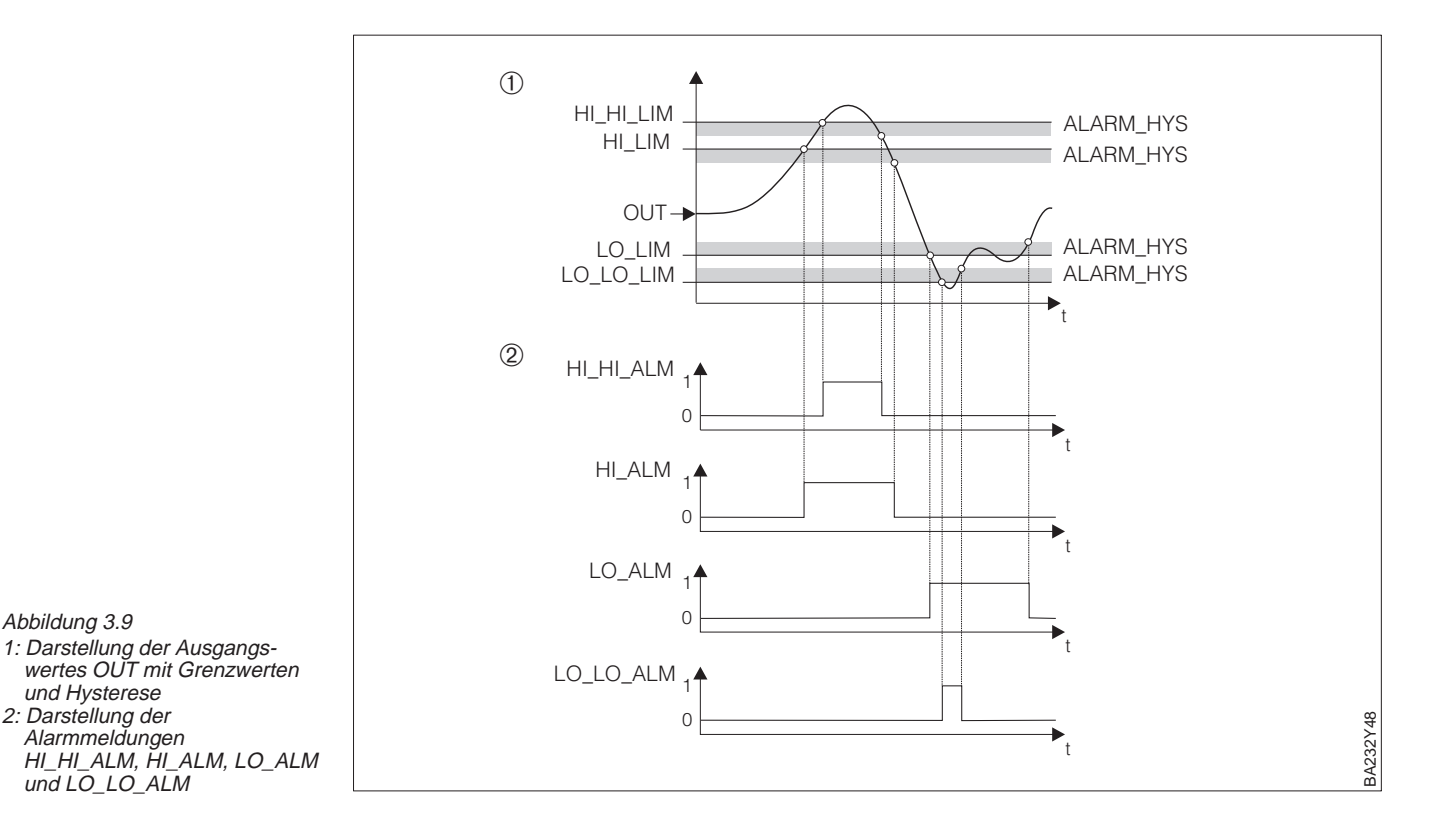
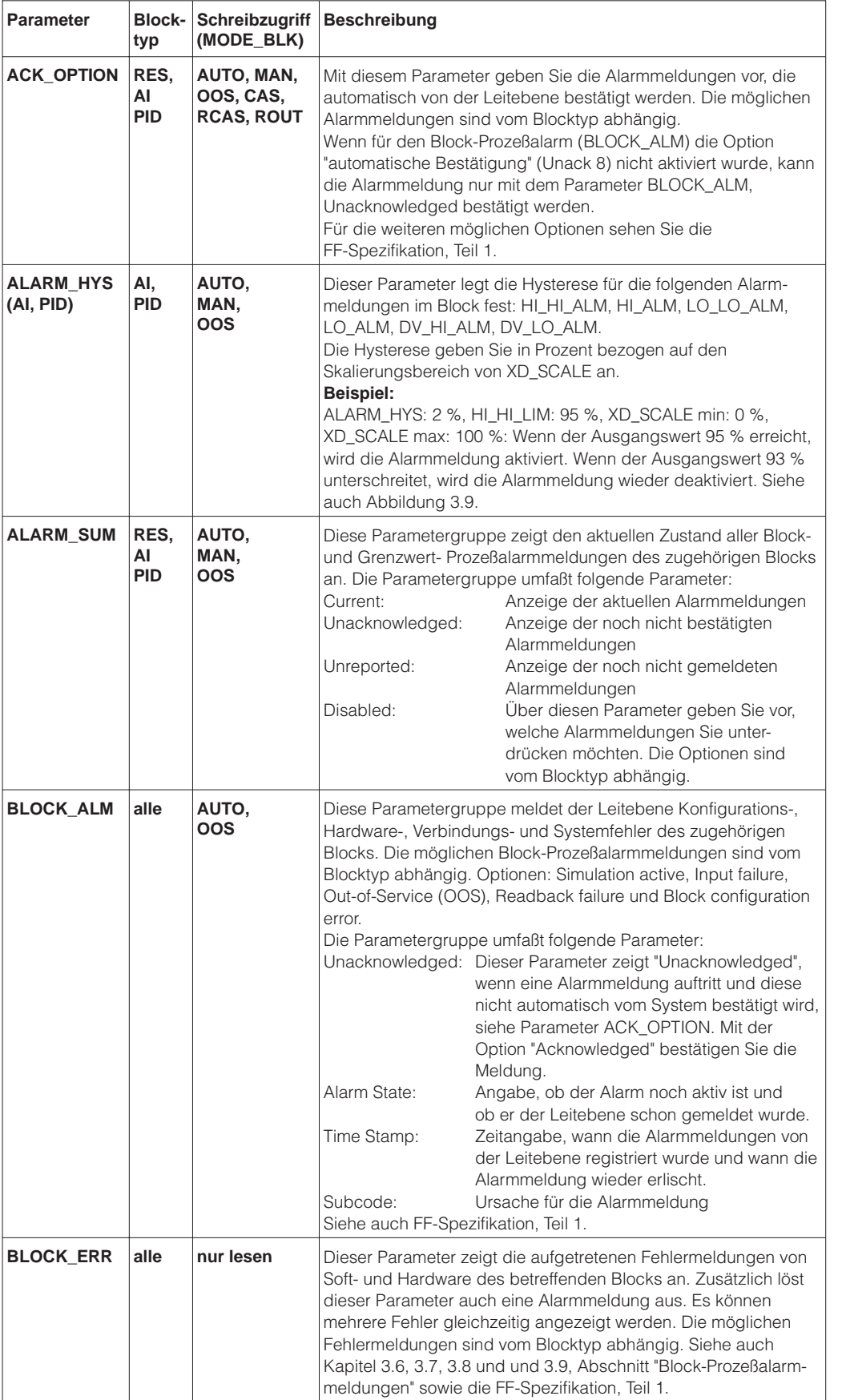

**Beschreibung allgemeiner Parameter zur Alarmerkennung und -behandlung**

Nachfolgend sind für den Analog Input Block und den PID Block alle Parameter für die Alarmgrenzwerte und für die Zuordnung der Prioritäten, die Bedeutung der Prioritäten sowie die Parameter für die Alarmerkennung beschrieben.

#### **Alarmgrenzwerte (OUT)**

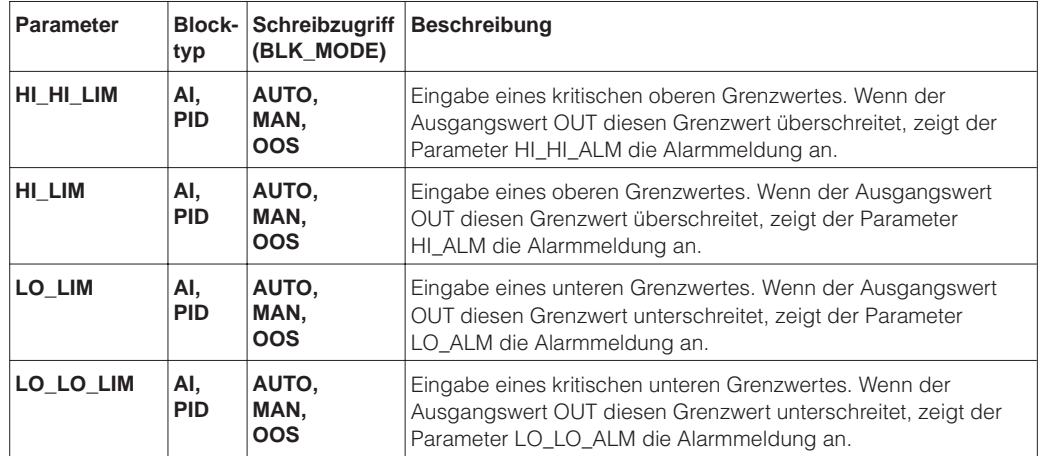

#### **Alarmgrenzwerte (Regelabweichung)**

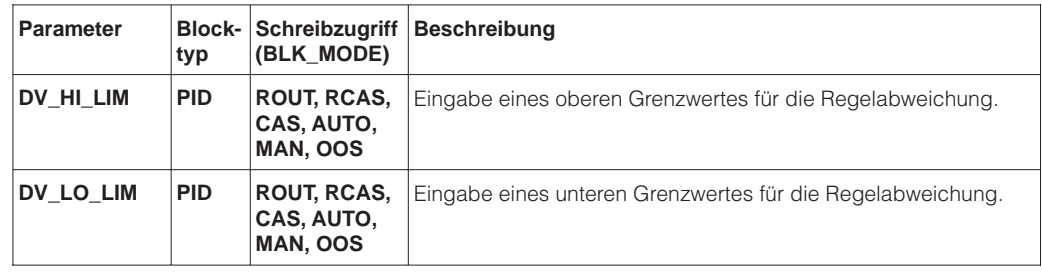

#### **Prioritäten (Zuordnung – OUT)**

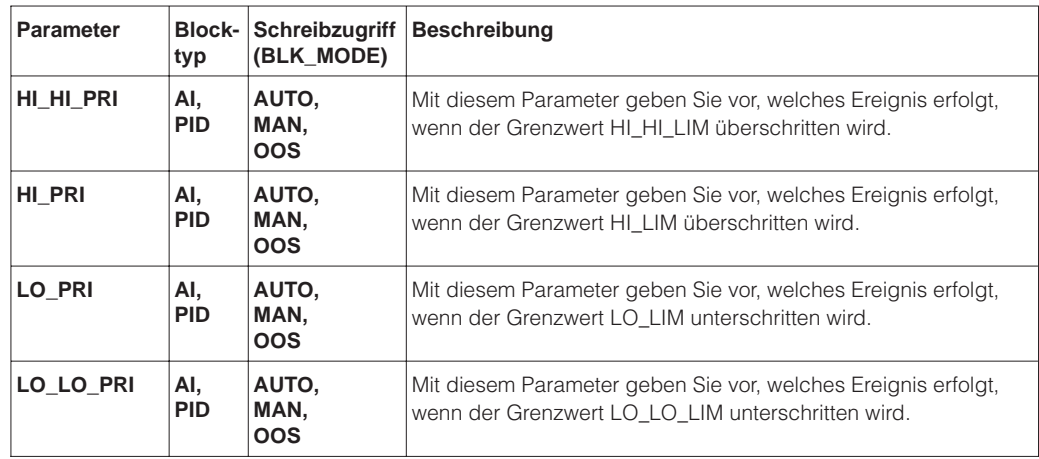

## **Proritäten (Zuordnung – Regelabweichung)**

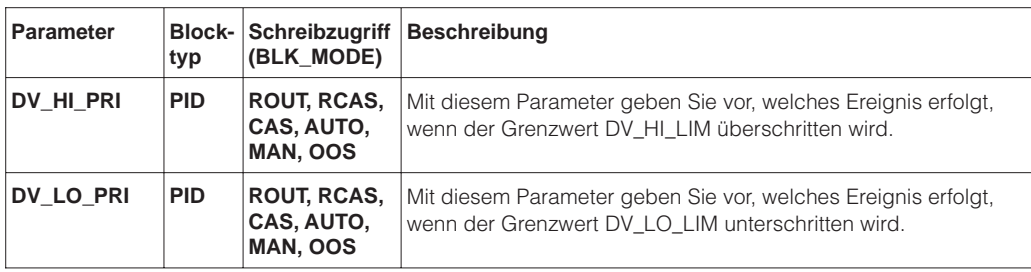

## **Prioritäten**

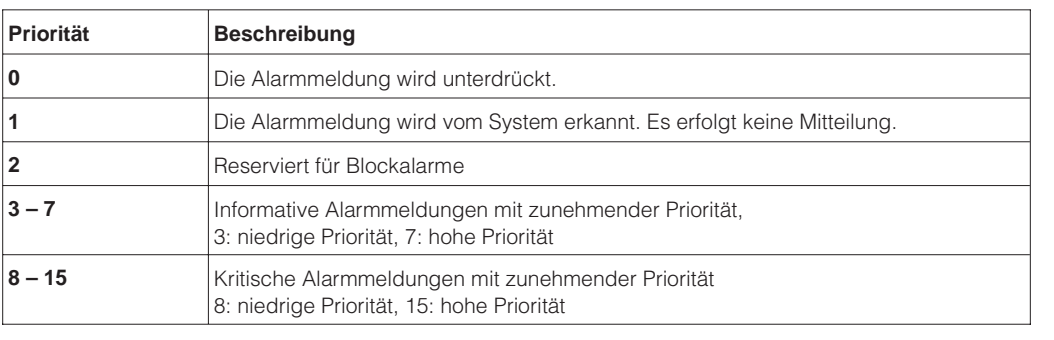

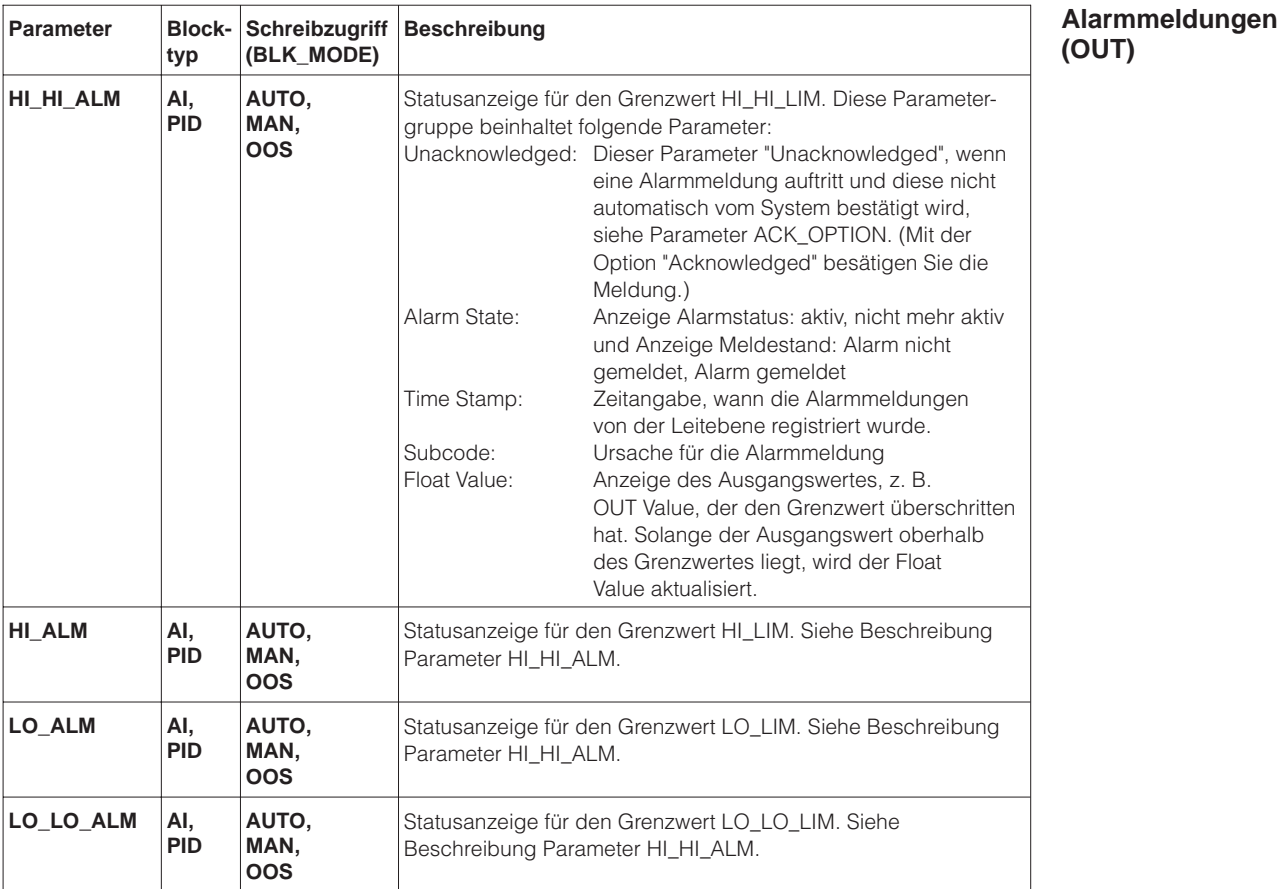

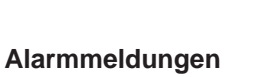

**(Regelabweichung)**

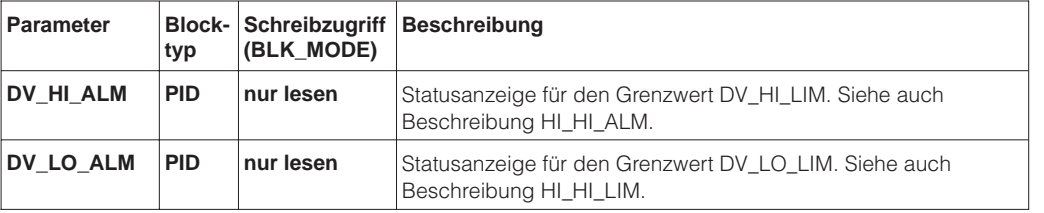

# **3.11 Regelkreise**

Das folgende Beispiel zeigt einen Regelkreis, der die folgenden Komponenten nutzt: analoger Füllstand-Eingangsblock, analoger Durchfluß-Eingangsblock, zwei PID Blöcke (z. B. vom Füllstandmeßgerät und vom Ventil) und einen analogen Ventil-Ausgangsblock. Die Verbindungen zwischen den Funktionsblöcken definieren Sie mit einem Konfigurationsprogramm.

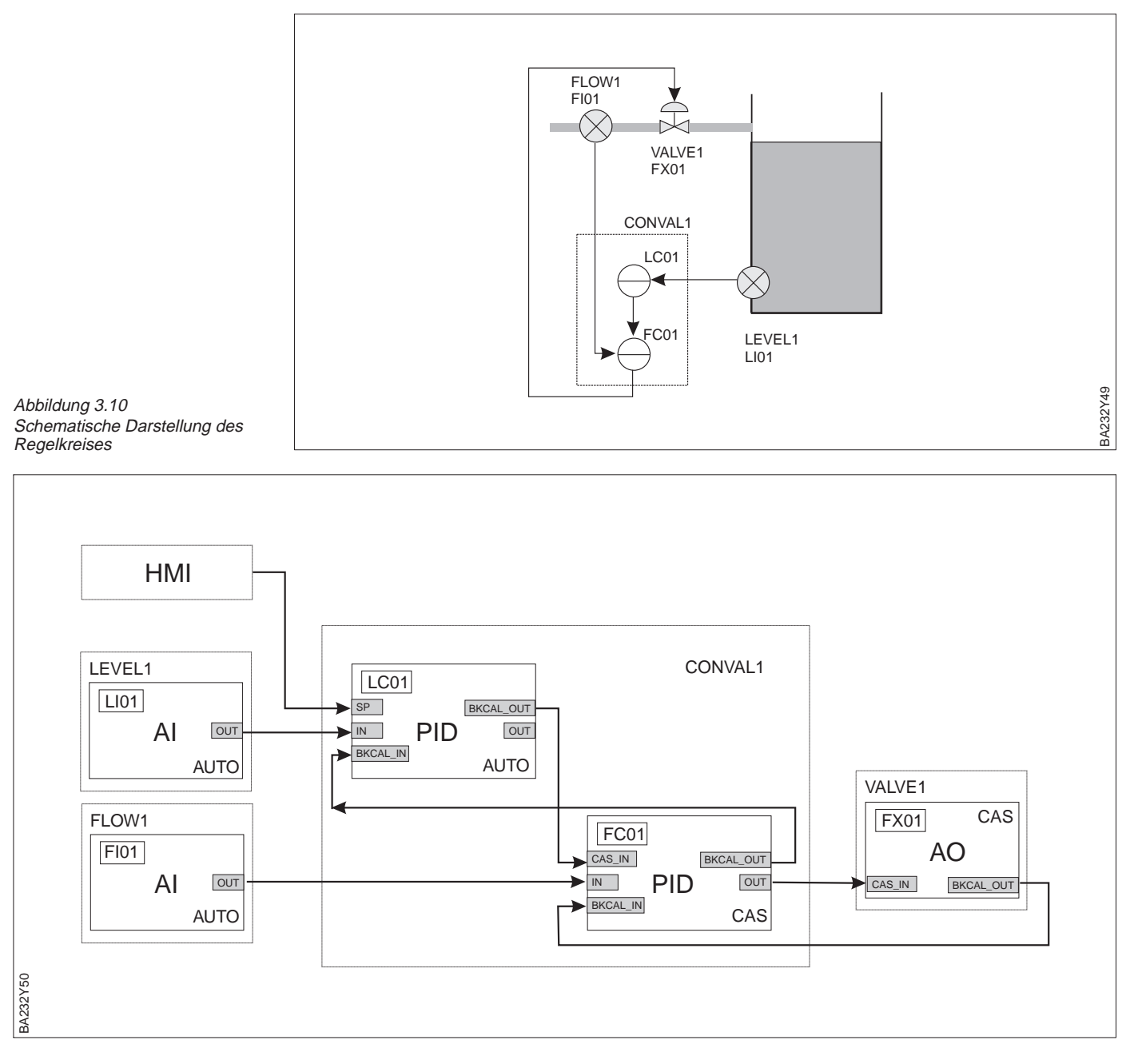

Abbildung 3.11 Verbindungen zwischen den Funktionsblöcken

# **3.12 Checkliste für die Inbetriebnahme**

1. Das FF-Netzwerk konfigurieren und das Gerät integrieren.

- Gerät mit der Gerätekennung (ID) und der Seriennummer identifizieren.
- Ggf. der Meßstelle eine Meßstellenbezeichnung über den Parameter PD\_TAG zuweisen, siehe Kapitel 3.3 und 3.4.
- 2. Resource Block konfigurieren, siehe Kapitel 3.5 und 3.6.
	- DIP-Schalterstellung "WPM" in Parameter WRITE\_LOCK kontrollieren. Wenn der Parameter "Locked" anzeigt, DIP-Schalter "WPM" auf "off" stellen. Siehe auch Kapitel 3.2.
	- Ggf. die Block-Bezeichung in der Netzwerkstruktur ändern. Siehe Bedienungsanleitung des eingesetzten Konfigurationsprogrammes.
	- Parameter MODE\_BLK\_Target auf OOS (Blockmodus Out-of-Service) setzen.
	- Ggf. Gerät mit dem Parameter RESTART Defaults auf Werkeinstellung setzen.
	- Parameter ALERT\_KEY eine Identifikationsnummer von 1 bis 255 zuweisen.
	- Ggf. dem Block über den Parameter "TAG\_DESC" eine Beschreibung zuweisen.
	- Ggf. weitere Parameter gemäß Ihren Anforderungen ändern.
	- Nach abgeschlossener Parametereingabe Parameter MODE\_BLK\_Target wieder auf AUTO setzen.
- 3. Transducer Block konfigurieren, siehe Kapitel 3.7 sowie Kapitel 5 bis 7.
	- Ggf. die Block-Bezeichung in der Netzwerkstruktur ändern. Siehe Bedienungsanleitung des eingesetzten Konfigurationsprogrammes.
	- Parameter MODE\_BLK\_Target auf OOS (Blockmodus Out-of-Service) setzen.
	- Parameter ALERT\_KEY eine Identifikationsnummer von 1 bis 255 zuweisen.
	- Ggf. dem Block über den Parameter "TAG\_DESC" eine Beschreibung zuweisen.
	- Das Gerät entsprechend der Meßaufgabe konfigurieren, siehe Kapitel 5 "Füllstandmessung", 6 "Druck- und Differenzdruckmessung" und 7 "Weitere Einstellungen".
	- Nach abgeschlossener Parametereingabe Parameter MODE\_BLK\_Target wieder auf AUTO setzen.
- 4. Analog Input Block bzw. Blöcke konfigurieren, siehe Kapitel 3.8.
	- Ggf. die Block-Bezeichung in der Netzwerkstruktur ändern. Siehe Bedienungsanleitung des eingesetzten Konfigurationsprogrammes.
	- Parameter MODE\_BLK\_Target auf OOS (Blockmodus Out-of-Service) setzen.
	- Parameter ALERT\_KEY eine Identifikationsnummer von 1 bis 255 zuweisen.
	- Ggf. dem Block über den Parameter "TAG\_DESC" eine Beschreibung zuweisen.
	- Parameter CHANNEL die gewünschte Prozeßgröße zuweisen, hier: "Measured value" (= 1) oder "Temperature" (= 2).
	- Ggf. Prozeßgröße mit den Parametergruppen L\_TYPE, XD\_SCALE und OUT\_SCALE skalieren, siehe Kapitel 3.8, Abschnitt "Skalierung".
	- Ggf. weitere Parameterwerte wie z. B. PV\_FTIME setzen.
	- Ggf. Grenzwerte und Alarmmeldungen konfigurieren, siehe Kapitel 3.10.
	- Nach abgeschloßener Parametereingabe Parameter MODE\_BLK\_Target wieder auf AUTO setzen.
- 5. Je nach Regel- bzw. Automatisierungsaufgabe ggf. weitere Funktions- und Ausgangsblöcke konfigurieren.

Für weitere Informationen bezüglich Funktions- und Ausgangsblöcke siehe Foundation Fieldbus Spezifikation oder Betriebsanleitung BA 013S "Foundation Fieldbus Overview, Installation and Commissioning Guidelines".

- 6. Funktions- und Ausgangsblöcke im Funktionsblock-Editor verbinden.
- 7. Die Konfiguration herunterladen.

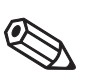

# **Hinweis!**

Hinweis!

Wenn während eines Downloads einer Konfiguration eine Warnmeldung angezeigt wird, kann dies an den Einstellungen der Netzwerkparameter liegen. Die Einstellungen sind vom Konfigurationsprogramm und von Rechnertyp und -konfiguration abhängig. Die folgenden Einstellwerte stellen Richtwerte dar.

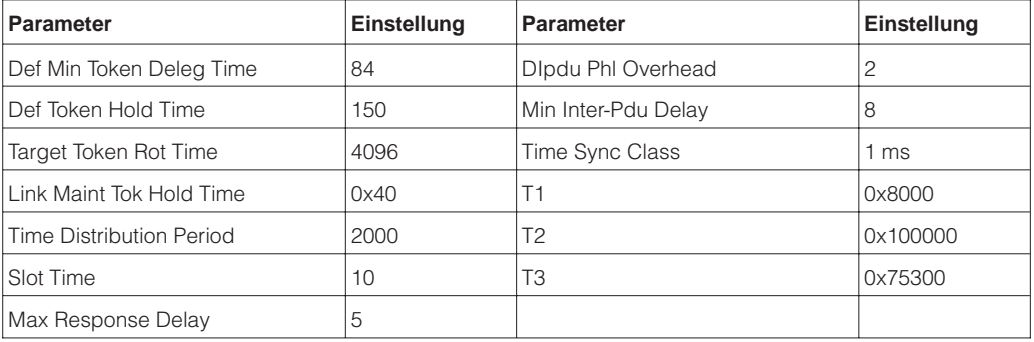

# **4 Bedienung**

# **4.1 Bedienung Vor-Ort**

Der Deltapilot S wird vor Ort über eine 10 x 10 Matrix eingestellt und bedient. Die Matrix **Matrixbedienung** ist im Kapitel 11.1 abgebildet. In dieser Matrix ist

- jede Reihe einer Funktionsgruppe und
- jedes Feld stellt einem Parameter zugeordnet.

Die Einstellmöglichkeiten sind in den Kapiteln 5 bis 7 beschrieben. Nach der Eingabe aller Parameter können Sie die Bedienung gegen unberechtigte Eingaben verriegeln, siehe Kapitel 7.4.

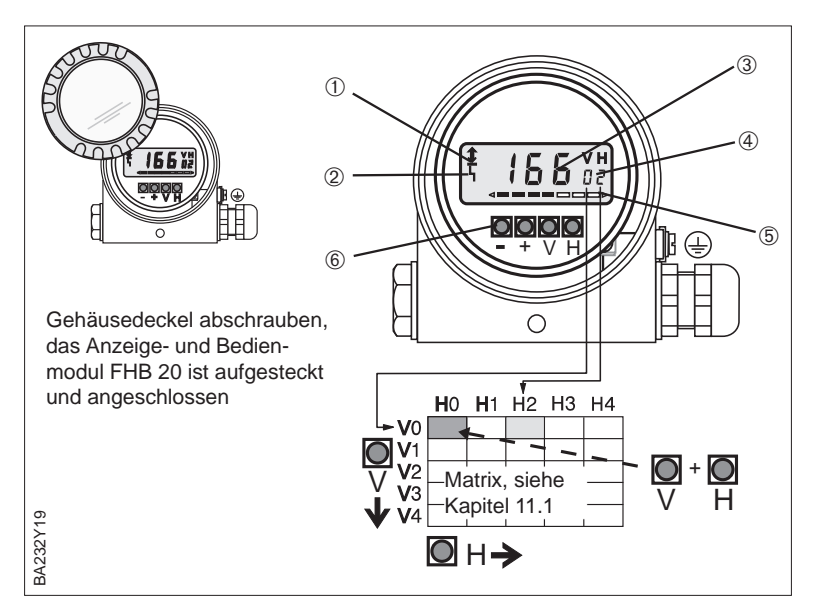

Abbildung 4.1 Bedienoberfläche des Elektronikeinsatzes mit Anzeigeund Bedienmodul FHB 20 ➀ Kommunikationssignal:

- leuchtet bei Bedienung über FF-Schnittstelle
- ➁ Signal zur Fehlermeldung
- ➂ <sup>4</sup>½stellige Anzeige von Meßwerten und Eingabeparametern
- ➃ Aktuelle Matrixposition
- ➄ Balkenanzeige des
- **Meßwertes**
- ➅ Bedientasten

# **4.2 Anzeige- und Bedienmodul FHB 20**

Falls bestellt, befindet sich das Anzeige- und Bedienmodul im Gerätegehäuse. Die Funktion ist wie folgt:

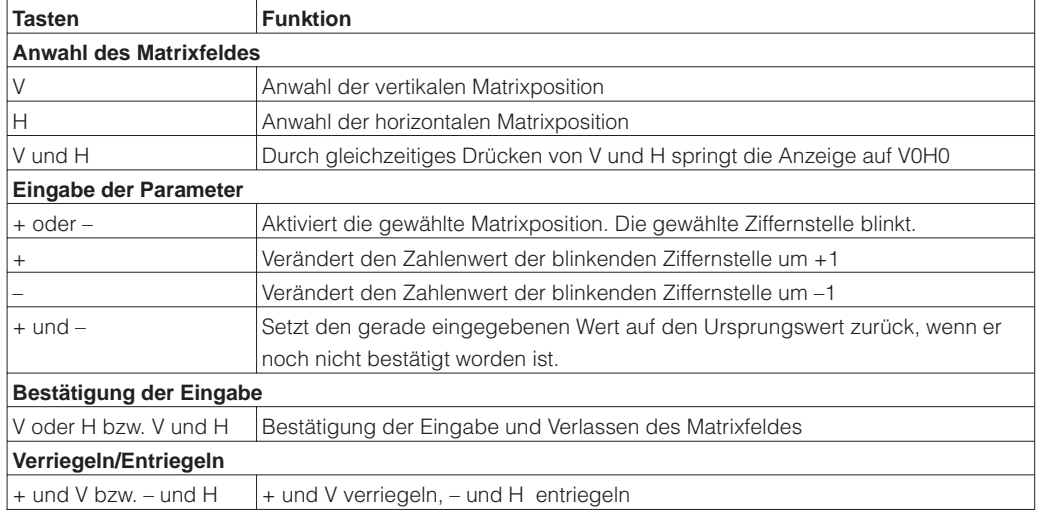

### **Hinweis!**

Wenn Sie Ihr Gerät mit dem Anzeige- und Bedienmodul FHB 20 eingestellt haben, können Sie die Anzeige abnehmen und zur Parametrierung weiterer Geräte nutzen.

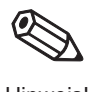

Hinweis!

# **4.3 Bedienung mit einem FF-Konfigurationsprogramm**

Den Grundabgleich und weitere Einstellungen können Sie auch mit einem Konfigurationsprogramm durchführen. Die Einstellmöglichkeiten sind in den Kapiteln 5 bis 7 beschrieben. Die herstellspezifischen Parameter befinden sich Im Transducer Block, siehe auch Kapitel 3.7 "Transducer Block".

**Blockmodel** Bei Foundation Fieldbus Geräten werden die gesamten Geräteparameter in Abhängigkeit ihrer funktionellen Eigenschaft und Aufgabe kategorisiert und unterschiedlichen Blöcken zugeordnet. Ein Block kann als Container betrachtet werden, in dem Parameter und die damit verbundenen Funktionalitäten enthalten sind. Je nach Verbindung der einzelnen Blöcke lassen sich verschiedene Automatisierungsaufgaben realisieren.

> Der Deltapilot S verfügt über einen Resource Block, einen Transducer Block, zwei Analog Input Blöcke und einem PID Block, siehe auch Kapitel 3.5, Abbildung 3.3.

- Resource Block (Geräteblock) Dieser Block beinhaltet alle Daten, die ein Gerät identifizieren und charakterisieren wie z. B. den Gerätetyp, den Gerätename, die Hersteller-ID, die Seriennummer usw. Siehe auch Kapitel 3.6 "Resource Block".
- Transducer Blocks (Übertragungsblock) Der Transducer Block dient als Schnittstelle zwischen den sensorspezifischen Meßwerten und den Analog Input Blöcken für die Automatisierung. Dieser Block enthält alle herstellerspezifischen Parameter für den Abgleich, Auswahl des Linearisierungsmodus, Dämpfung, Diagnose usw., siehe auch Kapitel 3.7 "Transducer Block".
- Analog Input Block (Funktionsblock) Dem Analog Input Block weisen Sie eine Prozeßgröße zu. Der Deltapilot S verfügt über zwei Prozeßgrößen "Measured value" und "Temperature". Im Analog Input Block wird die Prozeßgröße skaliert und mit Grenzwerten versehen. Der Ausgangswert wird zu einem anderen Funktionsblock oder zum PLS weitergeleitet. Siehe auch Kapitel 3.8 "Analog Input Block".
- PID Block (Funktionsblock) Der PID Block besitzt einen flexiblen Regelalgorithmus, den Sie ja nach Applikation unterschiedlichen konfigurieren können, siehe auch Kapitel 3.9 "PID Block".

### **Hinweis!**

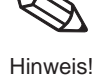

Weitere Informationen finden Sie im Kapitel 3 "Foundation Fieldbus Schnittstelle", in der Foundation Fieldbus Spezifikation, in der Betriebsanleitung BA 013S "Foundation Fieldbus Overview, Installation and Commissioning Guidelines" und unter der Internet-Adresse "http://www.fieldbus.org". Hinweis!

# **5 Füllstandmessung**

Dieses Kapitel beschreibt die Einstellungen, die für die Füllstandmessung mit einem Deltapilot S mit Elektronikeinsatz FEB 26 notwendig sind.

- Hinweis zur Vor-Ort-Bedienung
- Lagekorrektur
- Leer- und Vollabgleich
- Trockenabgleich
- Linearisierung

Weitere Einstellmöglichkeiten wie z. B. Dämpfung oder Verriegelung/Entriegelung der Bedienung sind im Kapitel 7 "Weitere Einstellungen" beschrieben.

# **Hinweis zur Vor-Ort Bedienung!**

Wenn Sie eine Parametrierung über das Anzeigemodul FHB 20 durchführen, wählen Sie für eine Eingabe die entsprechende Matrixposition an. Siehe auch Kapitel 4.1 "Bedienung Vor-Ort", Kapitel 4.2 "Anzeige- und Bedienmodul FHB 20" sowie Kapitel 11.1 "Matrix Vor-Ort-Bedienung". Die entsprechenden Matrixpositionen sind in diesem Kapitel in Klammern aufgeführt, z. B. (V0H0).

Ihre Eingaben bestätigen Sie mit den Tasten "V", "H" oder mit "V" und "H". Bei der Bestätigung mit der Taste "V" springt die Anzeige automatisch um eine vertikale Matrixposition weiter, z. B. von V0H0 auf V1H0. Bei der Bestätigung mit der Taste "H" springt die Anzeige automatisch um eine horizontale Matrixposition weiter, z. B.: von V0H0 auf V0H1. Bestätigen Sie Ihre Eingabe gleichzeitig mit den Tasten "V" und "H", zeigt die Anzeige automatisch die Matrixposition V0H0 an.

Einige Parameter bieten eine Auswahl an. Für diese Parameter sind den Auswahlmöglichkeiten Nummern zugeordnet. Bei der Parametrierung über das Anzeigemodul geben Sie die entsprechende Nummer ein. In den folgenden Tabellen sind die entsprechenden Nummern in der Spalte "Eingabe" in Klammern aufgeführt, z. B. (=1).

# **5.1 Lagekorrektur**

Bedingt durch die Einbaulage des Gerätes kann es zu geringfügigen Verschiebungen des Meßwertes kommen. D. h. bei leerem Behälter zeigt die Vor-Ort-Anzeige nicht Null sondern einen geringen Druck an. Siehe auch Kapitel 10 "Technische Daten", Lage bei Kalibration". Um den Anzeigewert zu korrigieren, geben Sie für den Parameter "Position factor" (V3H7) die Druckdifferenz ein. Der Parameter "Sensor pressure" (V3H6) zeigt den aktuell gemessenen Druck an.

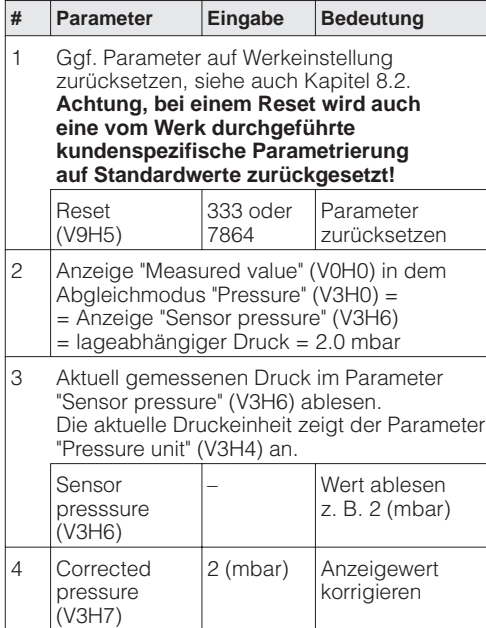

Ergebnis:

- Der für den Parameter "Position factor" (V3H7) eingegebene Druckwert wird von dem aktuell gemessenen Druck, "Sensor pressure" (V3H6), abgezogen.
- Den lagekorrigierten Druckwert zeigt der Parameter "Corrected pressure" (V0H8) an.

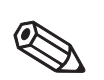

# **5.2 Leer- und Vollabgleich**

Für diesen Abgleich wird der Behälter gefüllt bzw. geleert. Wenn der Behälter nicht vollständig gefüllt bzw. geleert werden kann, so ist auch eine Teilbefüllung bzw. -entleerung möglich. Je weiter die Abgleichpunkte "leer" und "voll" auseinander liegen, desto genauer wird das Meßergebnis. Mit der Eingabe je eines Wertes für die Parameter "Empty calibration" (V0H1) und "Full calibration" (V0H2) weisen Sie dem aktuell gemessenen Druck einen Füllstand zu.

Der Leer- und Vollabgleich kann auch in umgekehrter Reihenfolge erfolgen. In diesem Fall führen Sie erst den Abgleich für den Punkt "leer" und anschließend für den Punkt "voll" durch.

# **Abgleichmodus "Level"** Die Voraussetzungen für einen Leer- und Vollabgleich sind:

- Der Deltapilot S ist montiert.
- Der Behälter kann befüllt bzw. geleert werden.

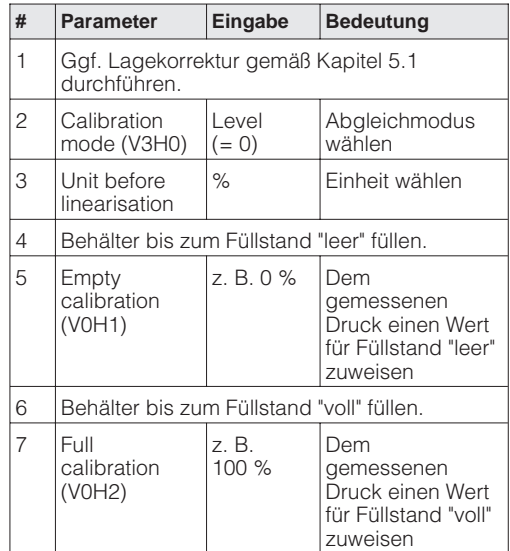

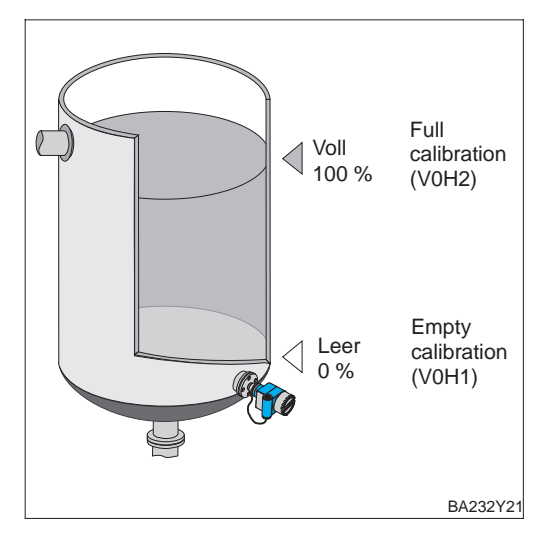

# Ergebnis:

• Der Parameter "Measured value" (V0H0) zeigt den Meßwert in der Einheit des Abgleichs an, hier z. B. in %.

## **Einheit wählen (Unit before linearisation)**

Für den Abgleichmodus "Level" ist eine Einheit für Füllstand, Volumen oder Gewicht über den Parameter "Unit before linearisation" wählbar. Die Einheit dient ausschließlich der Visualisierung, d. h. bei der Wahl einer neuen Einheit werden die Parameter nicht umgerechnet. Die Einheiten in der folgenden Tabelle stehen zur Wahl.

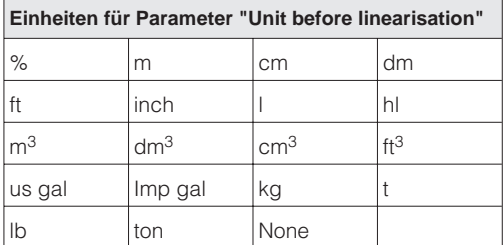

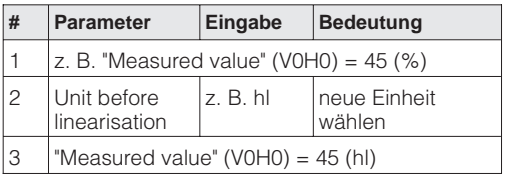

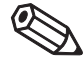

# **Hinweis!**

Der Parameter "Unit before linearisation" ist über das Anzeigemodul nicht wählbar.

Soll der Abgleich mit Wasser erfolgen, oder wechselt später das Produkt, korrigieren Sie **Dichtekorrektur** Ihre Abgleichwerte einfach durch Eingabe eines Dichtefaktors.

> Dichtefaktor aktueller Faktor neue Dichte = x alte Dichte

Beispiel: Ein Behälter wird mit Wasser gefüllt und abgeglichen. Die Dichte von Wasser (alte Dichte) ist 1 g/cm<sup>3</sup>. Später wird der Behälter als Lagertank genutzt und mit dem zu messenden neuen Medium gefüllt. Die neue Dichte ist 1,2 g/cm<sup>3</sup>. Der Parameter "Density factor" (V3H2) zeigt noch die Werkeinstellung "1" an, d. h. der aktuelle Faktor ist 1.

**Ermittlung des Dichtefaktors**

Dichtefaktor = 
$$
1 \times \frac{1,2 \text{ g/cm}^3}{1 \text{ g/cm}^3}
$$
 = 1, 2

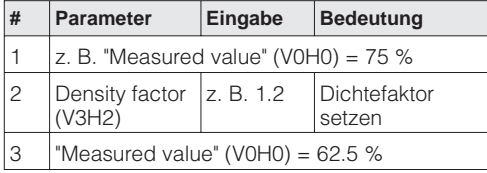

**Ergebnis** 

• Der Parameter "Measured value" (V0H0) zeigt den auf das neue Produkt angepaßten Meßwert an.

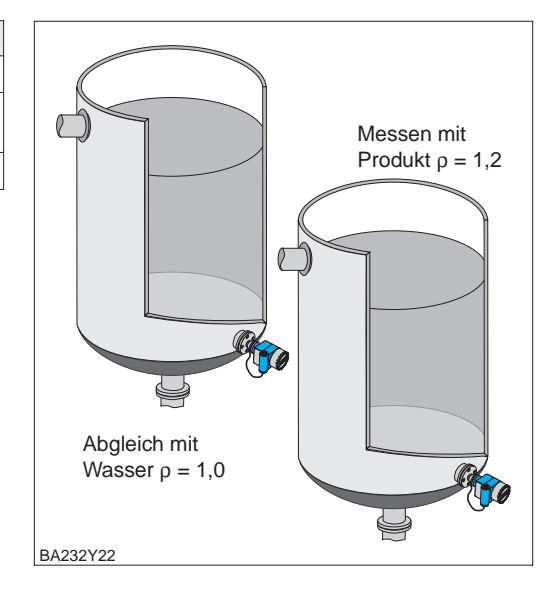

# **Hinweis!**

- Der Dichtefaktor wirkt auf die Füllstandmessung. Beachten Sie bei Änderung der Produktdichte, daß Sie den neuen Dichtefaktor verwenden.
- Wenn Sie von dem Abgleichmodus "Level" in den Abgleichmodus "Dry calibration" bzw. "Dry calibration [%]" wechseln, werden die Parameter "Zero offset value" (V3H3) und "Density factor" (V3H2) auf Werkeinstellung zurückgesetzt.

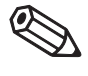

**Abgleichmodus "Dry calibration"**

# **5.3 Trockenabgleich**

Der Trockenabgleich ist ein theoretischer Abgleich, den Sie auch bei nicht montiertem Deltapilot S oder leerem Behälter durchführen können. Der Abgleichpunkt "leer" ist immer am Montageort der Sonde. In den Abgleichmodi "Dry calibration" und "Dry calibration [%]" wird der Parameter "Empty calibration" (V0H1) automatisch gleich Null gesetzt. Der Parameter kann nicht verändert werden. Soll die Messung bei einem anderen Füllstand beginnen, muß eine Nullpunktverschiebung durchgeführt werden.

Zwei Trockenabgleichmodi sind über "Calibration mode" (V3H0) wählbar:

- Dry calibration (= 1): Meßwertanzeige in der gewählten Einheit
- Die Einheit wählen Sie über den Parameter "Dry calibration unit" (V3H1).
- Dry calibration [%] (= 2): Meßwertanzeige in %

Die Voraussetzungen für den Trockenabgleich "Dry calibration" sind:

- Der Dichtefaktor ist bekannt.
- Der Druck für den maximalen Füllstand darf die obere Meßgrenze des Sensors nicht überschreiten (p =ρgh).

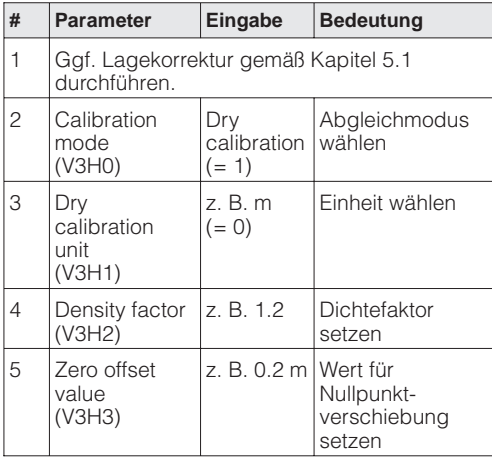

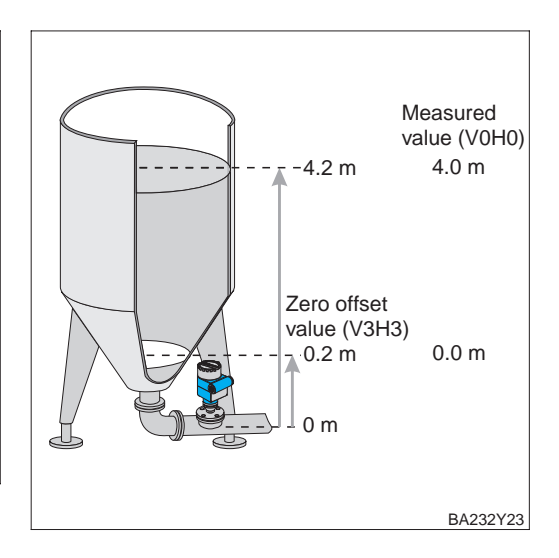

# Ergebnis:

• Der Parameter "Measured value" (V0H0) zeigt den aktuellen Füllstand um die Nullpunktverschiebung korrigierten Wert an, hier z. B. in Metern.

# **Einheit wählen (Dry calibration unit – V3H1)**

Für den Abgleichmodus "Dry calibration" wählen Sie eine Einheit über den Parameter "Dry calibration unit" (V3H1). Nach der Wahl einer neuen Einheit werden die Parameter wie z. B. "Measured value" umgerechnet. Die Einheiten in der folgenden Tabelle stehen zur Wahl. Bei einer Parametrierung über das Anzeigemodul geben Sie die entsprechende Nummer ein.

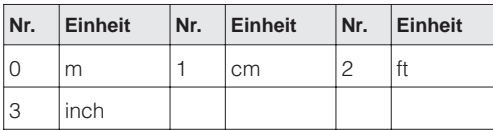

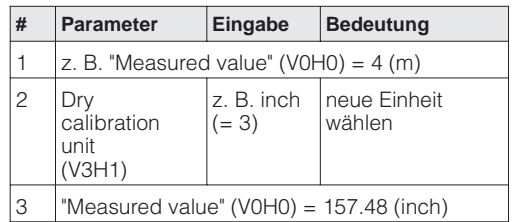

**Abgleichmodus "Dry calibration [%]"**

In dem Abgleichmodus "Dry calibration [%]" geben Sie für den Parameter "Full calibration" (V0H2) den maximalen Füllstandswert ein. Diesem Wert wird automatisch 100 % zugewiesen. Der Parameter "Measured value" wird automatisch in % umgerechnet. Den maximalen Füllstand für den Abgleichpunkt "voll" und den Wert für eine "Zero offset value" (V3H3) geben Sie immer in einer Längeneinheit ein. Die Einheit wählen Sie mit dem Parameter "Dry calibration unit" (V3H1).

Die Voraussetzungen für den Trockenabgleich "Dry calibration [%]" sind:

- Der Dichtefaktor ist bekannt.
- Für den Abgleichmodus "Dry calibration [%]" ist die Füllhöhe für den Abgleichpunkt "Voll" bekannt. Eine eventuelle Nullpunktkorrektur wird dabei berücksichtigt.
- Der Druck für den maximalen Füllstand darf die obere Meßgrenze des Sensors nicht überschreiten (p =ρgh).

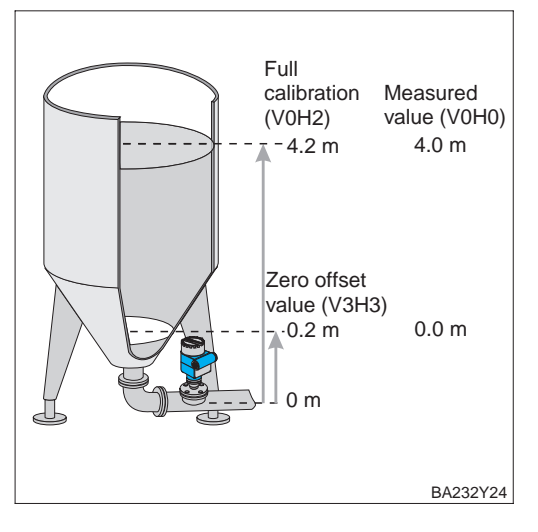

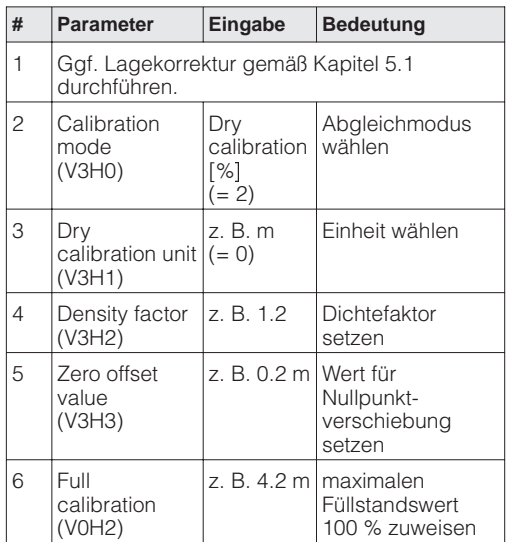

# Ergebnis:

• Der Parameter "Measured value" (V0H0) zeigt den aktuellen Füllstand um die Nullpunktverschiebung korrigierten Wert an. Der Meßwert wird automatisch in % angezeigt.

# **Hinweis!**

Nach der Nullpunktverschiebung beziehen sich alle weiteren Eingaben, z. B. bei einer Linearisierung gemäß Kapitel 5.4 Linearisierung, auf den verschobenen Nullpunkt. Hinweis!

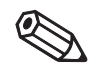

**Korrektur nach Einbau** Nach einem Trockenabgleich sollte das erste Füllen des Behälters auf jeden Fall unter Aufsicht erfolgen, um eventuelle Fehler oder Ungenauigkeiten sofort zu erkennen. Einen durchgeführten Trockenabgleich können Sie in den Abgleichmodus "Level" übernehmen. Eventuelle Fehler oder Ungenauigkeiten können Sie dann in diesem Abgleichmodus korrigieren.

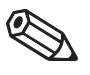

Hinweis!

- **Hinweis!** • Wenn Sie von dem Abgleichmodus "Dry calibration" bzw. "Dry calibration [%]" in den Abgleichmodus "Level" wechseln, werden die Parameter "Zero offset value" (V3H3)" und "Density factor" (V3H2) mit übernommen. Die beiden Parameter sind bei Korrekturen im Abgleichmodus "Level" zu beachten. Wenn Sie z. B. während des Trockenabgleichs eine Nullpunktverschiebung durchgeführt haben, beziehen sich die Werte für die Abgleichpunkte "leer" und "voll" immer auf den Einbauort des Sensors.
- Wenn Sie vom Abgleichmodus "Dry calibration [%]" in den Abgleichmodus "Level" wechseln, werden die Parameter "Empty calibration" (V0H1), "Full calibration" (V0H2) und "Zero offset value" (V3H3) in % umgerechnet. Die Druckwerte, die den Parametern "Empty calibration" und "Full calibration" zugeordnet sind, zeigen die Parameter "Service data 1, Druckwert bei Abgleich leer" und "Service data 3, Druckwert bei Abgleich voll" an.

**Beispiel** Für eine Füllstandmessung wurde ein Trockenabgleich durchgeführt. Während des Betriebes wird der tatsächliche maximale Füllstand erreicht. Im Abgleichmodus "Level" wird der Wert für den Abgleichpunkt "voll" korrigiert.

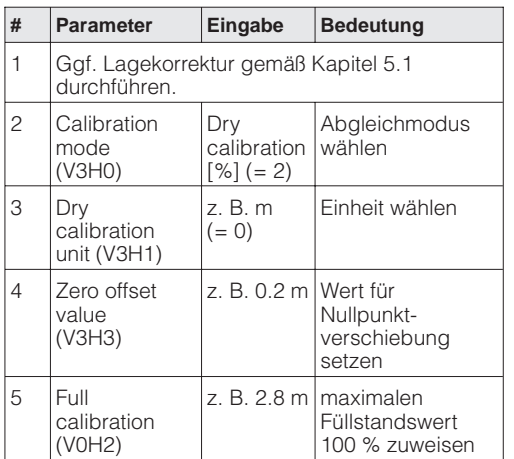

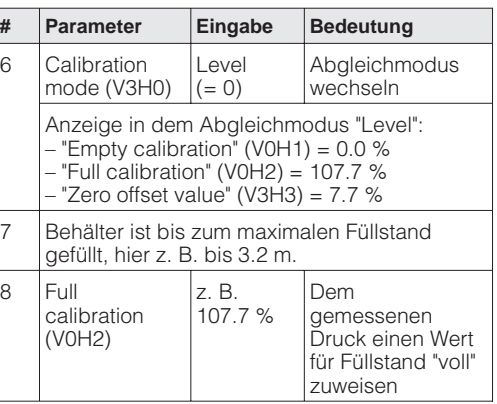

Ergebnis:

• Der Parameter "Measured value" (V0H0) zeigt jetzt den korrigierten Füllstand an.

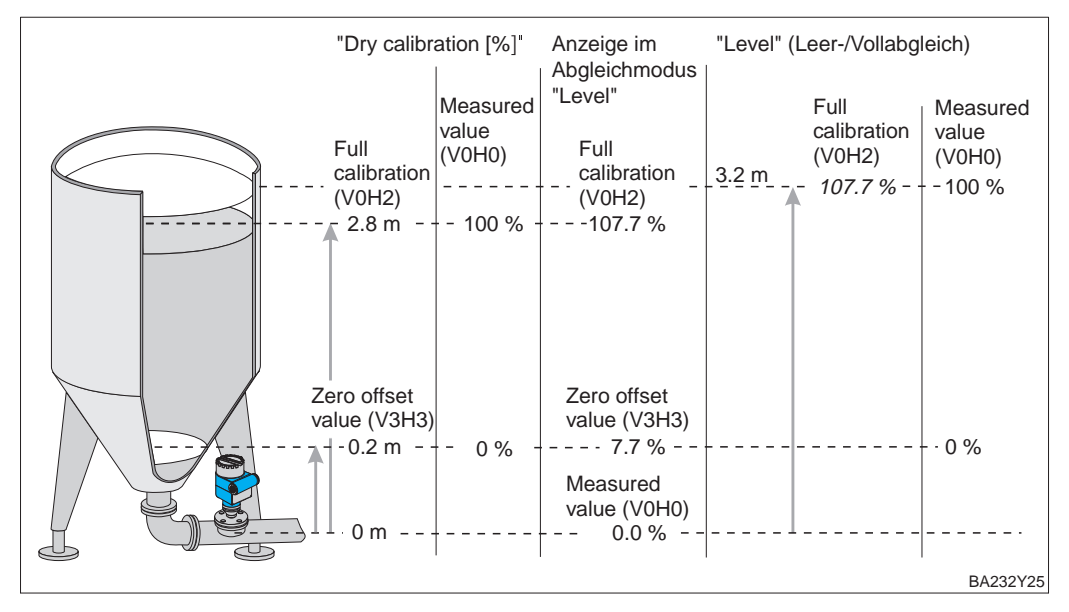

# **5.4 Linearisierung**

Eine Linearisierung ermöglicht eine Volumen- oder Gewichtsmessung in Behältern mit **Linearisierungsmodus** z. B. konischem Auslauf, in denen das Volumen bzw. das Gewicht nicht direkt proportional zum Füllstand ist. Die Tabelle gibt einen Überblick der Linearisierungsfunktionen, die für die Abgleichmodi "Level", "Dry calibration" und "Dry calibration [%]" zur Verfügung stehen. Bei einer Parametrierung über das Anzeigemodul geben Sie die entsprechende Nummer ein.

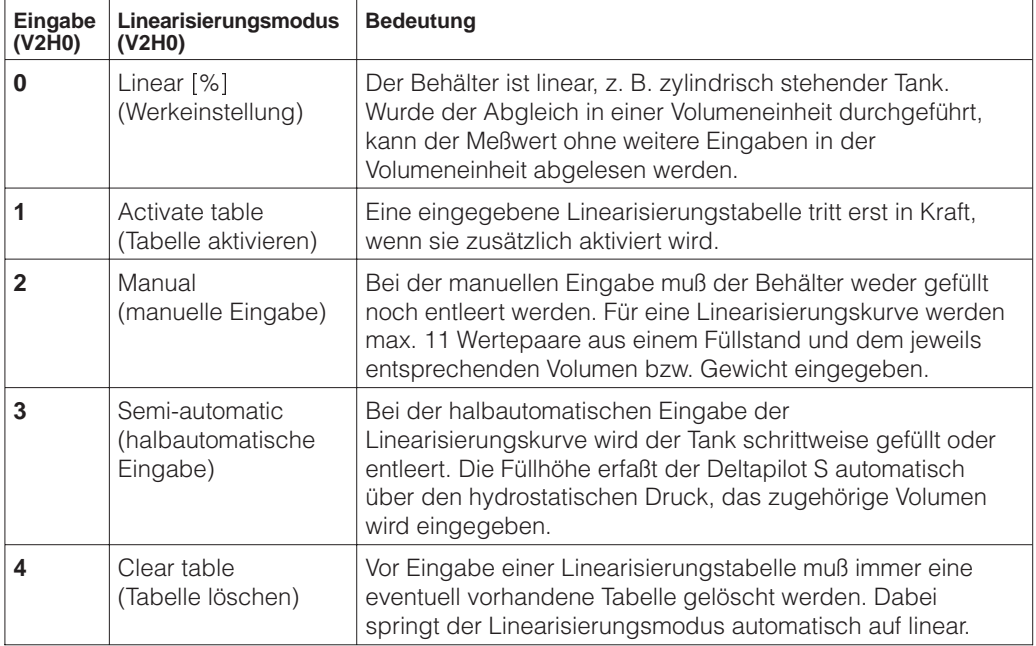

Während der Eingabe einer Linearisierungstabelle zeigen der Parameter "Diagnose **Warnungen** code" (V9H0) und das Anzeigemodul den Fehlercode "E605" an.

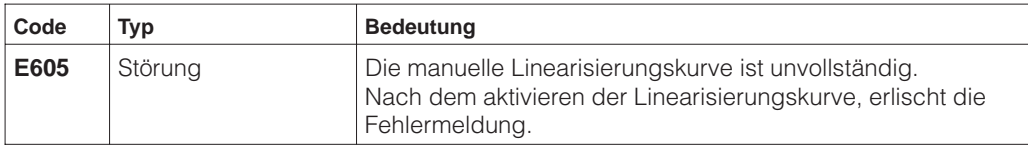

Nach dem Aktivieren wird die Linearisierungskurve auf ihre Plausibilität überprüft. Folgende Warnungen können auftreten:

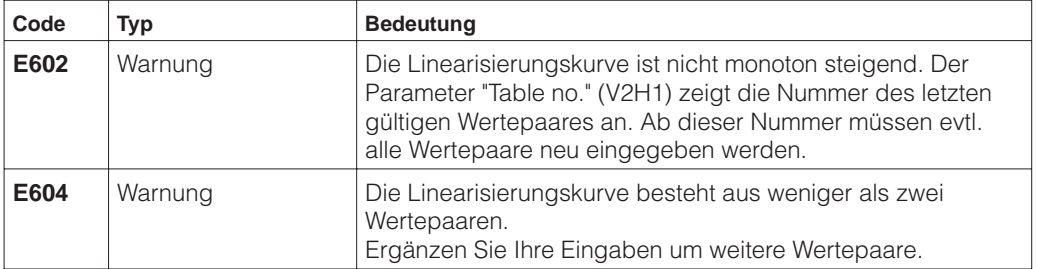

**Voraussetzungen** Die Voraussetzungen für eine manuelle und halbautomatische Linearisarierung ("Manual" und "Semi-automatic") sind wie folgt:

- Der Grundabgleich, Leer-/Voll- bzw. Trockenabgleich, wurde durchgeführt.
- Die Wertepaare für die Punkte der Linearisierungskurve sind bekannt, min.: 2 Wertepaare, max.: 11 Wertepaare.
- Die Linearisierungskurve muß monoton steigend sein, siehe Abbildung unten.
- Um ein genaueres Meßergebnis zu erziehlen, sollten die Füllhöhe für den ersten und den letzten Punkt der Linearisierungskurve dem minimalen und maximalen Füllstand entsprechen.
- Der Parameter, über den Sie die Einheit für die Parameter "Input level manual" (V2H2) bzw. "Input level half automatic" (V2H2) wählen, ist vom Abgleichmodus abhängig. Siehe auch dieses Kapitel, Abschnitt "Einheiten".

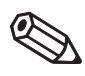

Hinweis!

**Linearisierungsmodus**

**"Manual"**

### **Hinweis!**

• Wenn Sie eine Nullpunktverschiebung durchgeführt haben, beziehen sich alle weiteren Eingaben auf den verschobenen Nullpunkt.

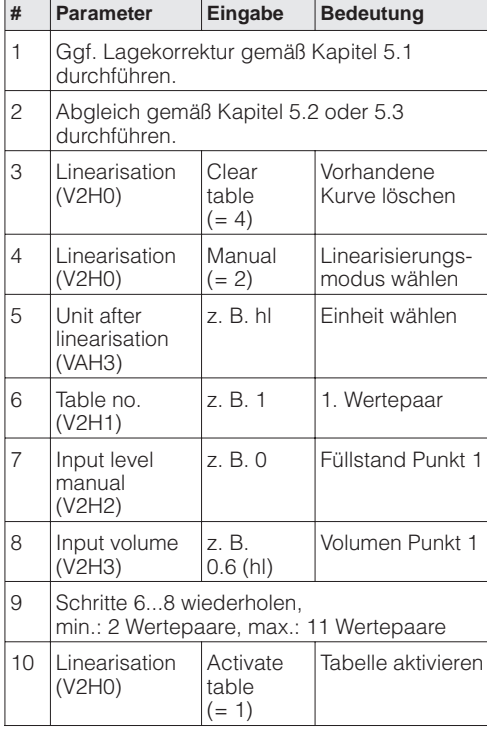

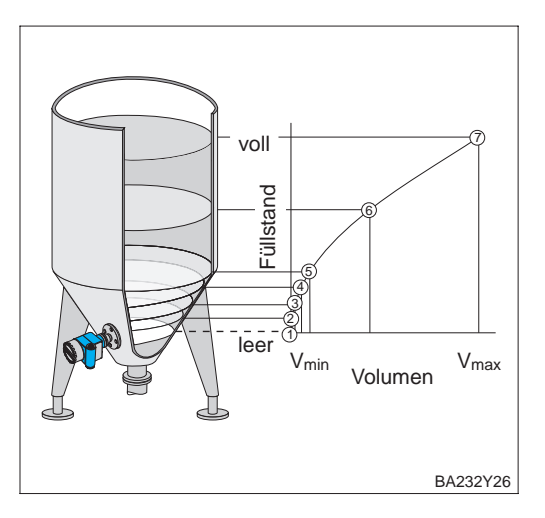

Ergebnis:

- Der Parameter "Measured value" (V0H0) zeigt das aktuelle Volumen an, hier z. B. in Hektolitern.
- Der Parameter "Measured level" (V0H9) zeigt die aktuelle Füllhöhe an.

Der Behälter kann z. B. beim Abgleich gefüllt und bei der Linearisierung schrittweise entleert werden. Der Füllstand wird über den hydrostatischen Druck automatisch erfaßt. Das zugehörige Volumen bzw. Gewicht geben Sie ein.

### **Hinweis!**

- Wenn Sie den Behälter entleeren und dabei die Linearisierungskurve eingeben, müssen Sie mit dem höchsten Wertepaar anfangen. Siehe Tabelle unten, Schritt 6...8.
- Die Eingabe einer Tabelle im Transducer-Block muß im OOS-Modus erfolgen, siehe Kapitel 3.5.
- Beachten Sie bei Eingabe der Linearisierungstabelle über ein Konfigurationsprogrammm folgendes: Damit die richtigen Wertepaare in die Linearisierunstabelle abgespeichert werden, müssen vor der Eingabe des Volumenwertes die Parameter "Input level manual" und "Input level half automatic" den gleichen Wert anzeigen.

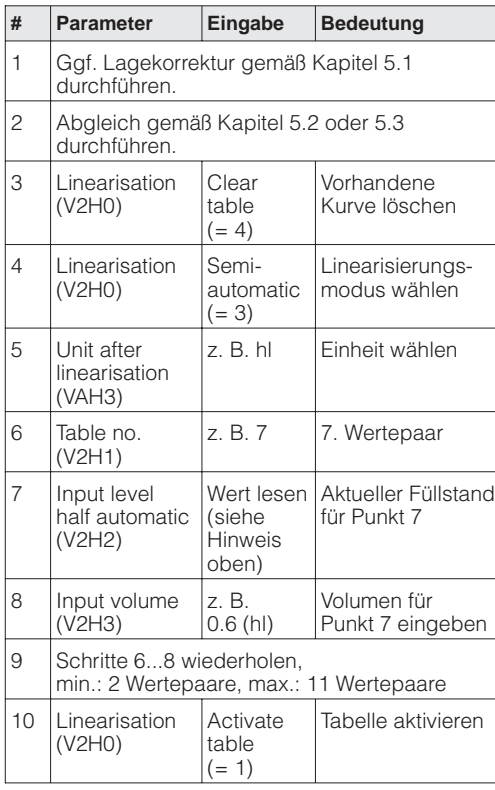

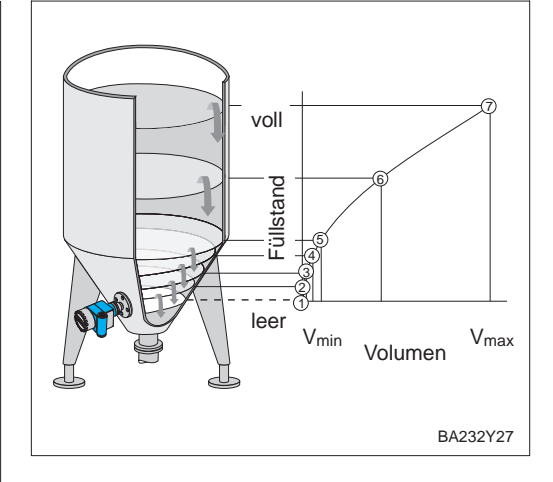

## Ergebnis:

- Der Parameter "Measured value" (V0H0) zeigt das aktuelle Volumen bzw. Gewicht an.
- Der Parameter "Measured level" (V0H9) zeigt die aktuelle Füllhöhe an.

# **Linearisierungsmodus "Semi-automatic"**

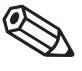

Hinweis!

**Einheiten** Der Parameter, über den Sie die Einheit für die Parameter "Input level manual" (V2H2) bzw. "Input level half automatic" (V2H2) wählen, ist vom Abgleichmodus abhängig. Im Abgleichmodus "Level" werden diese Parameter bei der Wahl einer neuen Einheit nicht umgerechnet.

> Die Einheit für die Parameter "Input volume" (V2H3) und "Measured value" (V0H0) wählen Sie immer über den Parameter "Unit after linearisation". Bei der Wahl einer neuen Einheit werden diese Parameter nicht umgerechet.

> Die nachfolgende Tabelle stellt die Zuordnung Abgleichmodus und Einheitenwahl dar:

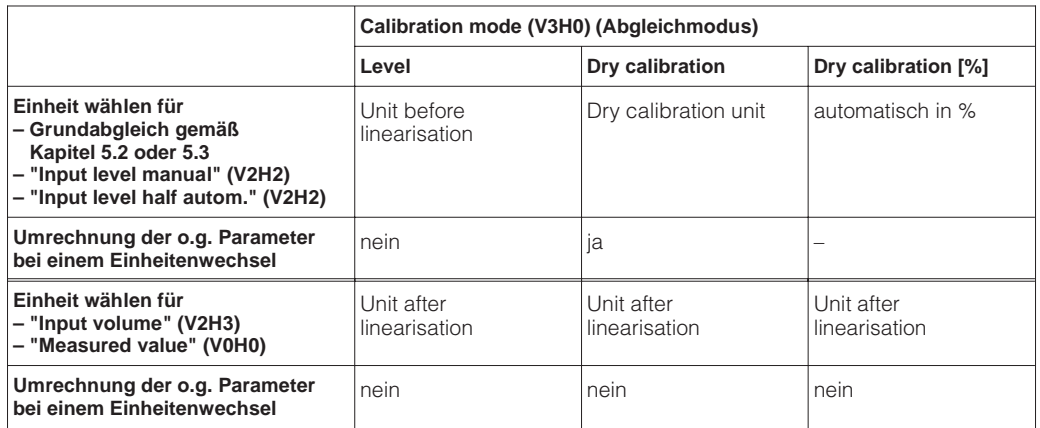

**Einheit wählen (Unit after linearisation)** Über den Parameter "Unit after linearisation" stehen folgende Einheiten zur Verfügung:

**Einheiten für Parameter "Unit after linearisation"**

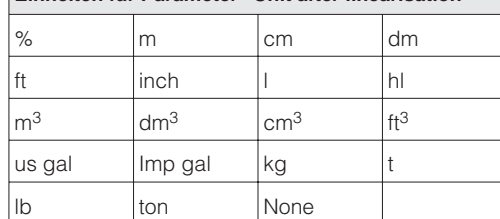

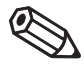

### **Hinweis!**

Der Parameter "Unit after linearisation" ist über das Anzeigemodul nicht wählbar.

# **6 Druck- und Differenzdruckmessung**

Im Abgleichmodus "Pressure" zeigen der Parameter "Measured value" (V0H0) und die Vor-Ort-Anzeige den gemessenen Druckwert an. Der Meßbereich entspricht der Angabe auf dem Typenschild.

Mit zwei Deltapilot S können Sie z. B. in drucküberlagerten Tanks, an Filtern den Differenzdruck messen. Dieses Kapitel enthält folgende Informationen:

- Hinweis zur Vor-Ort-Bedienung
- Lagekorrektur
- Druckmessung
- Differenzdruckmessung

Weitere Einstellmöglichkeiten wie z. B. Dämpfung oder Verriegelung/Entrieglung der Bedienung sind im Kapitel 7 "Weitere Einstellungen" beschrieben.

## **Hinweis zur Vor-Ort-Bedienung!**

Wenn Sie eine Parametrierung über das Anzeigemodul FHB 20 durchführen, wählen Sie für eine Eingabe die entsprechende Matrixposition an. Siehe auch Kapitel 4.1 "Bedienung Vor-Ort", Kapitel 4.2 "Anzeige- und Bedienmodul FHB 20" sowie Kapitel 11.1 "Matrix Vor-Ort-Bedienung". Die entsprechenden Matrixpositionen sind in diesem Kapitel in Klammern aufgeführt, z. B. (V0H0).

Ihre Eingaben bestätigen Sie mit den Tasten "V", "H" oder mit "V" und "H". Bei der Bestätigung mit der Taste "V" springt die Anzeige automatisch um eine vertikale Matrixposition weiter, z. B. von V0H0 auf V1H0. Bei der Bestätigung mit der Taste "H" springt die Anzeige automatisch um eine horizontale Matrixposition weiter, z. B: von V0H0 auf V0H1. Bestätigen Sie Ihre Eingabe gleichzeitig mit den Tasten "V" und "H", zeigt die Anzeige automatisch die Matrixposition V0H0 an.

Einige Parameter bieten eine Auswahl an. Für diese Parameter sind den Auswahlmöglichkeiten Nummern zugeordnet. Bei der Parametrierung über das Anzeigemodul geben Sie die entsprechende Nummer ein. In den folgenden Tabellen sind die entsprechenden Nummern in der Spalte "Eingabe" in Klammern aufgeführt, z. B. (=1).

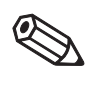

# **6.1 Lagekorrektur**

Bedingt durch die Einbaulage des Gerätes kann es zu geringfügigen Verschiebungen des Meßwertes kommen. D. h. bei leerem Behälter zeigt die Vor-Ort-Anzeige nicht Null sondern einen geringen Druck an. Siehe auch Kapitel 10 "Technische Daten", Lage bei Kalibration". Um den Anzeigewert zu korrigieren, geben Sie für den Parameter "Position factor" (V3H7) die Druckdifferenz ein. Der Parameter "Sensor pressure" (V3H6) zeigt den aktuell gemessenen Druck an.

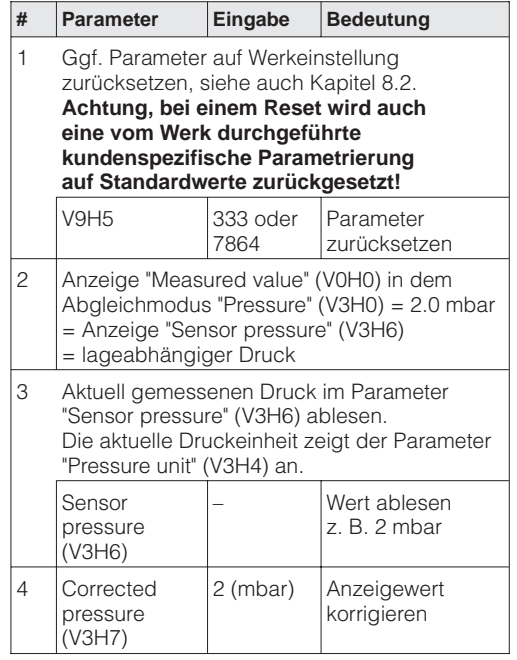

Ergebnis:

- Der für den Parameter "Position factor" (V3H7) eingegebene Druckwert wird von dem aktuell gemessenen Druck "Sensor pressure" (V3H6) abgezogen.
- Den lagekorrigierten Druckwert zeigt der Parameter "Corrected pressure" (V0H8) an.

# **6.2 Druckmessung**

In diesem Abgleichmodus wird der gemessene Druck direkt als "Measured value" (V0H0) ausgegeben. Die Druckeinheit wählen Sie mit dem Parameter "Pressure unit" (V3H4).

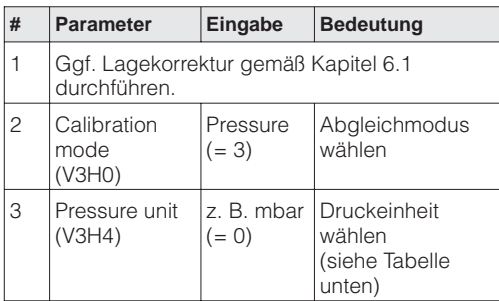

Ergebnis:

• Der Parameter "Measured value" (V0H0) zeigt den aktuellen Druckmeßwert in der gewählten Druckeinheit an, hier z. B. in mbar.

Über den Parameter "Pressure unit" (V3H4) können Sie eine andere Druckeinheit wählen. **Druckeinheit wählen** Bei der Auswahl einer neuen Druckeinheit, werden alle druckspezifischen Parameter umgerechnet und mit der neuen Druckeinheit im FF-Konfigurationstool dargestellt. Ein erneuter Abgleich ist nicht erforderlich. Die Druckeinheiten in der Tabelle unten stehen zur Wahl. Bei einer Parametrierung über das Anzeigemodul geben Sie die entsprechende Nummer ein.

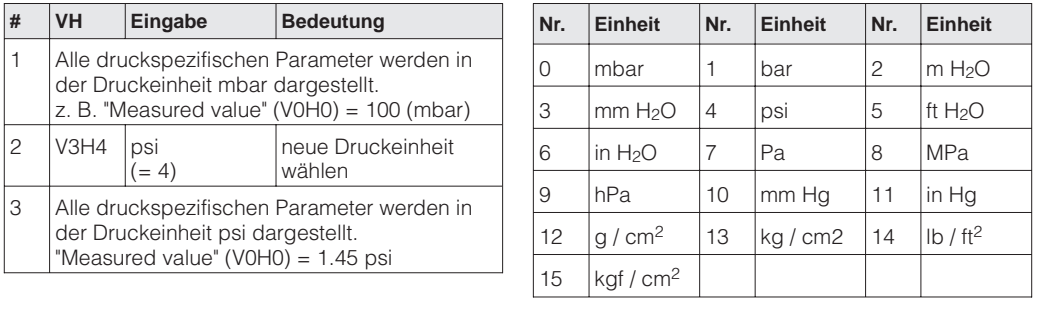

# **6.3 Differenzdruckmessung**

Mit zwei Deltapilot S können Sie z. B. in drucküberlagerten Tanks den Differenzdruck messen. Die Druckmeßwerte der beiden Sonden werden einem DCS (= Distributed Control System) zugeführt. Das DCS bildet die Druckdifferenz und berechnet ggf. hieraus auch den Füllstand oder die Dichte.

**Beispiel** Beispiel Messung in einem drucküberlagerten Tank:

- Sonde ➀ mißt den Gesamtdruck (hydrostatischer Druck und Kopfdruck).
- Sonde ➁ mißt nur den Kopfdruck.

Kapitel 3, Abschnitt "Skalierung".

#### **Hinweis!**

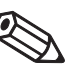

- Die Meßzellen beider Sonden müssen zur Meßaufgabe passen.
- Die Meßmembran von Sonde ➁ darf nicht überspült werden. Das erzeugt einen zusätzlichen hydrostatischen Druck, der die Messung verfälscht.

Hinweis!

• Das Verhältnis hydrostatischer Druck zu Kopfdruck sollte maximal 1:6 betragen. • Die gewählten Druckeinheiten und die Skalierungen des OUT Values beider Sonden müssen zueinander passen. Siehe Kapitel 6.2, Abschnitt "Druckeinheit wählen" und

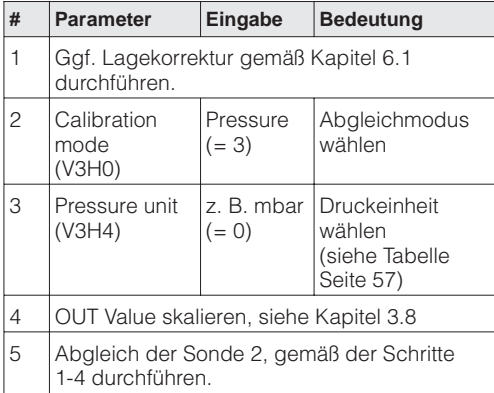

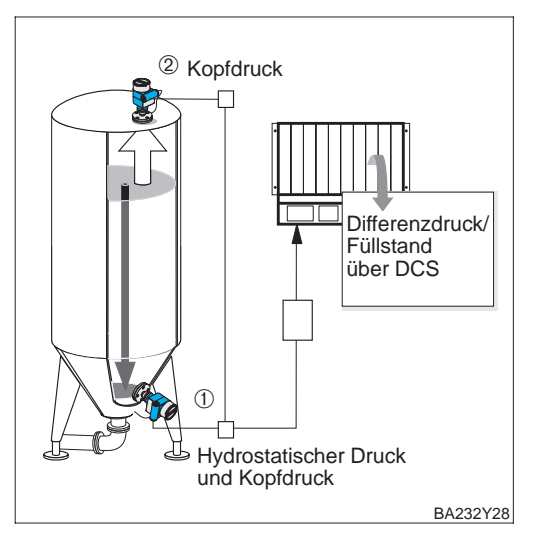

### Ergebnis:

- Das DCS bildet die Druckdifferenz aus Gesamtdruck und Kopfdruck. Ggf. ist auch eine Berechnung von Füllstand und der Dichte möglich.
- Der Parameter "Measured value" (V0H0) und die Vor-Ort-Anzeigen zeigen jeweils den gemessenen Druck an. Deltapilot ➀: hydrostatischer Druck und Kopfdruck; Deltapilot ➁: Kopfdruck

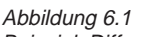

Beispiel: Differenzdruckmessung in einem drucküberlagertem Tank

# **7 Weitere Einstellungen**

Dieses Kapitel beschreibt zusätzliche Einstellmöglichkeiten für einen Deltapilot S mit Elektronikeinsatz FEB 26.

- Hinweis zur Vor-Ort-Bedienung
- Dämpfung (Integrationszeit)
- Ausgang bei Störung
- Simulation
- Verriegelung/Enriegelung der Bedienung
- Informationen zur Meßstelle

# **Hinweis zur Vor-Ort-Bedienung!**

Wenn Sie eine Parametrierung über das Anzeigemodul FHB 20 durchführen, wählen Sie für eine Eingabe die entsprechende Matrixposition an. Siehe auch Kapitel 4.1 "Bedienung Vor-Ort", Kapitel 4.2 "Anzeige- und Bedienmodul FHB 20" sowie Kapitel 11.1 "Matrix Vor-Ort-Bedienung". Die entsprechenden Matrixpositionen sind in diesem Kapitel in Klammern aufgeführt, z. B. (V0H0).

Ihre Eingaben bestätigen Sie mit den Tasten "V", "H" oder mit "V" und "H". Bei der Bestätigung mit der Taste "V" springt die Anzeige automatisch um eine vertikale Matrixposition weiter, z. B. von V0H0 auf V1H0. Bei der Bestätigung mit der Taste "H" springt die Anzeige automatisch um eine horizontale Matrixposition weiter, z. B.: von V0H0 auf V0H1. Bestätigen Sie Ihre Eingabe gleichzeitig mit den Tasten "V" und "H", zeigt die Anzeige automatisch die Matrixposition V0H0 an.

Einige Parameter bieten eine Auswahl an. Für diese Parameter sind den Auswahlmöglichkeiten Nummern zugeordnet. Bei der Parametrierung über das Anzeigemodul geben Sie die entsprechende Nummer ein. In den folgenden Tabellen sind die entsprechenden Nummern in der Spalte "Eingabe" in Klammern aufgeführt, z. B. (=1).

# **7.1 Dämpfung**

Die Integrationszeit beeinflußt die Geschwindigkeit, mit der die Vor-Ort-Anzeige und die Parameter "Measured value" (V0H0), "Corrected pressure" (V0H8) und "Measured level" (V0H9) auf Änderungen des Füllstands reagieren. Durch Erhöhen der Integrationszeit kann z. B. der Einfluß unruhiger Flüssigkeitsoberflächen auf die Meßwertanzeige und Schleppzeigerfunktion gedämpft werden.

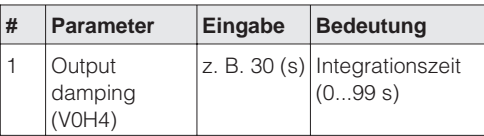

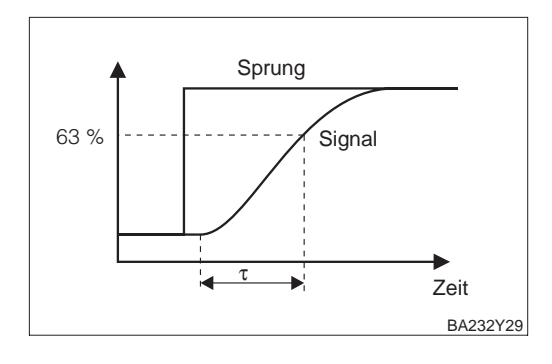

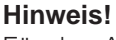

Für den Analog Input Block und den PID-Block steht Ihnen jeweils einmal der FF-Parameter PV\_FTIME zur Verfügung. Mit diesem Parameter können Sie eine zusätzliche Dämpfung einstellen. Siehe auch Kapitel 3.8 und 3.9.

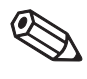

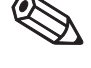

Hinweis!

**Output damping (Integrationszeit** τ**)**

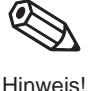

# **7.2 Ausgang bei Störung**

**Ausgang bei Störung** Bei einer Störung wird ein Fehlercode mit dem Meßwert übertragen. Die Anzeige nimmt den von Ihnen gewählten Wert an. Dieser Parameter ist nur über die Vor-Ort-Bedienung zugänglich. Für eine Beschreibung der Fehlercodes siehe Kapitel 8.1.

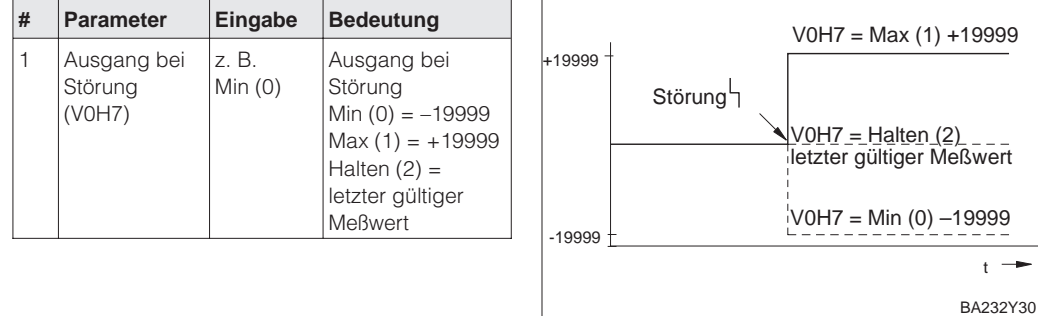

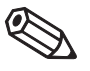

Hinweis!

# **Hinweis!**

Der Parameter "Ausgang bei Störung" (V0H7) wirkt nur auf die Vor-Ort-Anzeige und den "Measured value" (V0H0). Mit dem Ausgangswert des Analog Input Blocks OUT Value und des PID-Blocks wird gleichzeitig ein Status übertragen. Bei einer Störung des Gerätes wechselt der Status zu BAD. Für weitere Informationen sehen Sie bitte die FF-Spezifikation.

# **7.3 Simulation Meßwert**

Die Simulation bietet Ihnen die Möglichkeit, Ihren Abgleich zu überprüfen und einen Meßwert zu simulieren. Folgende Möglichkeiten bestehen:

- Simulation Druck (Pressure)
- Simulation Füllstand (Level)
- Simulation Volumen (Volume)

Für den Abgleichmodus (V3H0) "Pressure" stehen die Simulationsmodi "Level" und "Volume" nicht zur Verfügung.

Bei Bedienung über das Anzeigemodul wählen Sie den Simulationsmodus durch Eingabe der entsprechenden Nummer aus.

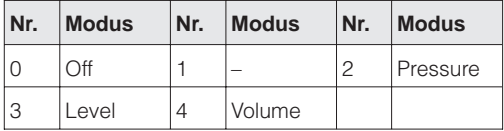

## **Hinweis!**

- Sobald Sie die Simulation aktiviert haben, blinkt das Signal zur Fehlermeldung in der Anzeige und der Parameter "Diagnostic code" (V9H0) zeigt die Warnung W 613 an. Dieser Zustand bleibt für die Dauer der Simulation bestehen.
- Um in den normalen Meßbetrieb zurückzukehren, müssen Sie die Simulation über den Parameter "Simulation" (V9H6) = Off deaktivieren.
- Nach einer Spannungsunterbrechung, nach einem Reset oder nach einem Wechsel des Abgleichmodus kehrt das Gerät automatisch in den normalen Meßbetrieb zurück.

In diesem Simulationsmodus simulieren Sie einen Druckmeßwert. Es wird immer der **Simulation Druck** lagekorrigierte Druck ("Corrected pressure" – V0H8) simuliert. In Abhängigkeit vom eingestellten Abgleich- und Linearisierungsmodus, zeigt der Parameter "Measured value" (V0H0) einen Druck-, Füllstands- oder Volumenwert an. Die Einheit für den Simulationswert wählen Sie mit dem Parameter "Pressure unit" (V3H4). Der Eingabewert muß zwischen der unteren und oberen Meßgrenze (Low sensor limit / High sensor limit) liegen.

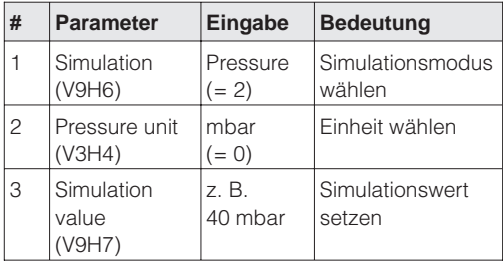

### Ergebnis:

• Im Abgleichmodus "Pressure" zeigt der "Measured value" (V0H0) den eingegebenen Druckwert an, hier z. B. 40 mbar.

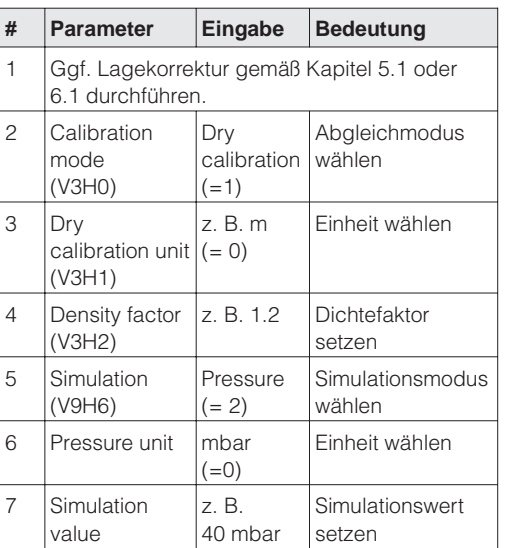

### Ergebnis:

• Im Abgleichmodus "Dry calibration" zeigt der Meßwert den berechneten Füllstandswert an.

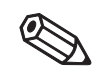

**Simulation Füllstand** In diesem Simulationsmodus simulieren Sie einen Füllstandswert. Der Eingabewert muß zwischen –19999 und +19999 liegen. Wenn Sie als Linearisierungsmodus ("Linearisation" – V2H0) "Linear" gewählt haben, zeigt der "Measured Value" (V0H0) einen Füllstandswert an. Wenn Sie als Linearisierungsmodus (V2H0) "Activate table" gewählt haben, zeigt der Parameter "Measured value" (V0H0) den passenden Volumenwert an. So können Sie z. B. die eingegebene Linearisierungskurve prüfen.

Die Einheit für die Parameter "Simulation value" (V9H7) und "Measured value" (V0H0) sind vom gewählten Abgleich- und Linearisierungsmodus abhängig. Im Abgleichmodus "Dry calibration" geben Sie den Simulationswert immer in Metern ein.

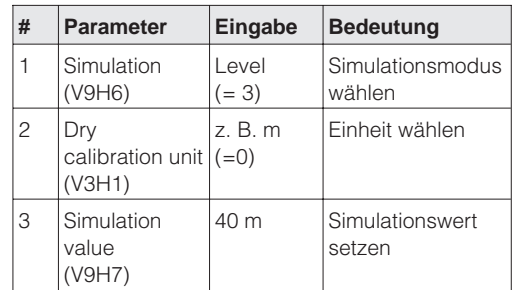

**Simulation Volumen** In diesem Simulationsmodus simulieren Sie einen Volumenwert. Der Eingabewert muß zwischen –19999 und +19999 liegen. Sie überprüfen hiermit z. B. Ihre Einstellungen von "PV Scale min" und "PV Scale max".

Die Einheit für den Simulationswert wählen Sie mit dem Parameter "Unit after linearisation". Wenn keine Linearisierungskurve eingeben wurde, entspricht das Volumen dem Füllstand.

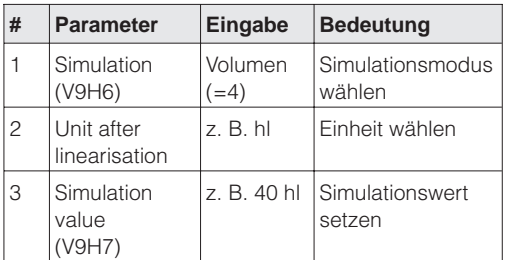

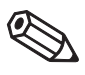

Hinweis!

### **Hinweis!**

Sie haben zusätzlich die Möglichkeit, entweder den Ausgangswert und -status (Parametergruppe OUT) oder die Funktion des Anlog Input Blocks zu simulieren. Sehen Sie hierfür Kapitel 3.8, Abschnitt "Simulation".

# **7.4 Verriegelung/Entriegelung der Bedienung**

Nach Eingabe aller Parameter kann die Bedienung verriegelt werden:

- über die Tasten auf dem Anzeige- und Bedienmodul FHB 20 oder
- über die die Eingabe einer Codezahl für den Parameter "Unlock parameter" (V9H9). Als Codezahl können Sie eine Zahl von 0 bis 9997 – außer der Zahl 333 – eingeben.

Damit schützen Sie Ihre Meßstelle gegen ungewollte und unbefugte Veränderung Ihrer Eingaben. Wenn die Bedienung über die Tasten der Vor-Ort-Bedienung verriegelt wurde, zeigt der Parameter "Unlock parameter" (V9H9) "9999" an. In diesem Fall können Sie die Verriegelung nur über die Tasten auf dem Anzeigemodul aufheben.

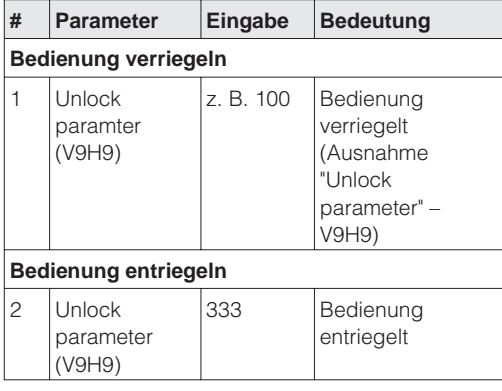

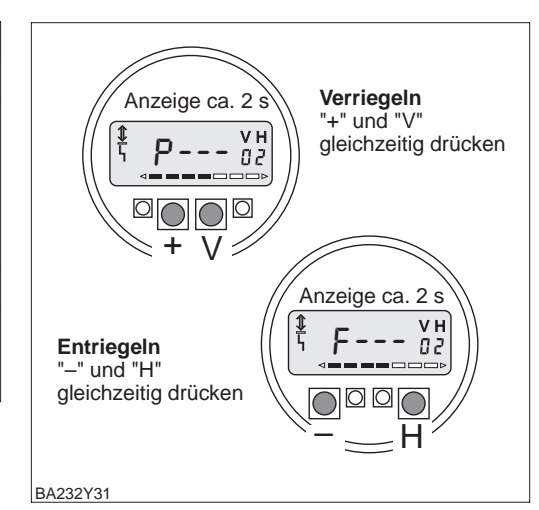

Abbildung 7.1 Ver-/Entriegeln der Bedienung über FHB 20

# Die Tabelle gibt einen Überblick der Verriegelungsfunktion:

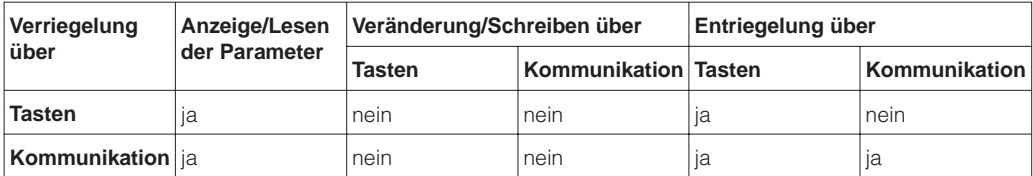

# **7.5 Informationen zur Meßstelle**

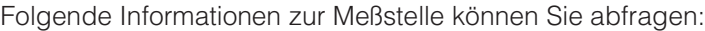

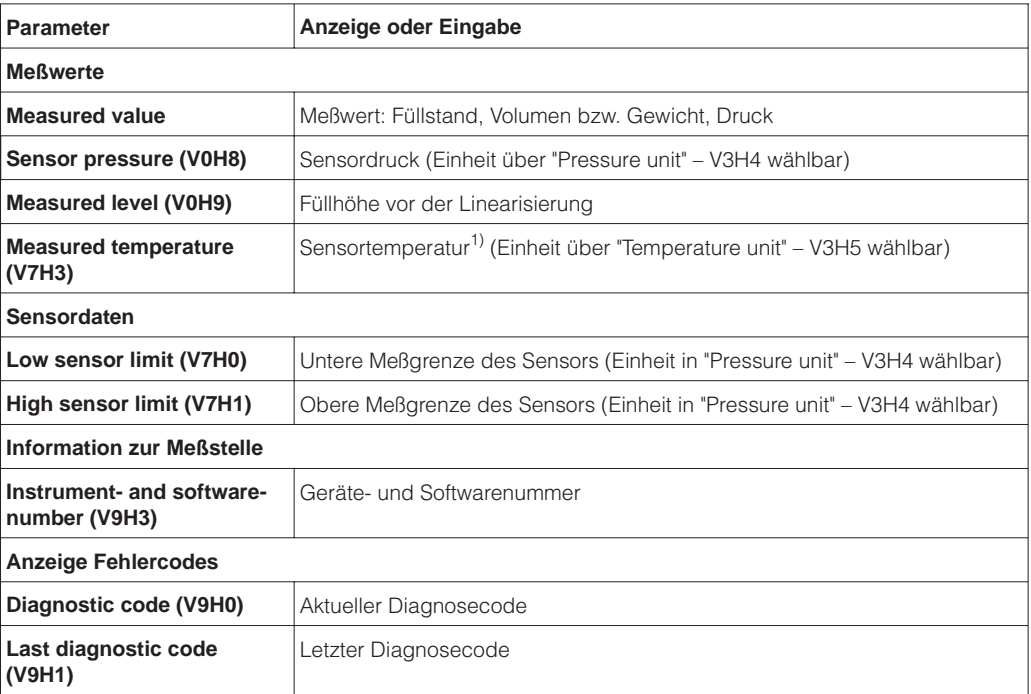

1) Dieser Wert zeigt den Temperaturmeßwert des internen Temperaturmeßfühlers an. Der Temperaturmeßwert des internen Meßfühlers wird zu kompensationszwecken in der Meßzelle verwendet. D. h. es handelt sich hierbei nur um einen prozeßnahen Temperaturwert.

**Schleppzeigerfunktion** Die Schleppzeigerfunktion erlaubt, für Druck und Temperatur rückwirkend den jeweils größten gemessenen Wert abzufragen. Mit dem Parameter "Reset max. sensor pressure" bzw. "Reset max. temperature". setzen Sie den entsprechenden maximalen Wert zurück.

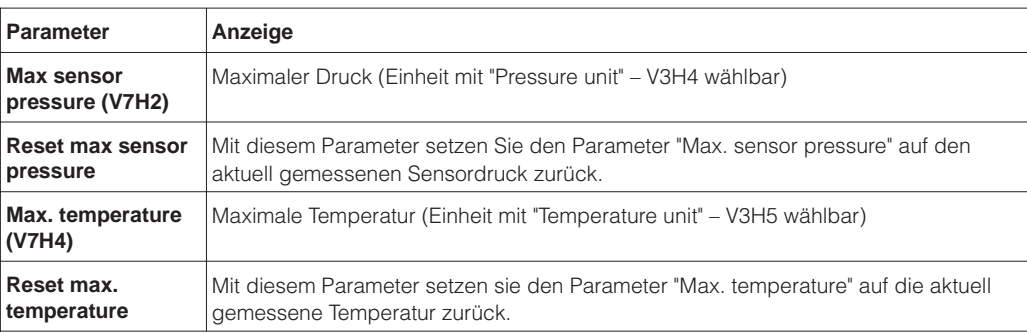

Die folgenden Parameter können nur über ein FF-Konfigurationsprogramm abgefragt **Servicedaten** und parametriert werden.

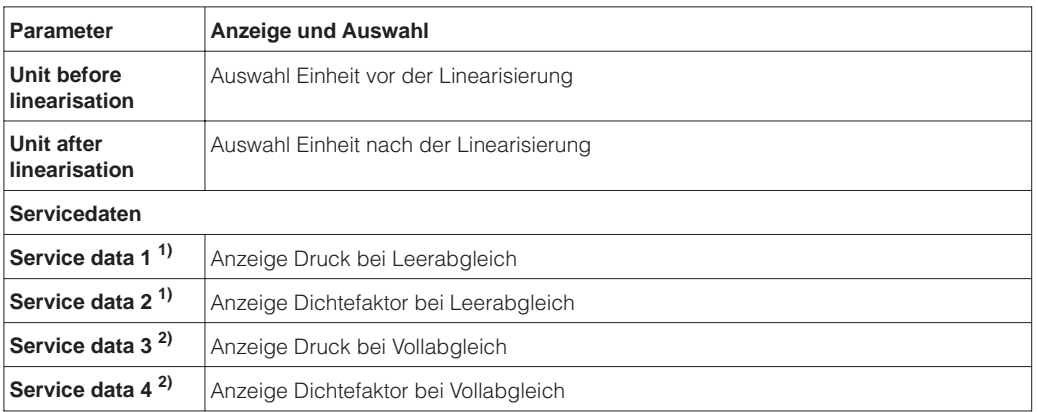

1) Anzeige nur für Abgleichmodus "Level" relevant.

2) Anzeige nur für Abgleichmodi "Level" und "Dry calibration [%]" relevant.

# **8 Diagnose und Störungsbeseitigung**

# **8.1 Diagnose von Störung und Warnung**

- **Störung** Erkennt der Deltapilot S eine Störung:
	- wird ein Fehlercode mit dem Meßwert übertragen,
	- leuchtet das Signal zur Fehlermeldung auf der Vor-Ort-Anzeige,
	- zeigt die Vor-Ort-Anzeige und der Meßwert den gewählten Wert zur Störmeldung an
	- (Min.: –19999, Max.: +19999 oder Halten: der letzte gültige Meßwert wird gehalten).
	- Der Parameter "Diagnostic code" (V9H0) zeigt den aktuellen und der Parameter "Last diagnostic code" (V9H1) zeigt den letzten Fehlercode an.

- **Warnung** Erkennt der Deltapilot S eine Warnung:
	- wird ein Fehlercode mit dem Meßwert übertragen,
	- blinkt das Signal zur Fehlermeldung auf der Vor-Ort-Anzeige und der Deltapilot S mißt weiter.
	- Der Parameter "Diagnostic code" (V9H0) zeigt den aktuellen und der Parameter "Last diagnostic code" (V9H1) zeigt den letzten Fehlercode an.

• Bei einer Störung wechselt der Status des Ausgangswertes des Analog Input Blocks

• Der FF-Parameter BLOCK\_ERR zeigt Fehlermeldungen des entsprechenden Blocks an. Siehe auch Kapitel 3.6, 3.7, 3.8 und 3.9, Abschnitt "Block-Prozeßalarmmeldungen".

## **Hinweis!**

OUT zu BAD.

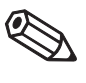

Hinweis!

**Fehlercodes** Treten mehrere Fehler gleichzeitig auf, entspricht die Reihenfolge, in der sie angezeigt werden, der Priorität der Fehler.

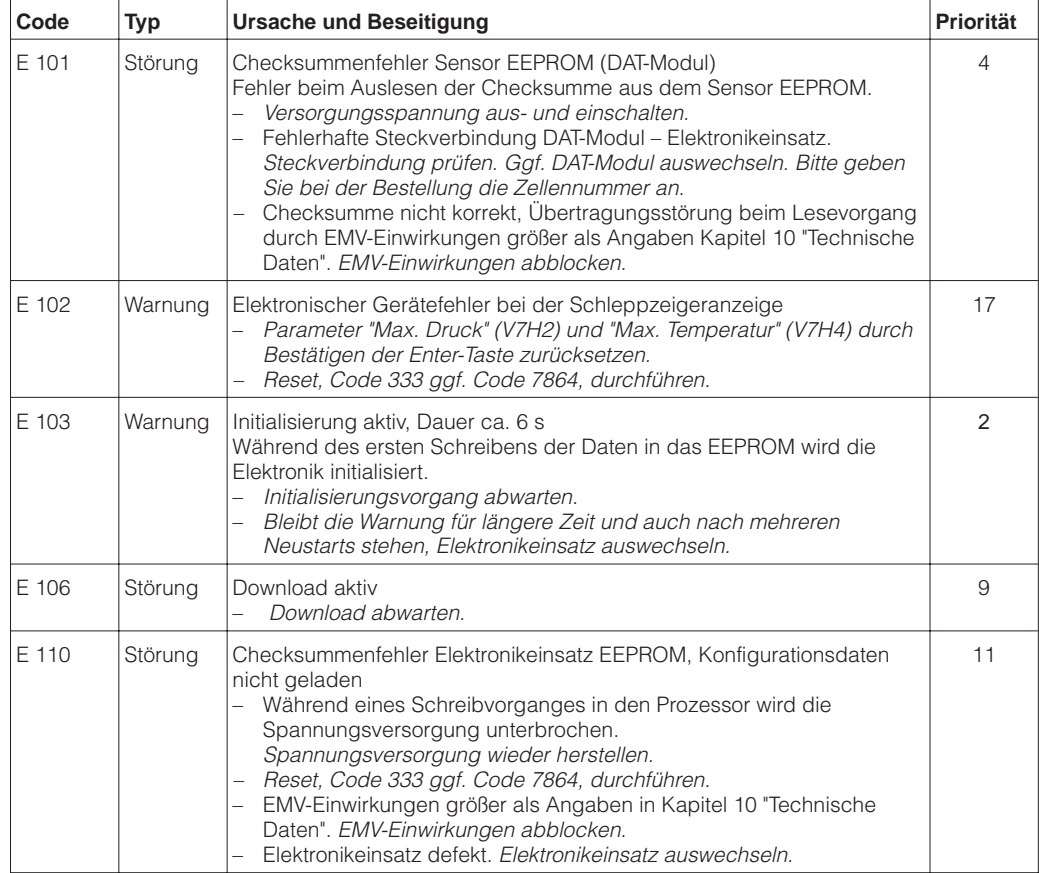

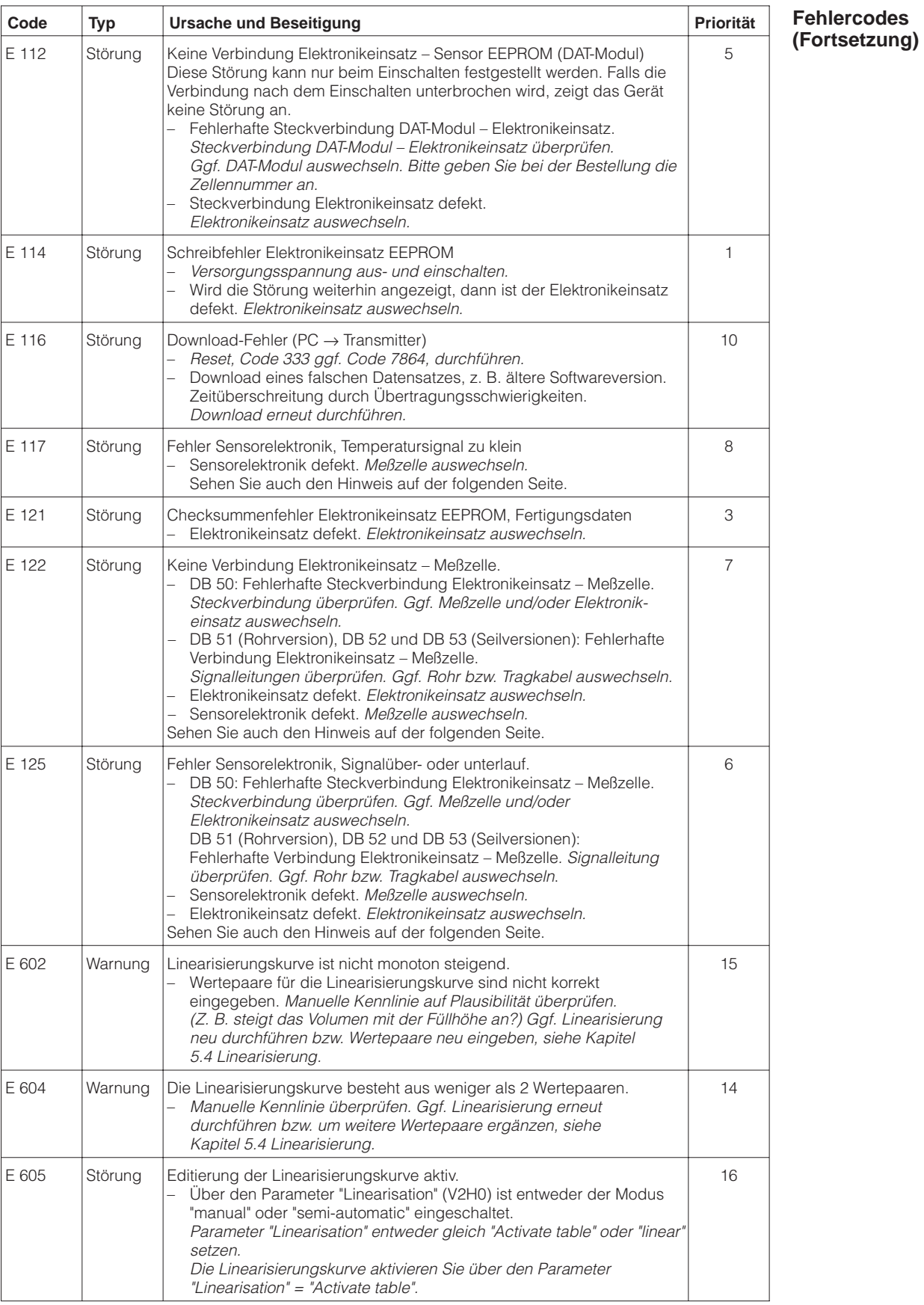

### **Fehlercodes (Fortsetzung)**

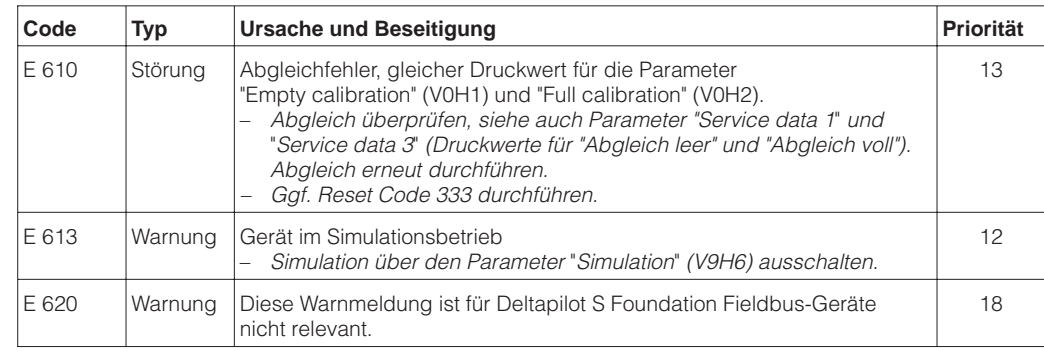

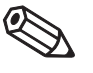

# **Hinweis!**

Meßzelle auswechseln:

**Hinweis!** 

• Den Deltapilot S gibt es mit geschnappter (auswechselbarer) und verschweißter Meßzelle. Für das Auswechseln einer geschnappten Meßzelle, benötigen Sie ein Endress+Hauser Service Tool, den Extraktor, Bestell-Nr.: 015860-0000. Geschnappte Meßzellen bestellen Sie als Ersatzteil, siehe auch Kapitel 9.4 Ersatzteile. Verschweißte Meßzellen bestellen Sie inkl. Prozeßanschluß über die Produktstruktur, siehe Endress+Hauser Preisliste.

## Rohr oder Tragkabel auswechseln:

- DB 51 mit geschnappter oder geschweißter Meßzelle: Bei diesen Versionen wechseln Sie das Verlängerungsrohr mit Prozeßanschluß und Meßzelle aus, siehe Endress+Hauser Preisliste.
- DB 52/DB 53, geschnappte Meßzelle: Bei diesen Versionen wechseln Sie das Tragkabel mit Prozeßanschluß und Meßzellenrohr aus, siehe Kapitel 9.4 Ersatzteile.
- DB 52/DB 53, verschweißte Meßzelle: Bei diesen Versionen wechseln Sie das Tragkabel mit Prozeßanschluß, Meßzellenrohr und Meßzelle aus, siehe Endress+Hauser Preisliste.

# **8.2 Reset (Rücksetzen auf Werkeinstellung)**

Durch Eingabe einer bestimmten Codezahl können Sie die Eingaben für die herstellerspezifischen Parameter im Transducer Block ganz oder teilweise auf die Werkeinstellung zurücksetzen. Beachten Sie, daß bei einem Reset auch eine vom Werk durchgeführte kundenspezifische Parametrierung auf Standardwerte zurückgesetzt wird.

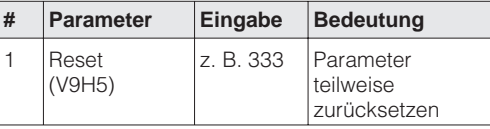

Für den Deltapilot S gibt es die beiden Resetcodes "7864" und "333". Welche Parameter von den Resetcodes "7864" oder "333" auf die Werkeinstellung zurückgesetzt werden, entnehmen Sie bitte der nachfolgenden Tabelle.

# **Hinweis!**

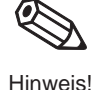

Um einen Reset durchzuführen, muß die Bedienung entriegelt sein. Die Bedienung entriegeln Sie mit einer Eingabe der Codezahl "333" für den Parameter "Unlock parameter" (V9H9). Wenn dieser Parameter "9999" anzeigt, wurde die Bedienung über das Anzeigemodul verriegelt. In diesem Fall heben Sie die Verriegelung mit den Tasten "−" und "H" auf dem Anzeigemodul auf. Siehe auch Kapitel 7.4.

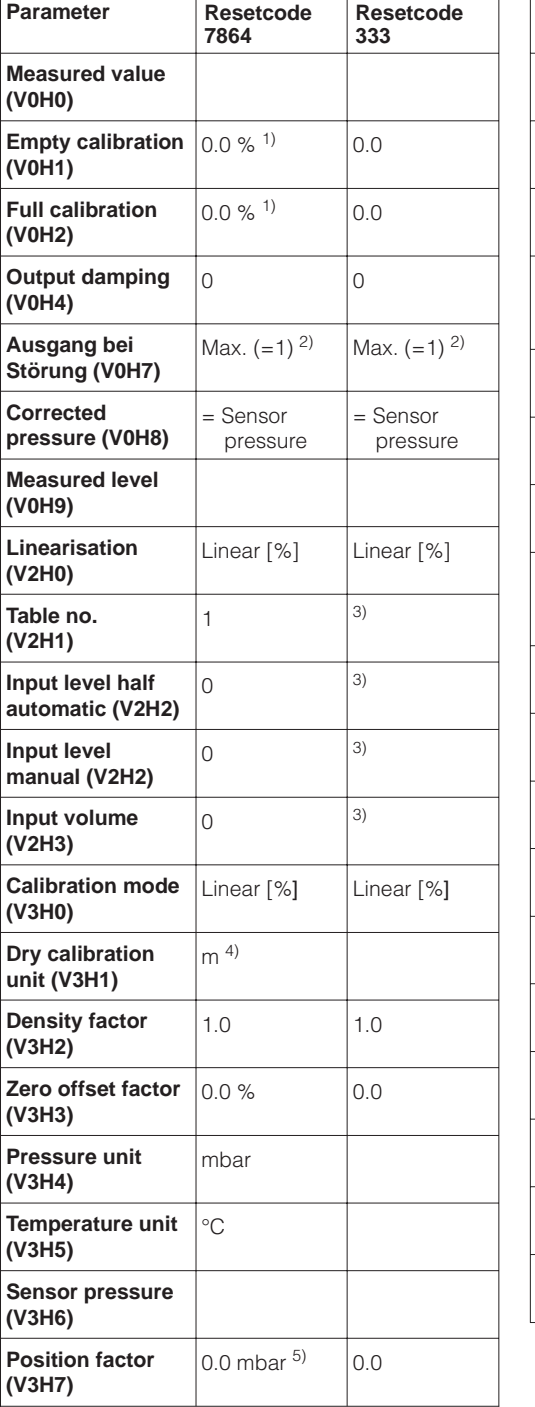

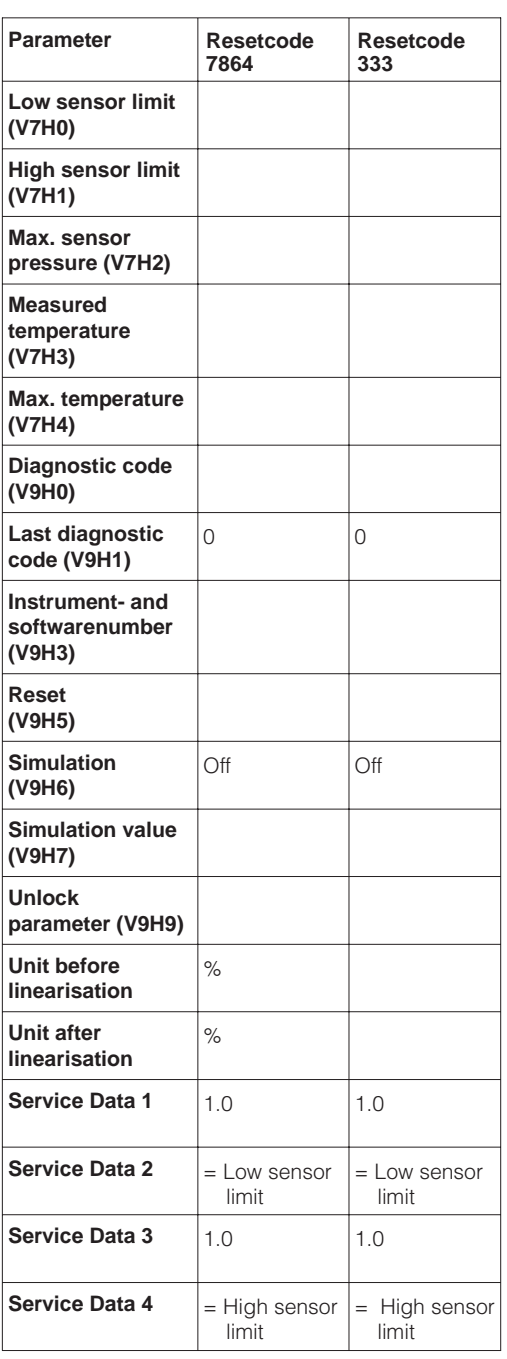

- 1) Nach einem Reset "333" werden die Werte auf Werkeinstellung zurückgesetzt. Die gewählte Einheit bleibt erhalten. Die Einheit für diese Parameter wählen Sie mit dem Parameter "Unit before linearisation".
- 2) Dieser Parameter steht nur über die Vor-Ort-Bedienung zur Verfügung.
- 3) Nach einem Reset "333" ist der Abgleichmodus "Level" und der Linearisierungsmodus "Linear [%]". Die Linearisierungstabelle wird nicht gelöscht.
- 4) Dieser Parameter wird erst nach einem Wechsel von dem Abgleichmodus "Linear [%]" in den Abgleichmodus "Dry calibration" zurückgesetzt.
- 5) Nach einem Reset "333" wird der Wert auf Werkeinstellung zurückgesetzt. Die gewählte Einheit bleibt erhalten. Die Einheit für diesen Parameter wählen Sie mit dem Parameter "Pressure unit" (V3H4).

# **9 Wartung und Reparatur**

# **9.1 Wartung**

Reinigung Für den Deltapilot S sind grundsätzlich keine speziellen Wartungsarbeiten erforderlich.

Generell muß die Meßsonde weder gereinigt noch vom Materialansatz befreit werden. Ansatzbildung, solange sie porös ist und die Membran der Druckmeßzelle nicht mechanisch belastet, hat keinen Einfluß auf das Meßergebnis.

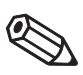

### **Hinweis!**

Im Rahmen von Reinigungsprozessen mit starken Temperaturschwankungen können über einen kurzen Zeitraum Meßfehler auftreten.

Hinweis!

Beachten Sie bei der Reinigung des Meßgerätes folgendes:

- Das verwendete Reinigungsmittel darf die Oberflächen und die Dichtungen nicht angreifen.
- Eine mechanische Beschädigung der Membran oder des Rohrs bzw. des Tragkabels muß vermieden werden.

# **9.2 Reparatur**

Das Endress+Hauser Reparaturkonzept sieht vor, daß die Meßgeräte modular aufgebaut sind und Reparaturen durch den Kunden durchgeführt werden können.

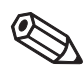

Hinweis!

#### **Hinweis!**

**Warnung!**

Bitte beachten Sie für zertifizierte Geräte das Kapitel 9.3 "Reparatur von zertifizierten Geräten".

Für weitere Informationen über Service und Ersatzteile wenden Sie sich bitte an den Endress+Hauser Service.

# **9.3 Reparatur von zertifizierten Geräten**

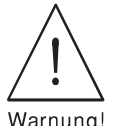

# Bei Reparaturen von zertifizierten Geräten ist folgendes zu beachten:

- Eine Reparatur von zertifizierten Geräten darf nur durch sachkundiges Personal oder durch Endress+Hauser Service erfolgen.
- Die entsprechenden einschlägigen Normen, nationalen Ex-Vorschriften sowie die Sicherheitshinweise (XA…) und Zertifikate sind zu beachten.
- Es dürfen nur Original-Ersatzteile von Endress+Hauser verwendet werden.
- Bitte beachten Sie bei der Bestellung des Ersatzteiles die Gerätebezeichnung auf dem Typenschild. Es dürfen nur Teile durch gleiche Teile ersetzt werden.
- Elektronikeinsätze oder Meßzellen, die bereits in einem Standardgerät zum Einsatz gekommen sind, dürfen nicht als Ersatzteil für ein zertifiziertes Gerät verwendet werden.
- Reparaturen sind gemäß Anleitung durchzuführen. Nach einer Reparatur muß das Gerät die vorgeschriebenen Stückprüfungen erfüllen.
- Ein Umbau eines zertifizierten Gerätes in eine andere zertifizierte Variante darf nur durch Endress+Hauser Service erfolgen.
- Jede Reparatur und jeder Umbau ist zu dokumentieren.

### **Hinweis!**

Für weitere Informationen über Service und Ersatzteile wenden Sie sich bitte an den Endress+Hauser Service.

**Hinweis!** 

# **9.4 Ersatzteile**

Welche Ersatzteile für Ihr Messgerät erhältlich sind, ersehen Sie auf der Internetseite "www.endress.com". Gehen Sie dazu wie folgt vor:

- 1. Seite "www.endress.com" anwählen, dann Land auswählen.
- 2. Auf "Produkte" klicken.

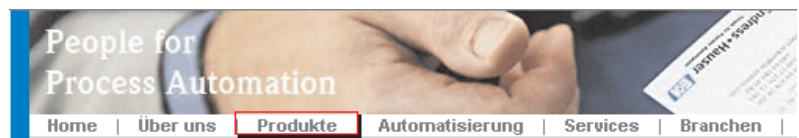

3. Produktnamen im Eingabefeld "Produktnamen" eingeben.

#### 4. Messgerät auswählen.

### **Endress+Hauser Produkt Suche**

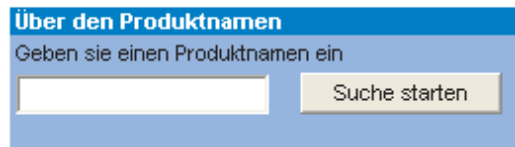

5. Auf den Reiter "Zubehör/Ersatzteile" wechseln.

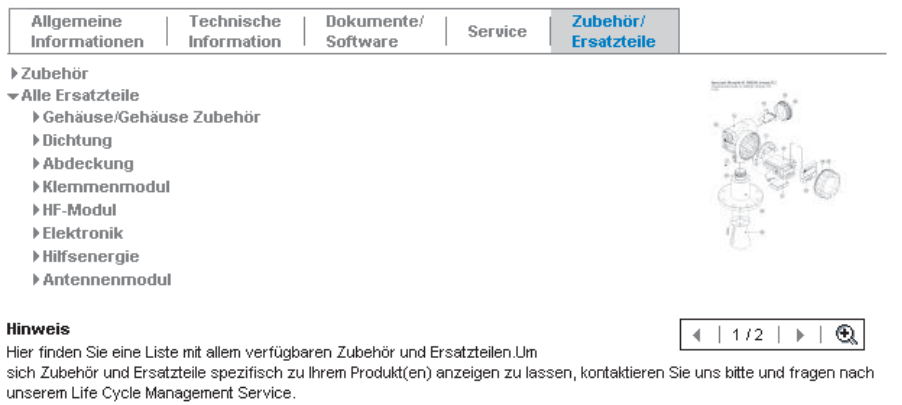

6. Ersatzteile auswählen (benutzen Sie auch die Übersichtszeichnungen auf der rechten Bildschirmseite).

Geben Sie bei der Ersatzteilbestellung immer die Seriennummer an, die auf dem Typenschild angegeben ist. Den Ersatzteilen liegt soweit notwendig eine Austauschanleitung bei.

# **9.5 Rücksendung**

Bevor Sie ein Gerät zur Reparatur oder zur Überprüfung einschicken:

• Entfernen Sie alle anhaftenden Meßstoffreste. Beachten Sie dabei besonders Dichtungsnuten und Ritzen, in denen Meßstoffreste haften können. Dies ist besonders wichtig, wenn der Meßstoff gesundheitsgefährdend ist. Siehe auch "Erklärung zur Kontamination", Seite 87.

Legen Sie der Rücksendung bitte folgendes bei:

• Die vollständig ausgefüllte und unterschriebene "Erklärung zur Kontamination", siehe Seite 87.

Nur dann ist es Endress+Hauser möglich, das zurückgesendete Gerät zu prüfen oder zu reparieren.

- Die chemischen und physikalischen Eigenschaften des Meßstoffes.
- Eine Beschreibung der Anwendung.
- Eine Beschreibung des aufgetretenen Fehlers.
- Spezielle Handhabungsvorschriften, falls dies notwendig ist, z. B. ein Sicherheitsdatenblatt gemäß EN 91/155/EWG.

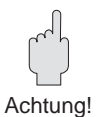

## **Achtung!**

Geräte mit Konformitätsbescheinigung oder Bauartzulassung müssen zur Reparatur komplett eingeschickt werden.
# **10 Technische Daten**

#### **Allgemeine Aufgaben**

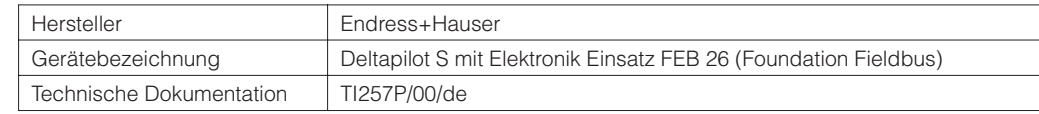

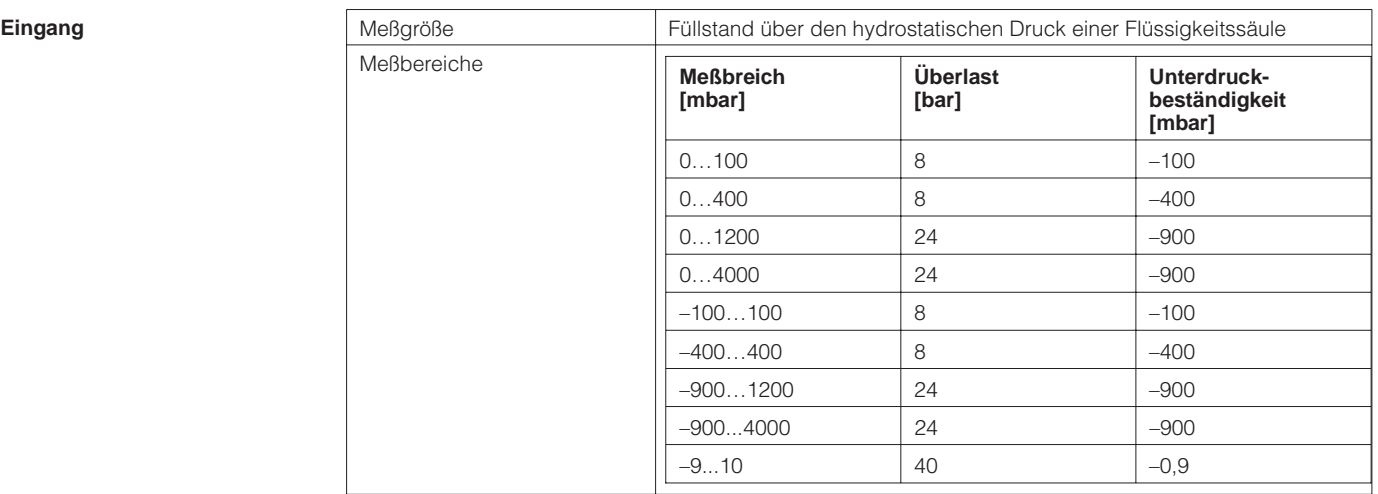

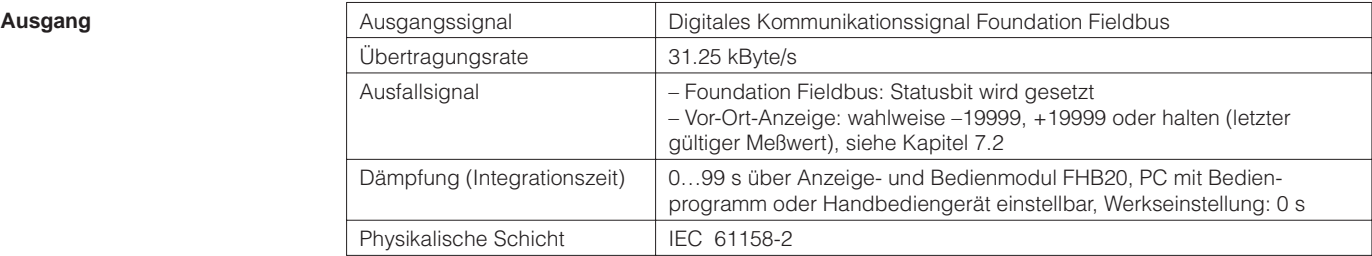

#### **Messgenauigkeit**

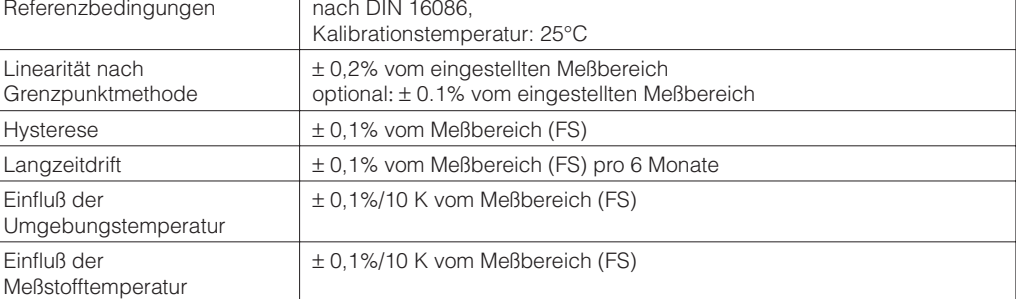

**Einsatzbedingungen** 

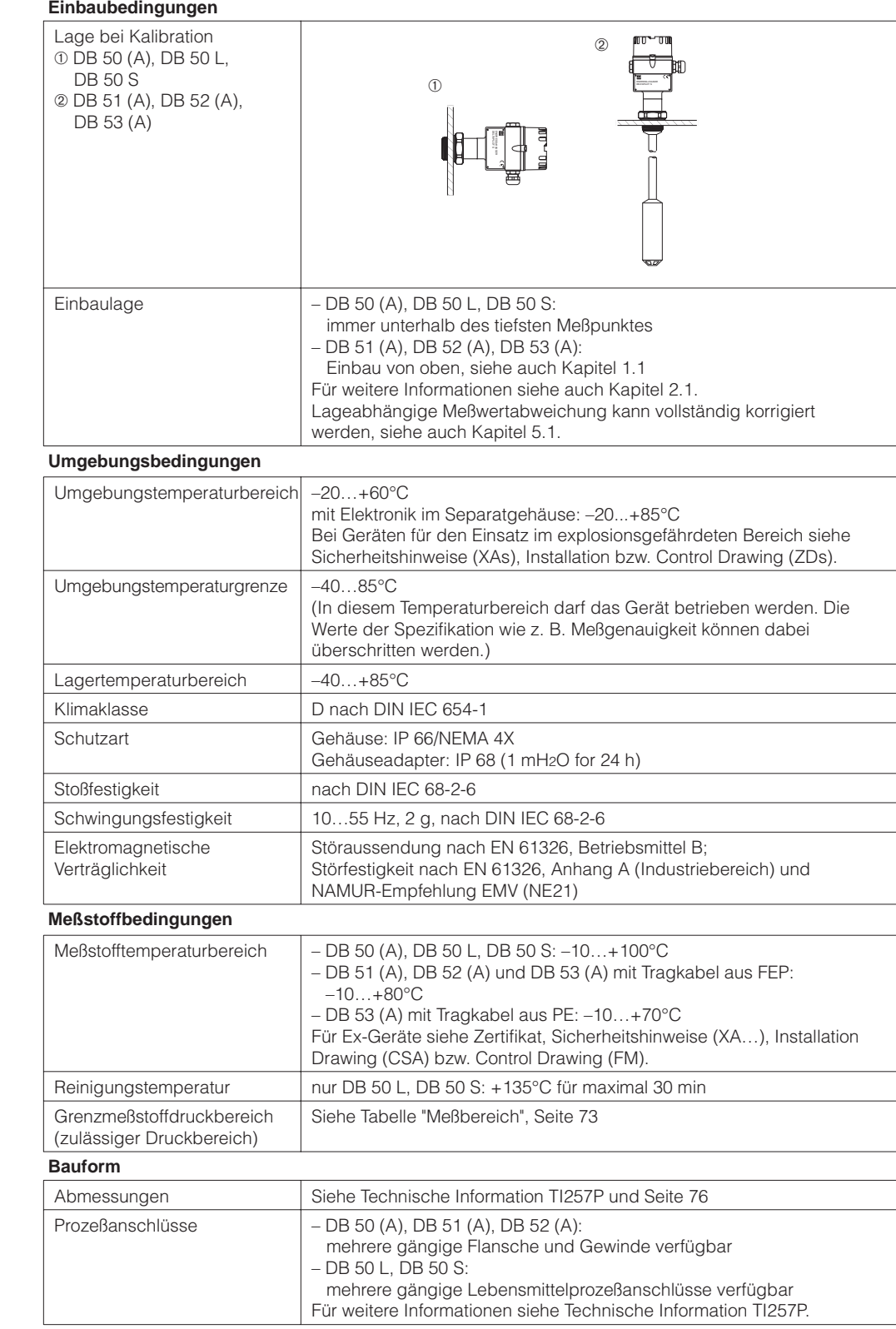

### **Konstruktiver Aufbau**

#### **Konstruktiver Aufbau (Fortsetzung)**

#### **Werkstoffe**

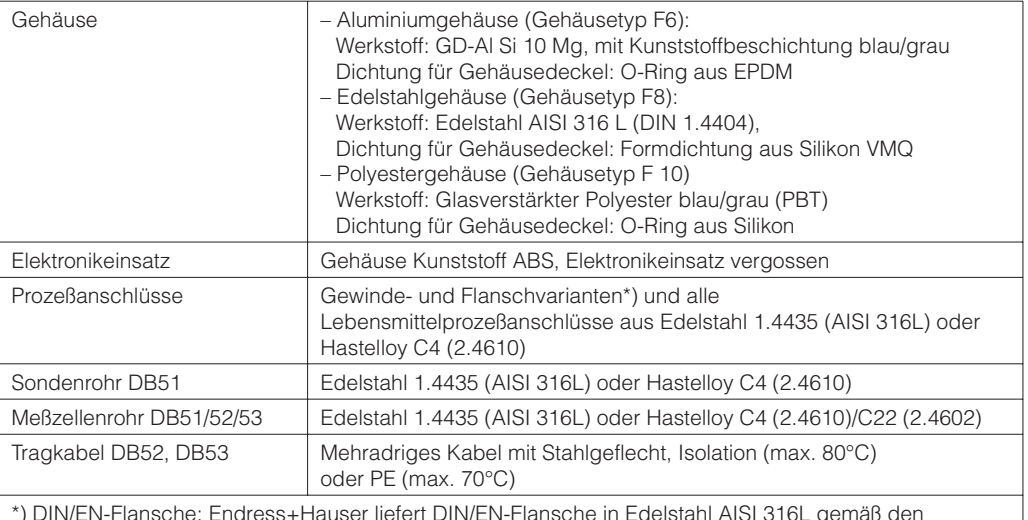

\*) DIN/EN-Flansche: Endress+Hauser liefert DIN/EN-Flansche in Edelstahl AISI 316L gemäß den Werkstoffnummern 1.4435 oder 1.4404 aus. Die Werkstoffe 1.4435 und 1.4404 sind in ihrer Festigkeit-Temperatur-Eigenschaft in der EN1092-1 Tab. 18 unter 136E0 eingruppiert. Die chemische Zusammensetzung der beiden Werkstoffe kann identisch sein.

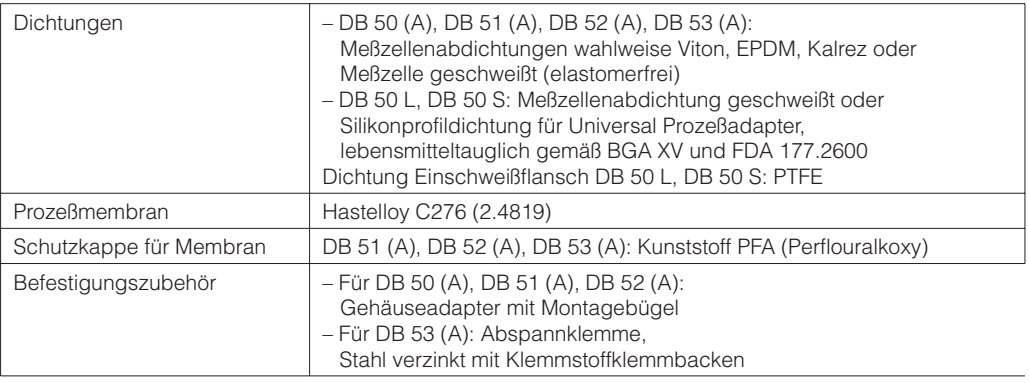

#### Anzeige- und Bedienoberfläche

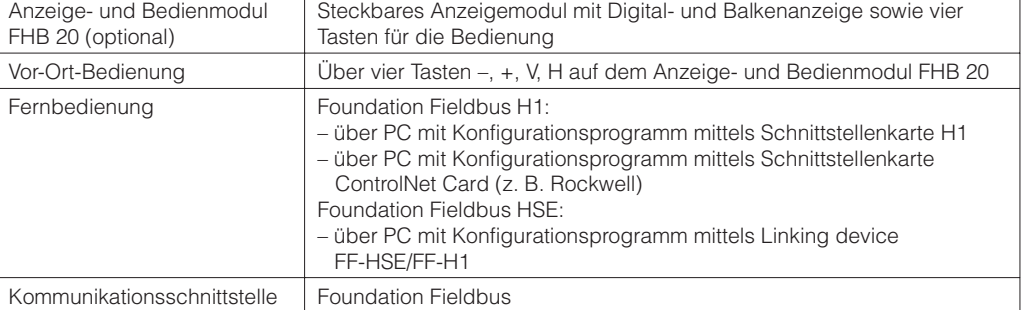

#### **Hilfsenergie**

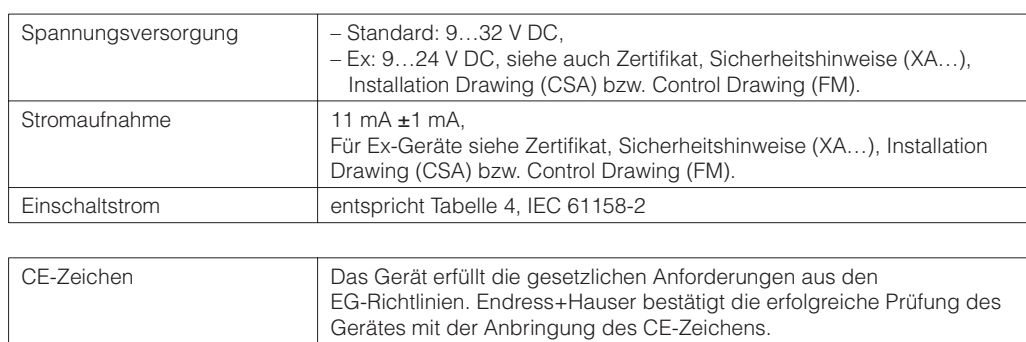

#### Zertifikate und Zulassungen

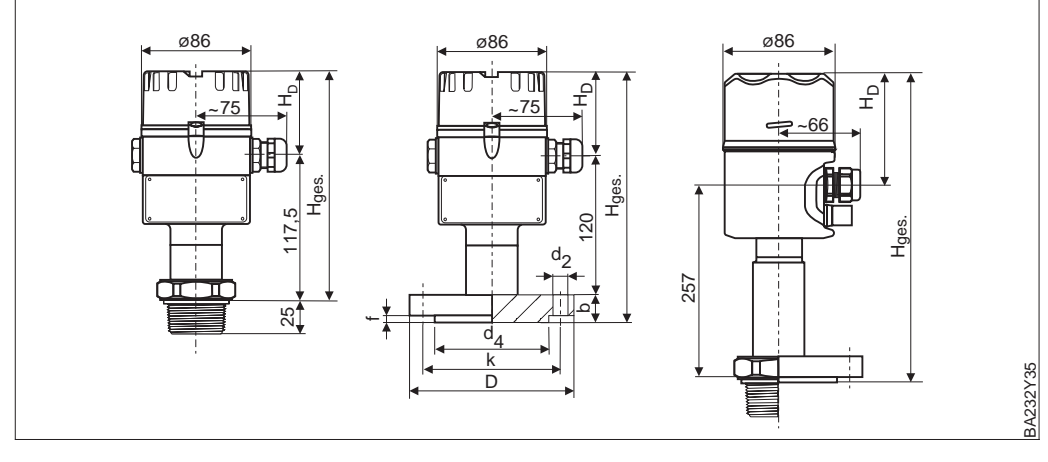

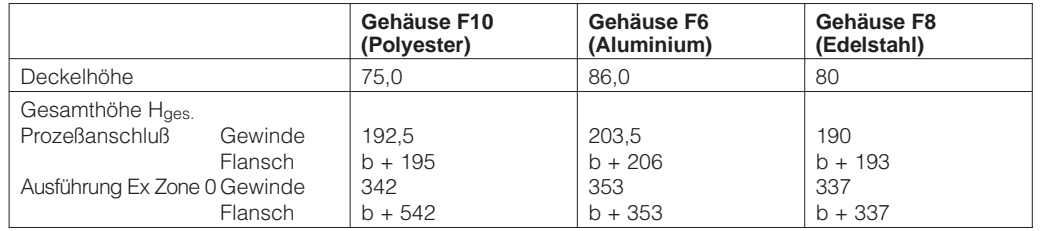

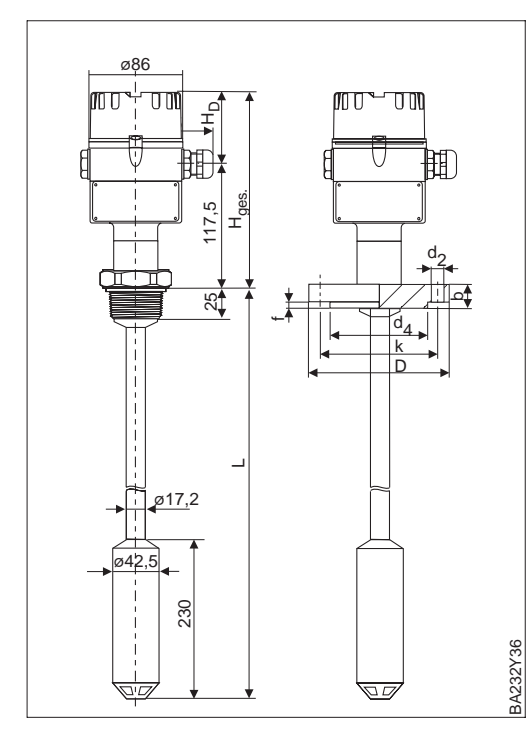

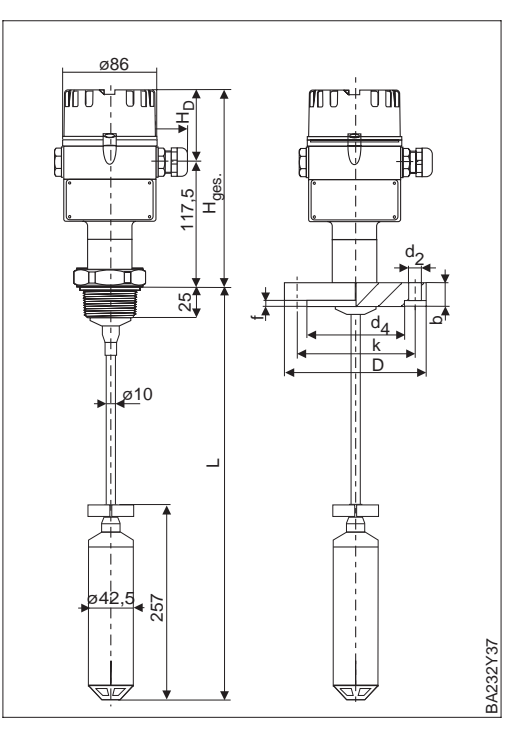

Figure 10.1 Deltapilot S DB 50 links: mit Gewinde G 1 ½ oder 1 ½ NPT mitte: mit Flansch, siehe Tabelle rechts: Ausführung Ex Zone 0 Edelstahlgehäuse

Figure 10.2 links Deltapilot S DB 51 (Rohrausführung) rechts: Deltapilot S DB 52 (Seilausführung) mit Gewinde G 1 ½ oder 1 ½ NPT oder Flansche

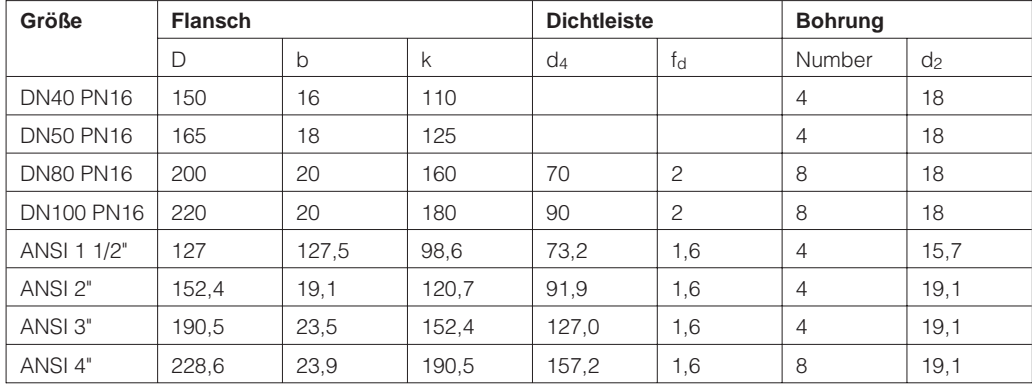

# **11 Bedienmatrix und Parameterbeschreibung**

### **11.1 Matrix Vor-Ort-Bedienung**

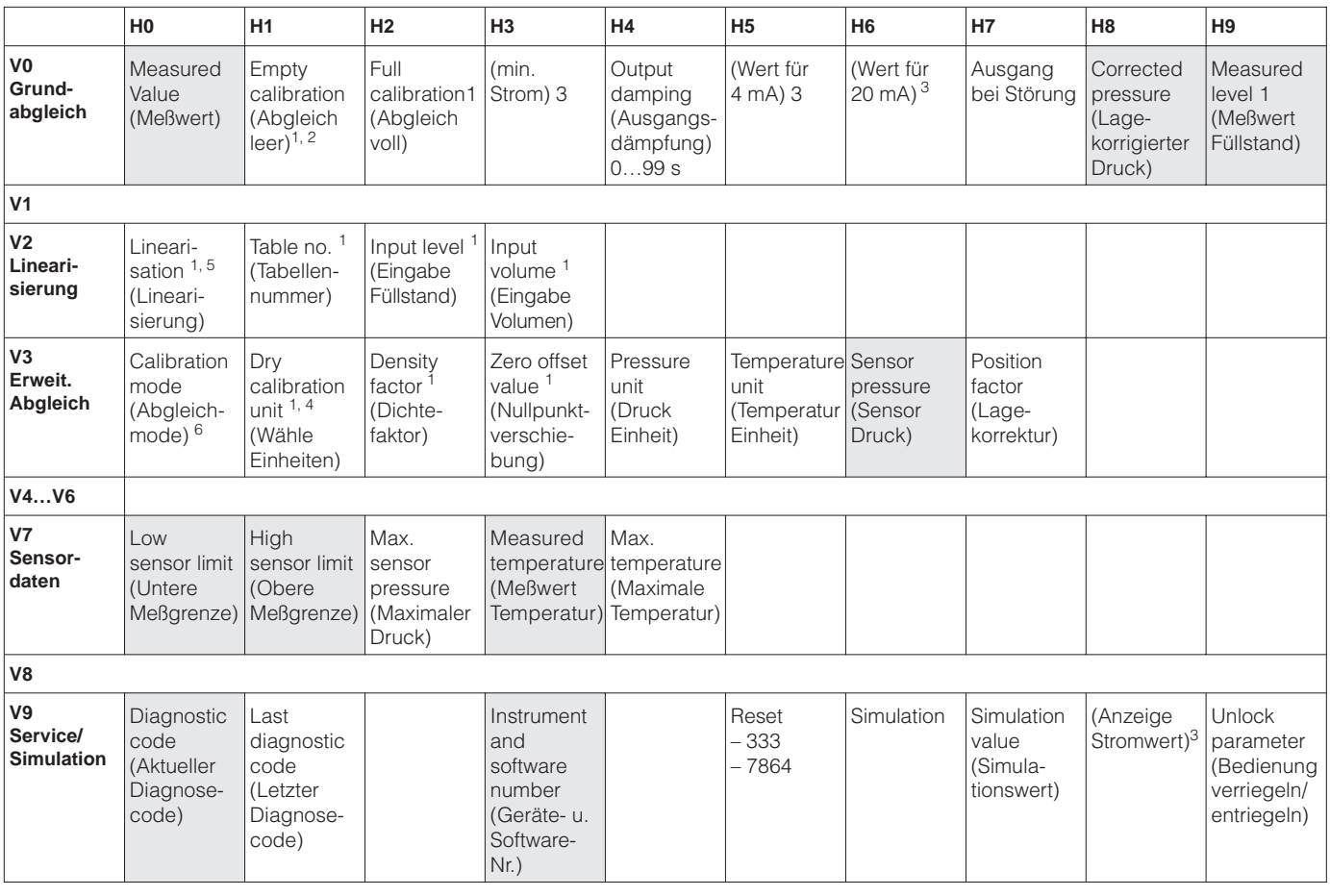

### Anzeigefeld

1: In dem Abgleichmodus "Pressure" haben diese Parameter keinen Einfluß auf das Meßergebnis.

2: In dem Abgleichmodus "Dry calibration" haben diese Parameter keinen Einfluß auf das Meßergebnis.

- 3: Diese Parameter haben keinen Einfluß auf das Meßergbenis.
- 4: In dem Abgleichmodus "Level" hat dieser Parameter keinen Einfluß auf das Meßergebnis.
- 5: Auswahl zwischen den Linearisierungsmodi Linear, Activate table (Tabelle aktivieren), Manual (manuelle Eingabe) und Semi-automatic (halbautomatische Eingabe).
- 6: Auswahl zwischen Abgleichmodi Level (Füllstand), Dry calibration (Trockenabgleich.H), Dry calibration (Dry calibration [%]) und Pressure (Druck).

Diese Matrix bietet einen Überblick über die Werkeinstellungen. Hier können Sie auch Ihre Werte eintragen.

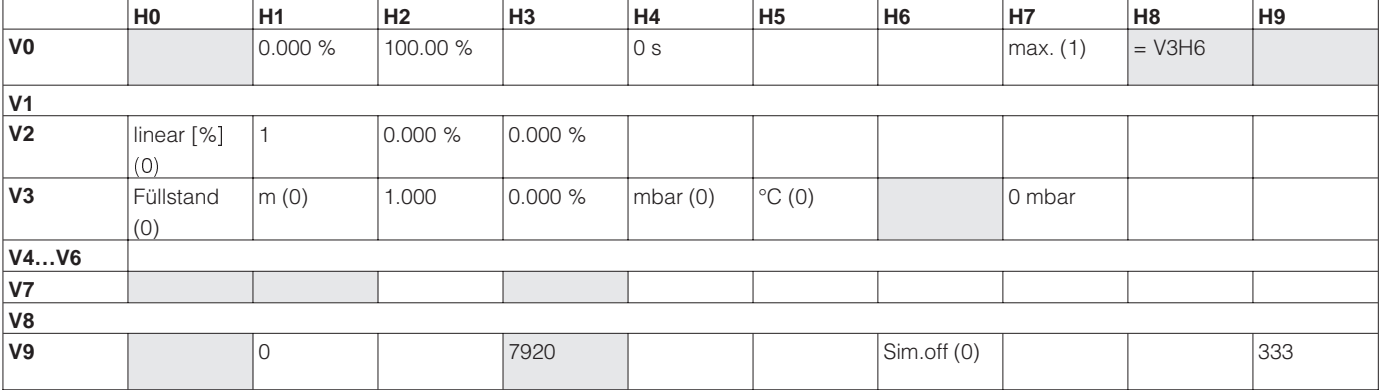

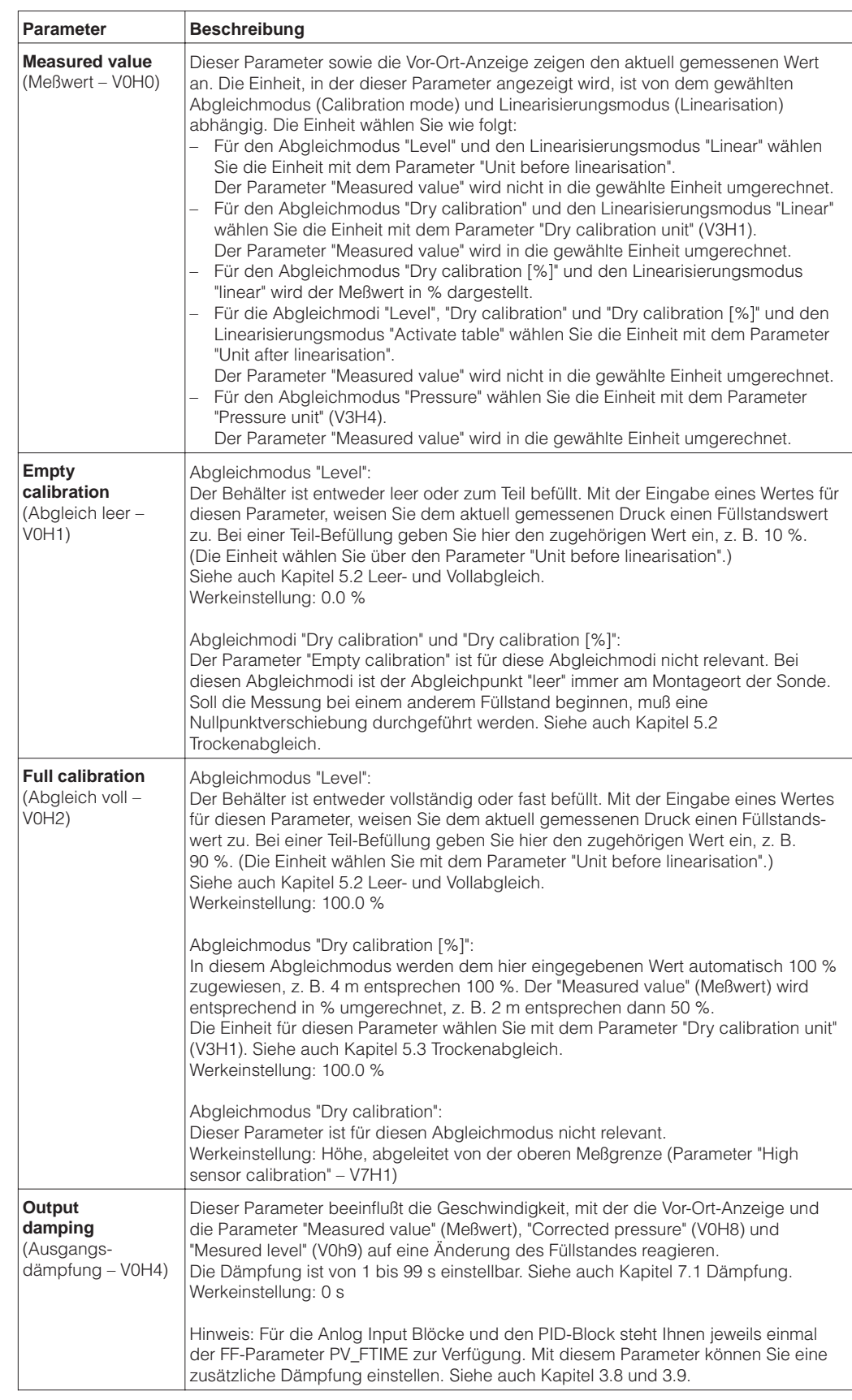

### **11.2 Parameterbeschreibung (Transducer Block)**

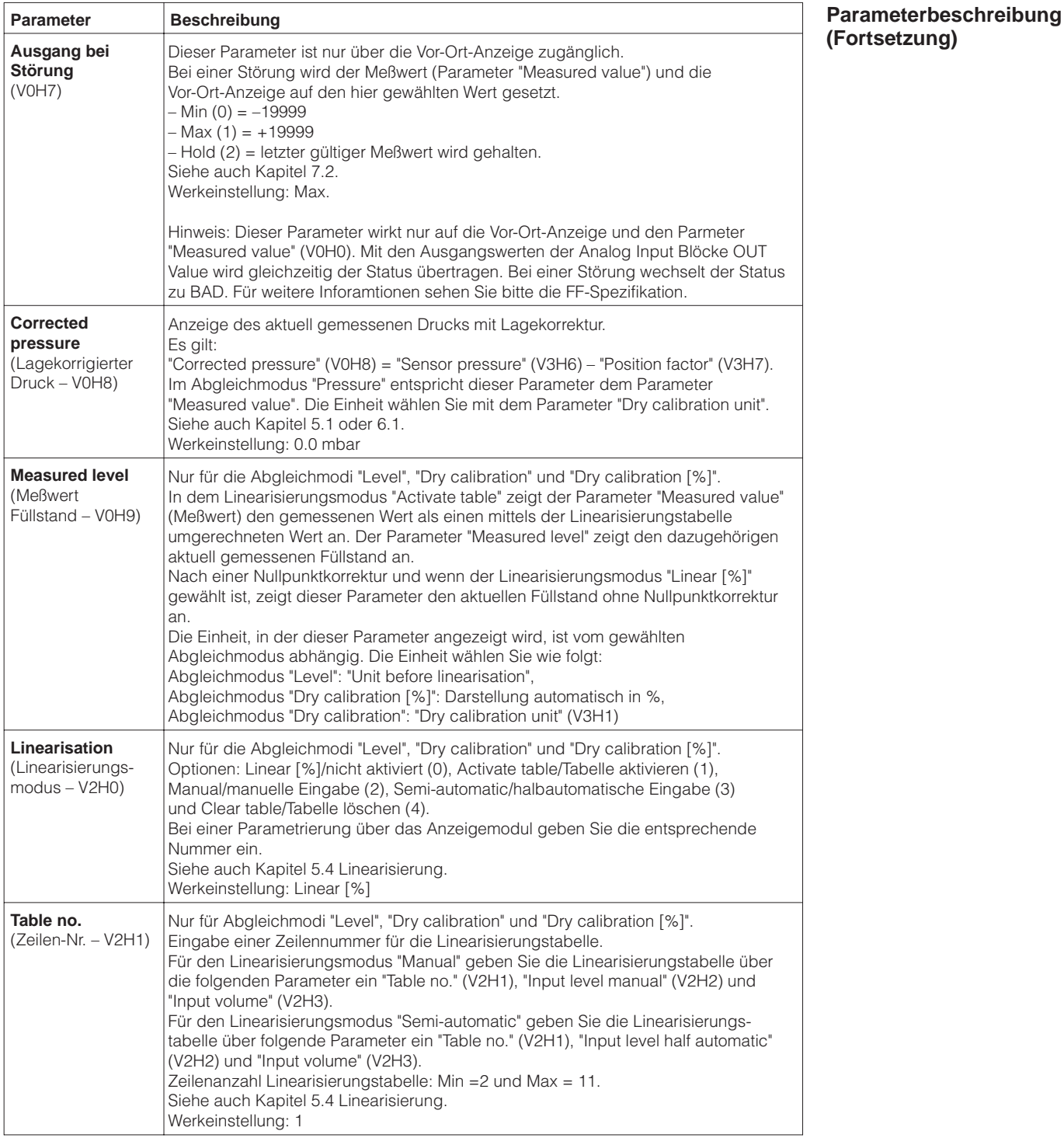

#### **Parameterbeschreibung (Fortsetzung)**

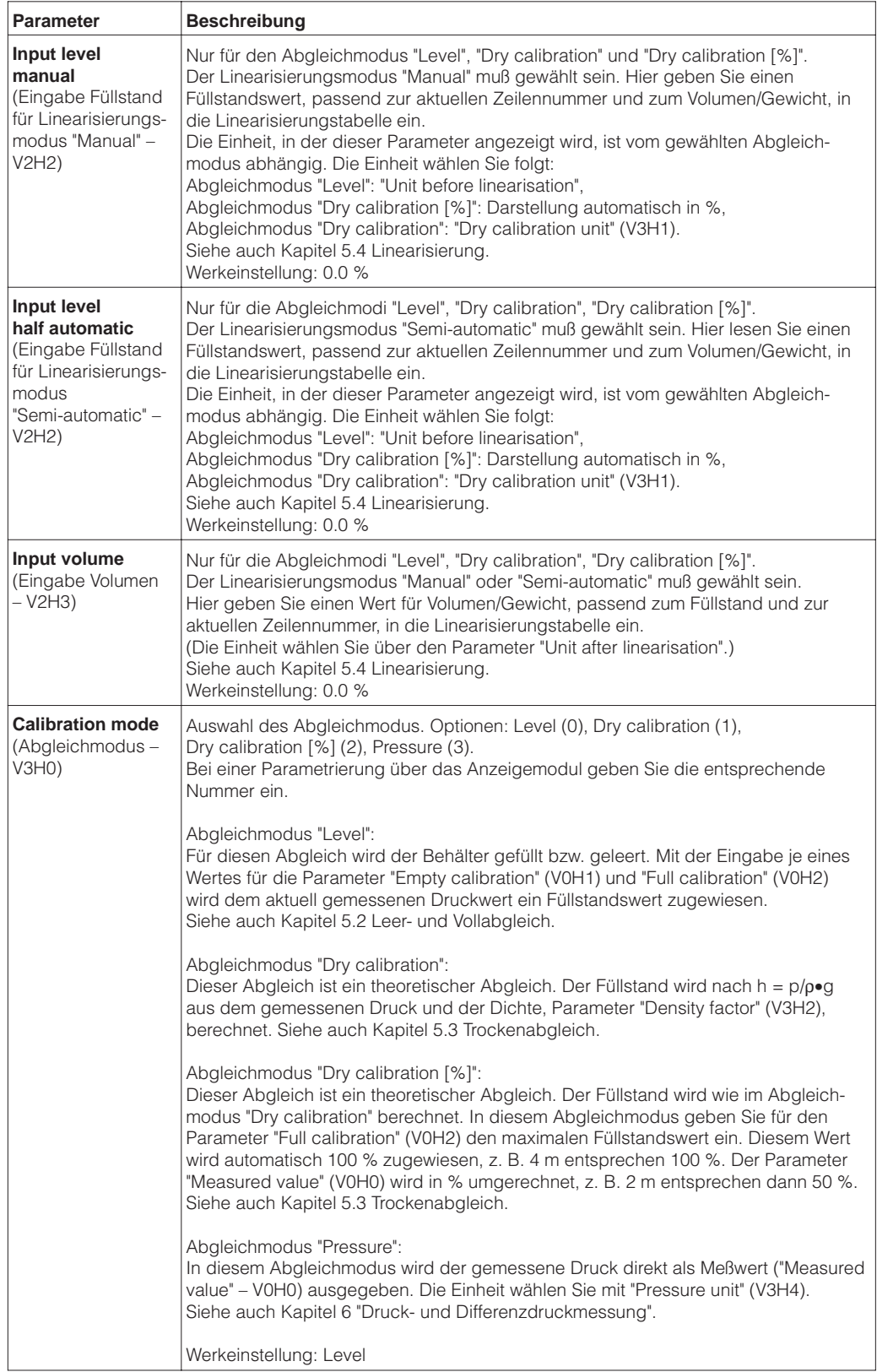

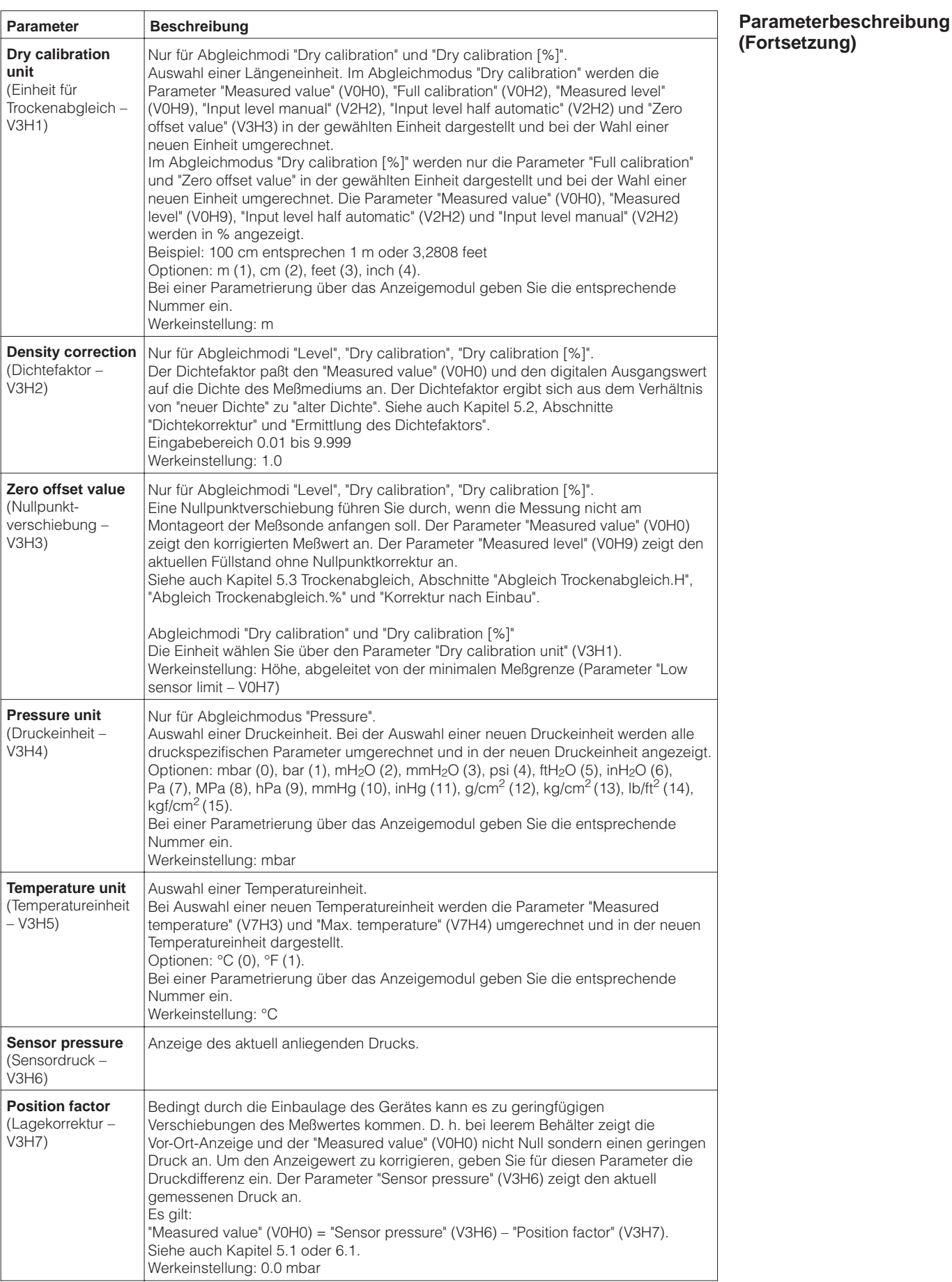

#### **Parameterbeschreibung (Fortsetzung)**

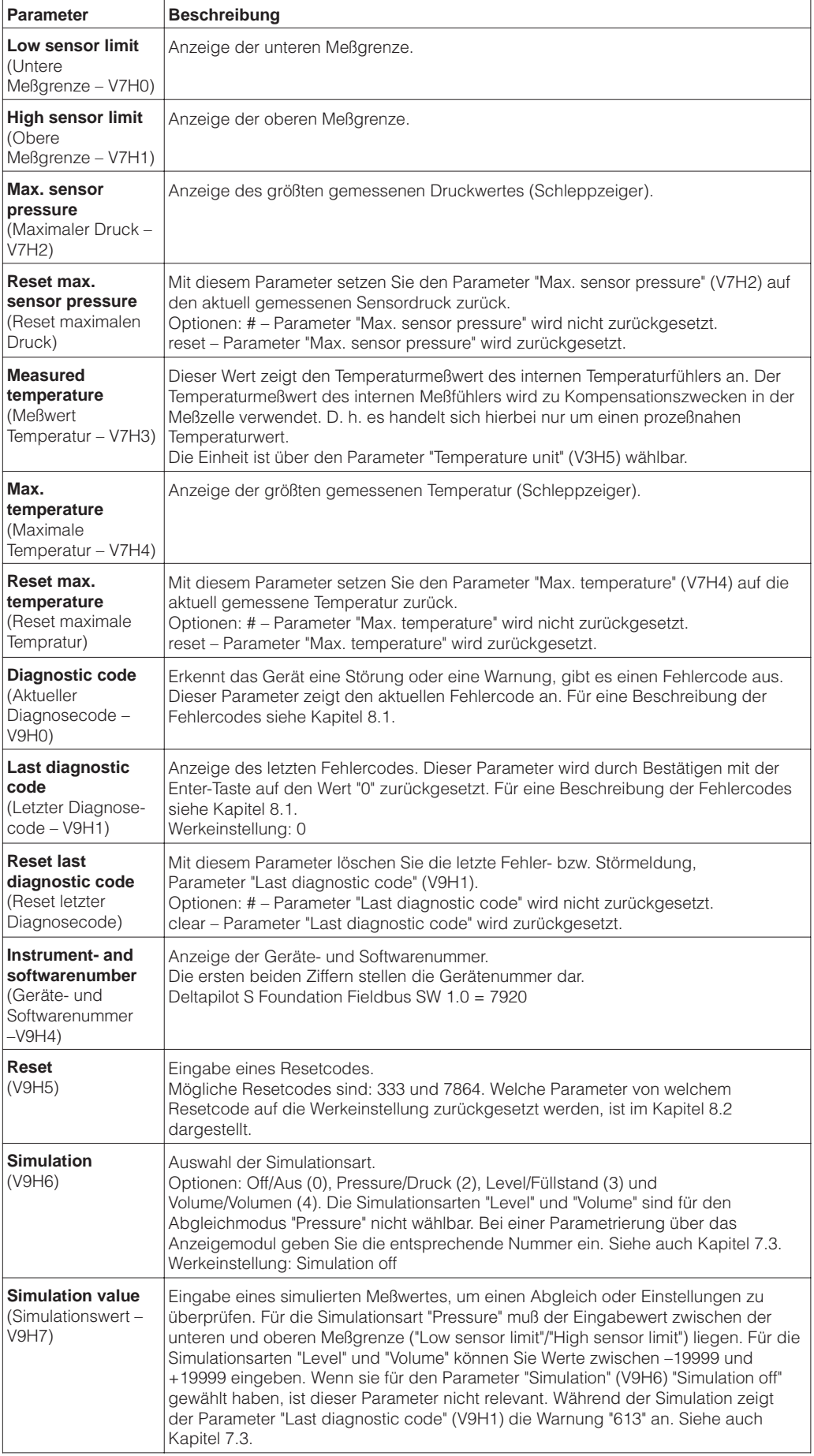

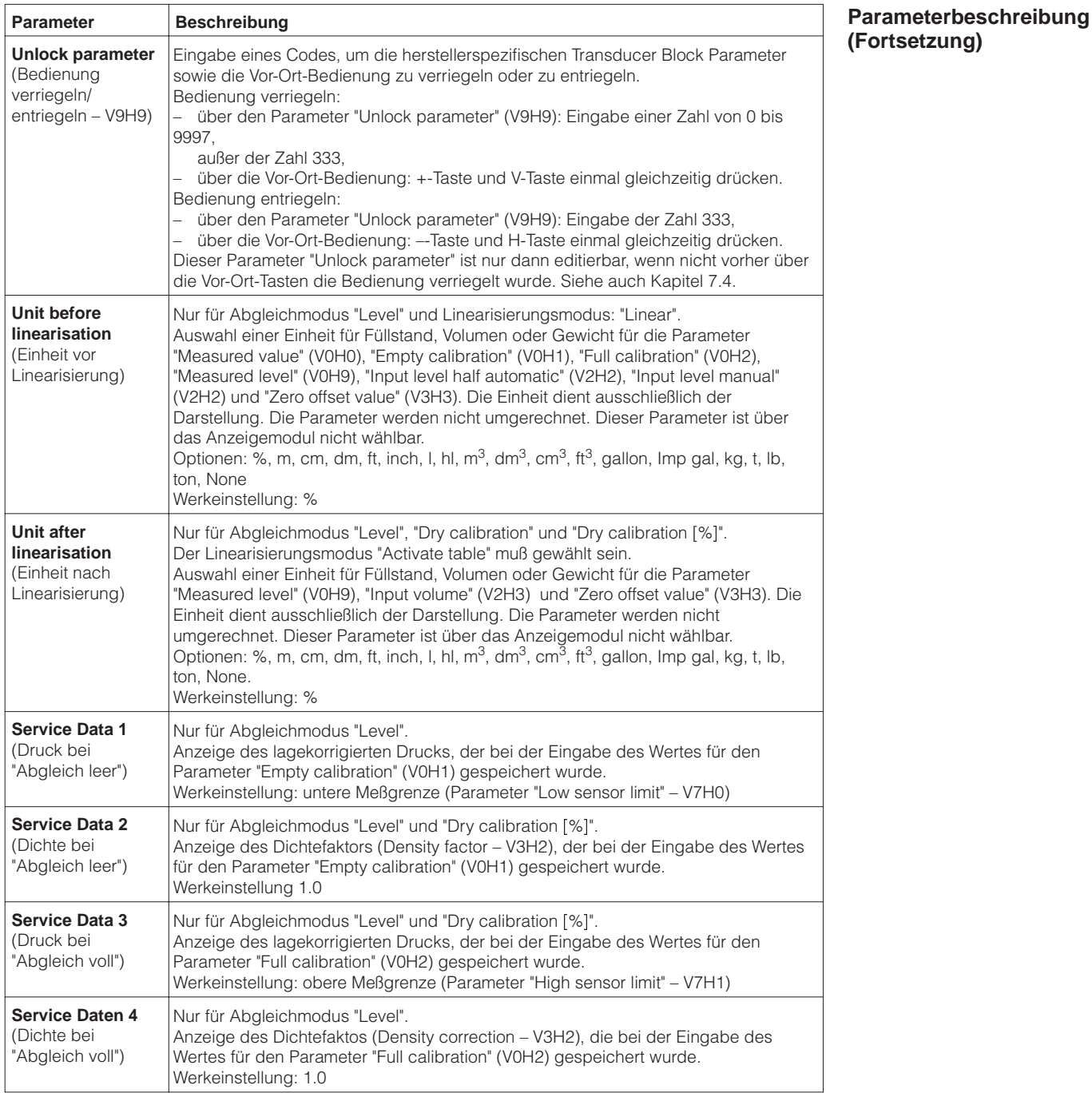

# **STICHWORTVERZEICHNIS**

## **A**

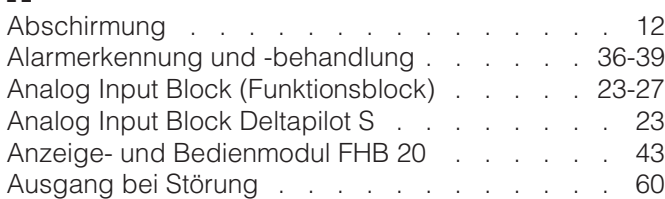

**I**

### **B**

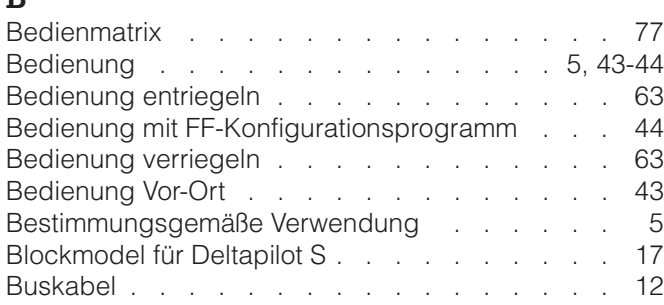

## **D**

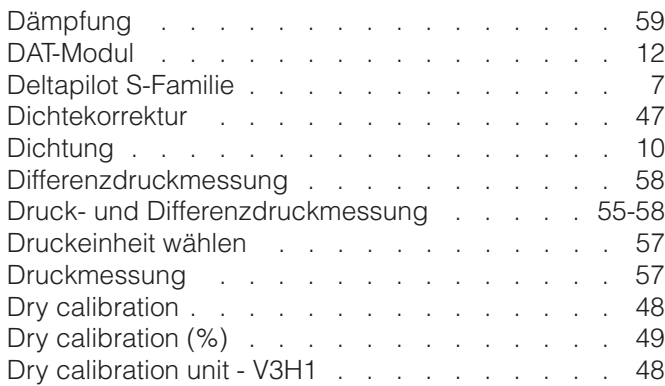

### **E**

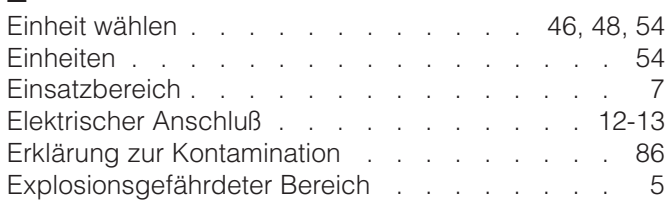

### **F**

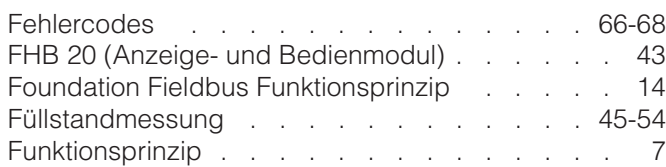

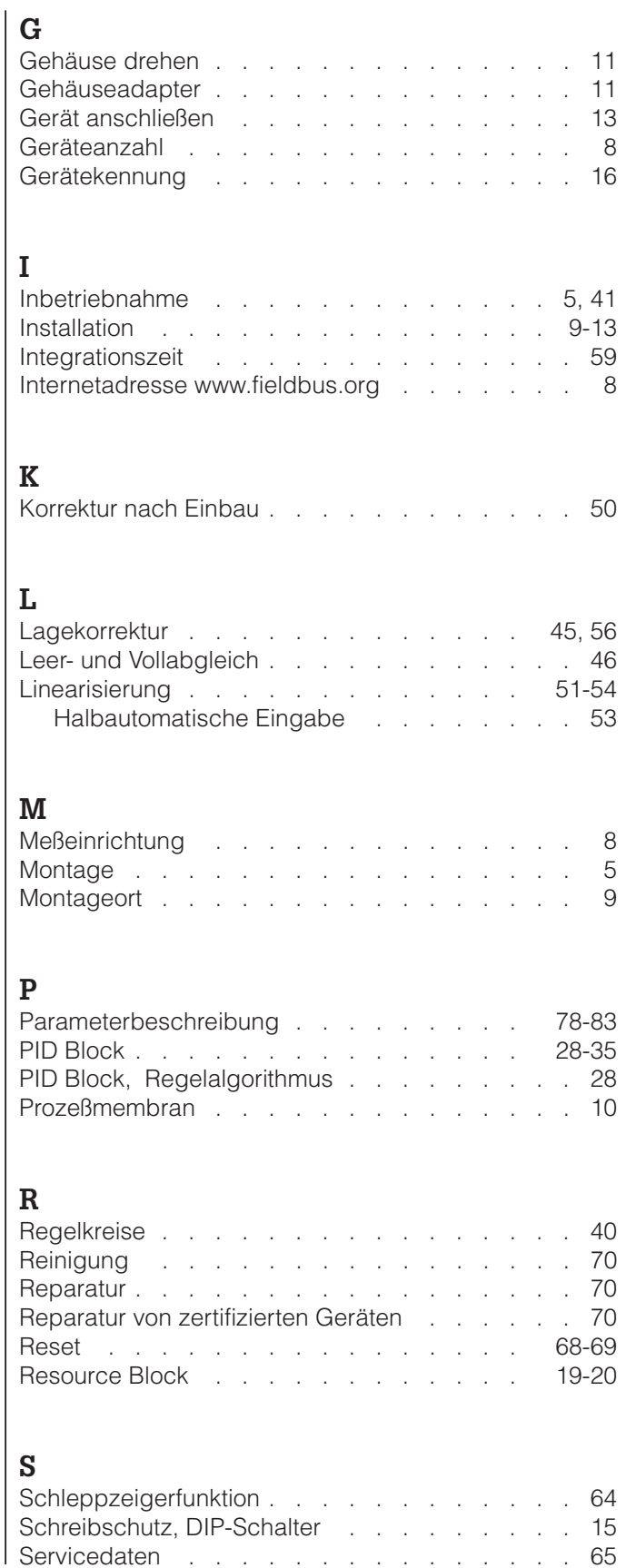

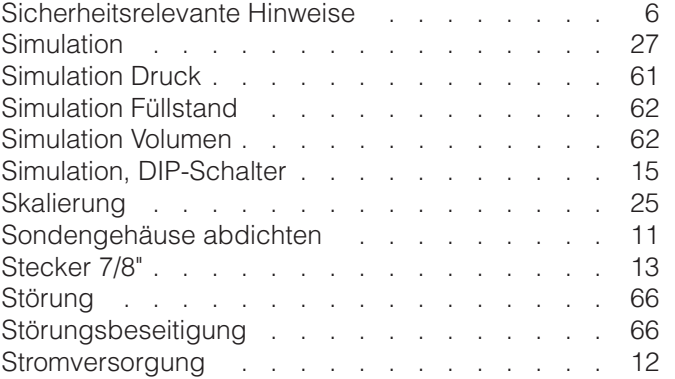

### **T**

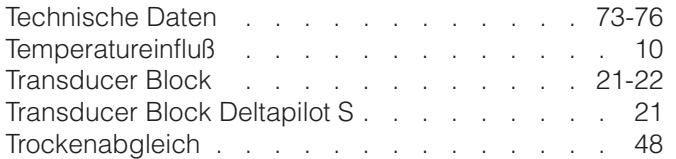

### **U**

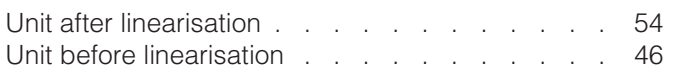

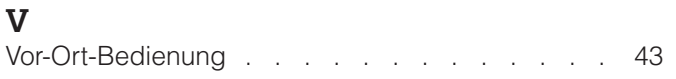

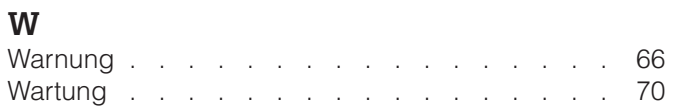

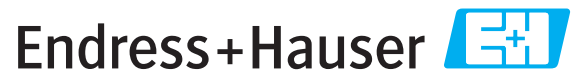

People for Process Automation

# *Erklärung zur Kontamination und Reinigung* **Declaration of Hazardous Material and De-Contamination**

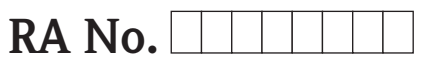

Please reference the Return Authorization Number (RA#), obtained from Endress+Hauser, on all paperwork and mark the RA#<br>clearly on the outside of the box. If this procedure is not followed, it may result in the refusal of Bitte geben Sie die von E+H mitgeteilte Rücklieferungsnummer (RA#) auf allen Lieferpapieren an und vermerken Sie diese<br>auch außen auf der Verpackung. Nichtbeachtung dieser Anweisung führt zur Ablehnung ihrer Lieferung.

Because of legal regulations and for the safety of our employees and operating equipment, we need the "Declaration of Hazardous Material and De-Contamination", with your signature, before your order can be handled. Please make absolutely sure to attach it to the outside of the packaging.

*Aufgrund der gesetzlichen Vorschriften und zum Schutz unserer Mitarbeiter und Betriebseinrichtungen, benötigen wir die unterschriebene "Erklärung zur Kontamination und Reinigung", bevor Ihr Auftrag bearbeitet werden kann. Bringen Sie diese unbedingt außen an der Verpackung an.*

#### **Type of instrument / sensor**

*Geräte-/Sensortyp \_\_\_\_\_\_\_\_\_\_\_\_\_\_\_\_\_\_\_\_\_\_\_\_\_\_\_\_\_\_\_\_\_\_\_\_\_\_\_\_\_\_\_\_*

**Serial number** *Seriennummer \_\_\_\_\_\_\_\_\_\_\_\_\_\_\_\_\_\_\_\_\_\_\_\_*

**Used as SIL device in a Safety Instrumented System /** *Einsatz als SIL Gerät in Schutzeinrichtungen*

Conductivity / Leitfähigkeit \_\_\_\_\_\_\_\_

 $[uS/cm]$ 

A A A A A

**Process data/** Prozessdaten Temperature / Temperatur\_\_\_\_ [°F] \_\_\_\_\_ [°C] Pressure / Druck \_\_\_\_\_ [psi] \_\_\_\_\_ [Pa ] Viscosity / *Viskosität* \_\_\_\_\_ [cp] \_\_\_\_\_ [mm<sup>2</sup>/s] *\_\_\_\_\_*  $[CD]$   $[mm^2/s]$ / *Druck*

#### **Medium and warnings**

*Warnhinweise zum Medium*

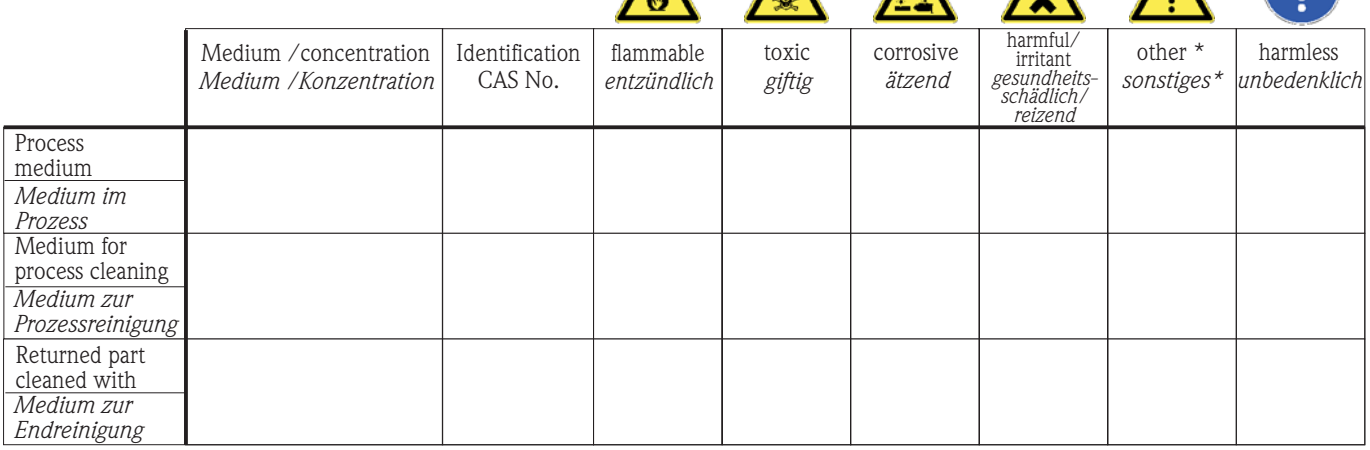

\* explosive; oxidising; dangerous for the environment; biological risk; radioactive

\* *explosiv; brandfördernd; umweltgefährlich; biogefährlich; radioaktiv*

Please tick should one of the above be applicable, include safety data sheet and, if necessary, special handling instructions. *Zutreffendes ankreuzen; trifft einer der Warnhinweise zu, Sicherheitsdatenblatt und ggf. spezielle Handhabungsvorschriften beilegen.*

\_\_\_\_\_\_\_\_\_\_\_\_\_\_\_\_\_\_\_\_\_\_\_\_\_\_\_\_\_\_\_\_\_\_\_\_\_\_\_\_\_\_\_\_\_\_\_\_\_\_\_\_\_\_\_\_\_\_\_\_\_\_\_\_\_\_\_\_\_\_\_\_\_\_\_\_\_\_\_\_\_\_\_\_\_\_\_\_\_\_\_\_\_\_\_\_\_\_\_\_\_\_\_\_\_\_\_\_\_\_ \_\_\_\_\_\_\_\_\_\_\_\_\_\_\_\_\_\_\_\_\_\_\_\_\_\_\_\_\_\_\_\_\_\_\_\_\_\_\_\_\_\_\_\_\_\_\_\_\_\_\_\_\_\_\_\_\_\_\_\_\_\_\_\_\_\_\_\_\_\_\_\_\_\_\_\_\_\_\_\_\_\_\_\_\_\_\_\_\_\_\_\_\_\_\_\_\_\_\_\_\_\_\_\_\_\_\_\_\_\_

#### Description of failure / *Fehlerbeschreibung* \_\_\_\_\_\_\_\_\_\_\_\_\_\_\_\_\_\_\_\_\_\_\_\_\_\_\_\_\_\_\_\_\_\_\_

**Company data /***Angaben zum Absender*

\_\_\_\_\_\_\_\_\_\_\_\_\_\_\_\_\_\_\_\_\_\_\_\_\_\_\_\_\_\_\_\_\_\_\_\_\_\_\_\_\_\_\_\_\_\_\_\_\_

\_\_\_\_\_\_\_\_\_\_\_\_\_\_\_\_\_\_\_\_\_\_\_\_\_\_\_\_\_\_\_\_\_\_\_\_\_\_\_\_\_\_\_\_\_\_\_\_\_ \_\_\_\_\_\_\_\_\_\_\_\_\_\_\_\_\_\_\_\_\_\_\_\_\_\_\_\_\_\_\_\_\_\_\_\_\_\_\_\_\_\_\_\_\_\_\_\_\_

Company / \_\_\_\_\_\_\_\_\_\_\_\_\_\_\_\_\_\_\_\_\_\_\_\_\_\_\_\_\_\_\_\_ *Firma \_\_\_*

Phone number of contact person / *Telefon-Nr. Ansprechpartner:*

\_\_\_\_\_\_\_\_\_\_\_\_\_\_\_\_\_\_\_\_\_\_\_\_\_\_\_\_\_\_\_\_\_\_\_\_\_\_\_\_\_\_\_\_

Address / *Adresse*

 $Fax / E-Mail$ 

Your order No. / \_\_\_\_\_\_\_\_\_\_\_\_\_\_\_\_\_\_\_\_\_\_\_\_\_\_\_\_ *Ihre Auftragsnr.*

"We hereby certify that this declaration is filled out truthfully and completely to the best of our knowledge.We further certify that the returned parts have been carefully cleaned. To the best of our knowledge they are free of any residues in dangerous quantities."

*"Wir bestätigen bestätigen, die vorliegende Erklärung nach unserem besten Wissen wahrheitsgetreu und vollständig ausgefüllt zu haben. Wir w eiter, dass die zurückgesandten Teile sorgfältig gereinigt wurden und nach unserem besten Wissen frei von Rückständen in gefahrbringender Menge sind."*

www.endress.com/worldwide

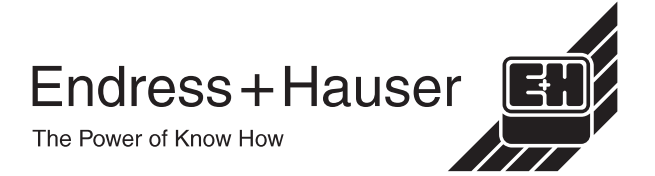

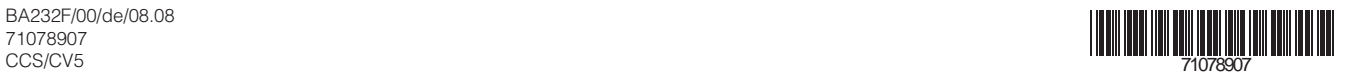